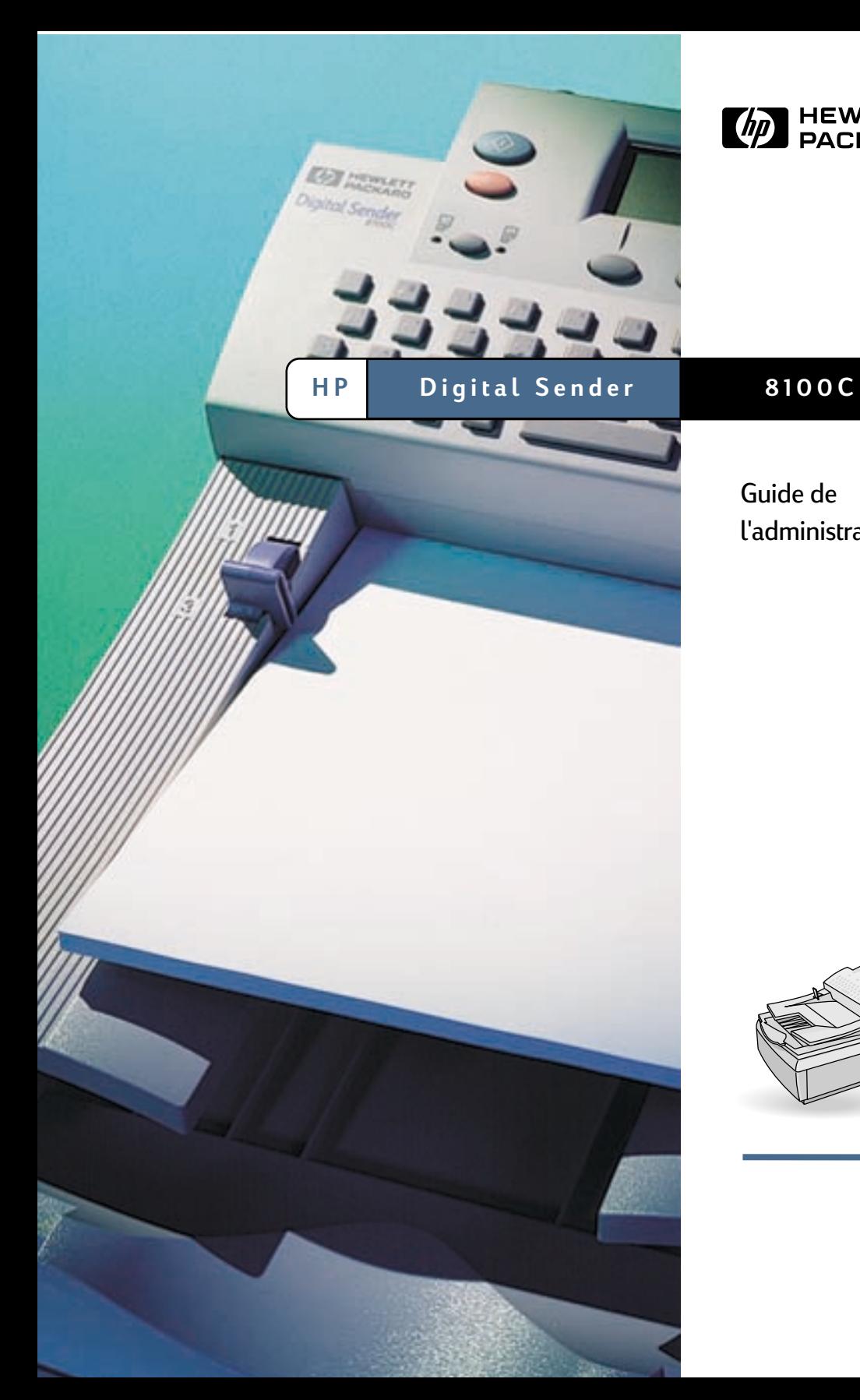

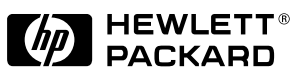

Guide de l'administrateur

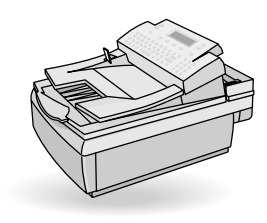

# **HP Digital Sender 8100C**

**Guide de l'administrateur**

© Copyright Hewlett-Packard Company 2000

Tous droits réservés. Toute opération de reproduction, d'adaptation ou de traduction est interdite sans autorisation écrite préalable, sauf dans les conditions définies dans les lois sur le droit d'auteur.

Numéro de publication C7707-90006

Première édition, 1er avril 2000

### **Marques commerciales et déposées**

Adobe, le logo Adobe, Acrobat, le logo Acrobat, Adobe Circulate et le logo Adobe Circulate sont des marques commerciales de Adobe Systems Incorporated. CompuServe est une marque de CompuServe, Inc aux Etats-Unis. Microsoft, Windows et Windows NT sont des marques déposées de Microsoft Corporation aux Etats-Unis. Pentium est un produit déposé de Intel Corporation aux Etats-Unis.

Code LDAP (bibliothèque client libldap et bibliothèque de codage/décodage liblber) utilisé avec la permission de l'Université du Michigan à Ann Arbor. Copyright 1992- 1999 Membres du conseil de l'Université du Michigan. Tous droits réservés.

Tous les autres produits cités dans ce document sont des marques commerciales de leur propriétaire respectif.

### **Garantie**

Les informations fournies dans ce document sont susceptibles d'être modifiées sans préavis.

Hewlett-Packard ne fournit aucune garantie quant à ces informations. HEWI FTT-PACKARD EXCLUT TOUTE GARANTIE IMPLICITE DE QUALITE MARCHANDE ET D'ADEQUATION A UN USAGE PARTICULIER.

Hewlett-Packard ne saurait être tenu pour responsable des dommages directs, indirects, fortuits ou consécutifs, ou de tout autre dommage pouvant résulter des informations fournies ou de leur utilisation.

NOTICE RESERVEE AU GOUVERNEMENT AMERICAIN : DROITS LIMITES RELATIFS AUX LOGICIELS A USAGE COMMERCIAL : L'utilisation, la copie ou la publication par le gouvernement sont soumises aux restrictions définies à l'alinéa (c) (1) (ii) de la clause Rights in Technical Data (DFARS 52.227-7013).

Les éléments numérisés à l'aide de ce produit peuvent être protégés par les lois gouvernementales et par d'autres lois, telles que les lois sur le droit d'auteur. L'utilisateur est l'unique responsable du respect de ces lois et règlements.

### **Informations relatives à la sécurité**

#### **AVERTISSEMENT Danger d'électrocution**

Pour éviter toute électrocution, n'utilisez que les cordons d'alimentation fournis et ne les branchez qu'à des prises murales correctement reliées à la terre.

# **Table des matières**

### **[1 A propos du Digital Sender](#page-5-0)**

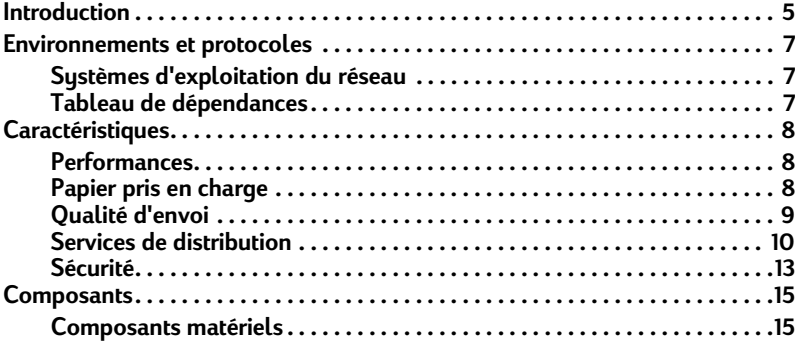

### **[2 Installation du Digital Sender](#page-19-0)**

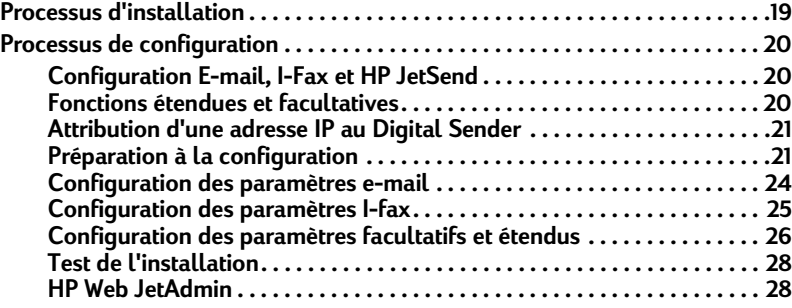

### **[3 Administration](#page-29-0)**

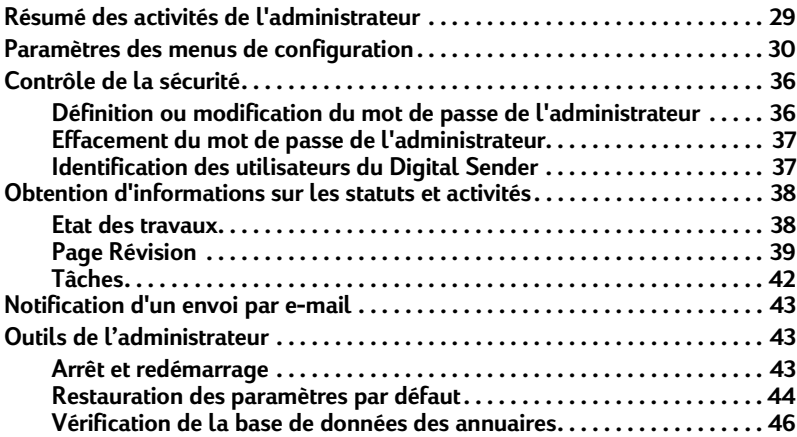

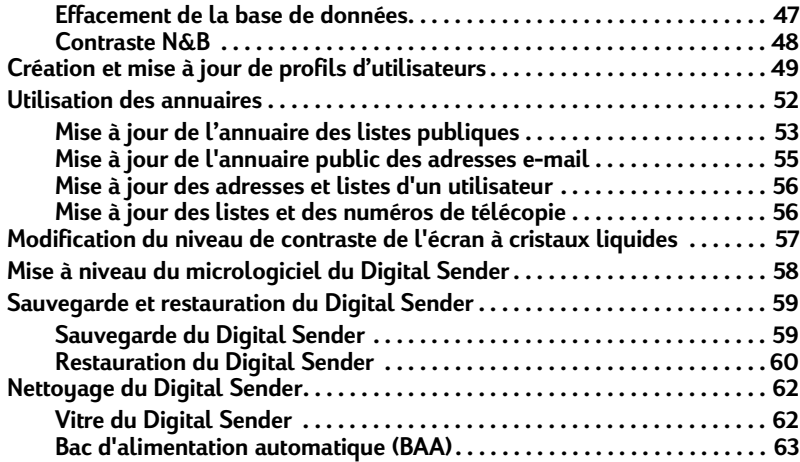

### **[4 Dépannage](#page-65-0)**

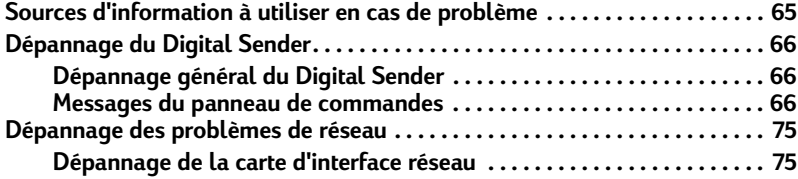

### **[5 Informations relatives à la garantie et à l'assistance](#page-77-0)**

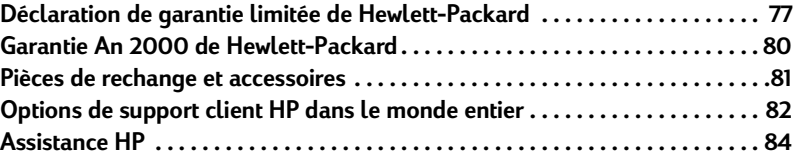

### **[Annexe A Spécifications](#page-87-0)**

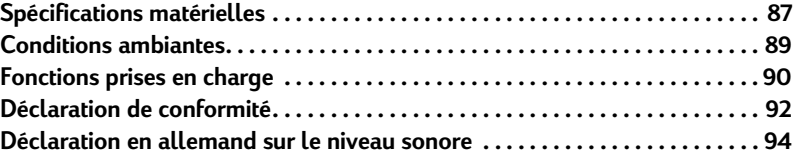

### **[Index](#page-95-0)**

# <span id="page-5-0"></span>**1 A propos du Digital Sender**

# <span id="page-5-1"></span>**Introduction**

Vous pouvez connecter le HP Digital Sender 8100C directement aux réseaux TCP/IP. Il convertit les documents, dessins et photographies en noir et blanc ou en couleur en un format électronique et les distribue directement à plusieurs types de destination :

- Adresses e-mail
- Numéros de télécopie
- Imprimantes compatibles HP JetSend

L'unité comporte un scanner à plat et un bac d'alimentation automatique (BAA) prenant en charge en maximum de 25 pages.

Les utilisateurs enregistrés peuvent créer leur propre annuaire d'adresses e-mail et combiner ces adresses sous forme de listes de distribution personnelles. Les utilisateurs peuvent également ajouter des numéros de télécopie à des annuaires publics. Vous pouvez sélectionner les destinations et les listes de distribution sur le panneau de commandes du Digital Sender.

L'administrateur peut créer des listes de distribution et des destinations e-mail publiques, et permettre à tous les utilisateurs d'y avoir accès.

Le HP Digital Sender 8100C prend en charge le protocole LDAP (Lightweight Directory Access Protocol) permettant de rechercher et d'utiliser des adresses e-mail situées sur les

serveurs de répertoires d'un réseau (tel que l'Internet) via une connexion TCP/IP. Pour obtenir la liste des annuaires globaux d'adresses e-mail, visitez le site Web HP Digital Sender : <http://www.digitalsender.hp.com>

L'installation du Digital Sender se résume à l'établissement de quelques connexions et à la configuration de paramètres réseau et e-mail. Le Digital Sender fonctionne comme une unité indépendante et vous n'avez pas besoin de disposer de privilèges de réseau pour le gérer.

Le serveur d'impression HP JetDirect (carte d'interface réseau) installé sur le Digital Sender gère automatiquement tous les protocoles TCP/IP et SMTP.

# <span id="page-7-0"></span>**Environnements et protocoles**

### <span id="page-7-1"></span>**Systèmes d'exploitation du réseau**

Le HP Digital Sender 8100C doit être directement connecté à un réseau TCP/IP. Une connexion Ethernet 10Base-T est fournie par la carte d'interface réseau installée sur le Digital Sender.

### <span id="page-7-2"></span>**Tableau de dépendances**

Le tableau suivant présente les services HP Digital Sender 8100C disponibles, ainsi que leurs dépendances.

#### **Tableau de dépendances**

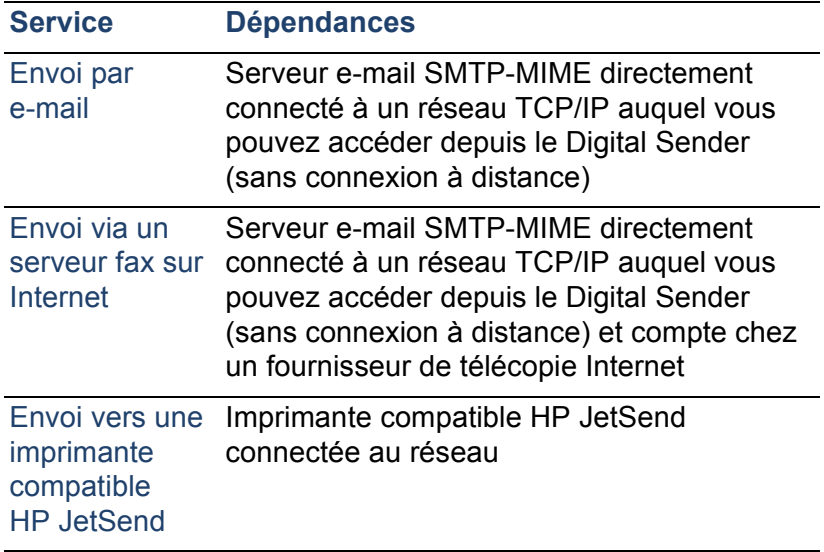

# <span id="page-8-0"></span>**Caractéristiques**

### <span id="page-8-1"></span>**Performances**

Pour obtenir des informations concernant les vitesses de numérisation maximales, reportez-vous à la section [« Spécifications matérielles », page 87](#page-87-2).

### <span id="page-8-2"></span>**Papier pris en charge**

Le HP Digital Sender 8100C prend en charge plusieurs formats de papier :

- Lettre : 21,59 cm x 27,9 cm
- A4 : 21 cm x 29,7 cm
- Légal (uniquement depuis le bac d'alimentation automatique) : 21,59 cm x 35,56 cm

Grammage du papier : De 60 à 105 g/m2

Vous pouvez charger jusqu'à 25 feuilles au format Lettre, A4 ou Légal dans le bac d'alimentation automatique (hauteur maximale de 3 mm).

### **Formats de papier du bac d'alimentation automatique**

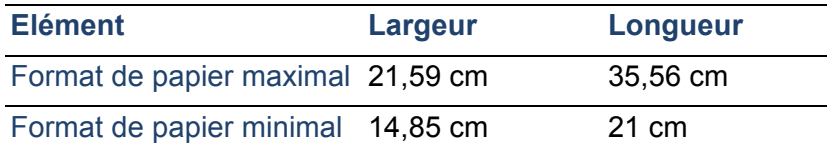

## <span id="page-9-0"></span>**Qualité d'envoi**

Le Digital Sender permet de choisir entre plusieurs qualités d'envoi sur le panneau de commandes. Vous pouvez choisir la qualité qui convient le mieux à chaque type de tâche.

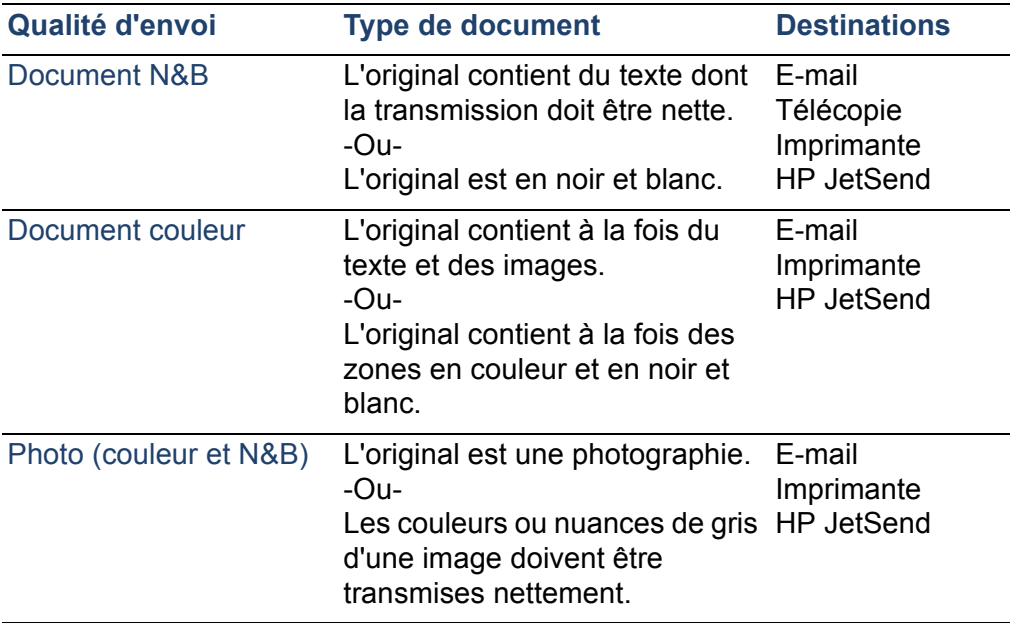

### **Qualités et destinations d'envoi**

### <span id="page-10-0"></span>**Services de distribution**

Le Digital Sender permet de distribuer des documents aux types de destination suivants :

- Adresses e-mail
- Numéros de télécopie (via le service de télécopie Internet)
- Imprimantes compatibles HP JetSend

### **Destinations e-mail**

Le Digital Sender peut envoyer des messages électroniques compatibles MIME à des adresses Internet. Il utilise les protocoles SMTP-MIME pour transmettre ces messages. SMTP ne dépend pas du système d'exploitation du réseau sur lequel fonctionne votre serveur e-mail. Le service e-mail est également compatible avec la norme DSN (Delivery Status Notification).

Le protocole ESMTP (SMTP étendu) est utilisé si votre serveur le prend en charge. Cette fonction est automatiquement détectée et configurable.

Le document numérisé sur le Digital Sender devient une pièce jointe de votre message électronique. Le format .pdf (Portable Document Format) est le format de fichier le plus utilisé pour les pièces jointes, car il permet aux destinataires d'afficher et d'imprimer les documents reçus. Pour obtenir une copie gratuite d'Adobe® Acrobat® Reader, visitez le site Web d'Adobe Systems Incorporated ([http://www.adobe.com\)](http://www.adobe.com).

Vous pouvez également numériser des documents au format TIFF (.tif), qui est un format graphique importable dans la plupart des programmes de traitement de texte et de retouche d'images. Les textes numérisés sur la base de la qualité d'envoi Document N&B peuvent également être lus par des programmes OCR.

Vous disposez de plusieurs méthodes pour indiquer les destinations e-mail sur le panneau de commandes :

- Sélectionnez les adresses e-mail dans l'annuaire personnel ou public chargé dans le Digital Sender.
- Utilisez une fonction de recherche spéciale pour sélectionner des adresses e-mail depuis un serveur LDAP (Lightweight Directory Access Protocol), si l'administrateur en a configuré un.
- Saisissez l'adresse e-mail manuellement.

### **Destinations I-fax**

Les utilisateurs peuvent envoyer des télécopies directement depuis le Digital Sender. Ils peuvent sélectionner des destinations dans un annuaire de numéros de télécopie préalablement chargé dans le Digital Sender ou les saisir sur le panneau de commandes. Un même document peut être envoyé à plusieurs numéros de télécopie.

L'envoi de télécopie à l'aide du Digital Sender nécessite que vous possédiez un compte chez un fournisseur de télécopie Internet. Pour obtenir la liste des fournisseurs pris en charge, visitez le site Web HP Digital Sender (<http://www.digitalsender.hp.com>).

### **Destinations de type imprimante compatible HP JetSend**

Vous pouvez activer la fonction d'envoi vers une imprimante en configurant sur le réseau une ou plusieurs imprimantes compatibles HP JetSend à utiliser avec le Digital Sender. Les imprimantes désignées doivent être compatibles HP JetSend, connectées au réseau et disposer d'une adresse TCP/IP valide. Pour obtenir la liste des imprimantes compatibles HP JetSend, visitez le site Web HP JetSend ([http://www.jetsend.com\)](http://www.jetsend.com).

### <span id="page-13-0"></span>**Sécurité**

Le HP Digital Sender 8100C fonctionne comme une unité autonome sur le réseau. Vous gérez chaque appareil Digital Sender indépendamment des autres périphériques du réseau à l'aide d'un mot de passe spécifique.

Le Digital Sender accepte trois types d'utilisateur :

### ● **Utilisateurs enregistrés**

Individus ayant créé leur propre profil d'utilisateur sur le Digital Sender. Seuls les utilisateurs enregistrés possèdent des annuaires et des listes d'adresses e-mail accessibles sur le Digital Sender.

### ● **Utilisateurs invités**

Personnes non enregistrées et ne possédant pas de profil d'utilisateur. Les utilisateurs invités peuvent utiliser le Digital Sender et tous les annuaires publics. Par contre, ils ne peuvent pas consulter ou utiliser des annuaires personnels. L'administrateur peut désactiver l'accès des utilisateurs invités.

### ● **Administrateur de Digital Sender**

Personne (appelée « administrateur » dans ce guide) chargée des activités propres à l'administration du Digital Sender. Etant donné que le Digital Sender est une unité autonome sur le réseau, ces activités peuvent être accomplies indépendamment de toute autre activité de réseau. L'administration du Digital Sender ne requiert pas la possession de privilèges de réseau. Les activités d'administration consistent à définir le niveau de sécurité du Digital Sender et à mettre à jour les annuaires publics. L'administrateur a accès à tous les annuaires personnels.

L'administrateur contrôle la sécurité du Digital Sender comme suit :

- Il détermine les utilisateurs habilités à utiliser le Digital Sender (utilisateurs enregistrés et utilisateurs invités, ou seulement les utilisateurs enregistrés).
- Il exige des mots de passe. Des mots de passe sont disponibles à deux niveaux : administrateur et utilisateurs enregistrés. Les deux sont facultatifs. Les mots de passe déterminent ce que chaque type d'utilisateur peut afficher ou effectuer à l'aide du Digital Sender.
- Il active ou désactive l'enregistrement autonome des utilisateurs. Si ce paramètre est désactivé, seul l'administrateur peut ajouter ou modifier des profils d'utilisateurs.

# <span id="page-15-0"></span>**Composants**

### <span id="page-15-1"></span>**Composants matériels**

L'illustration suivante montre les composants matériels du Digital Sender.

### **Vue des parties avant et supérieure**

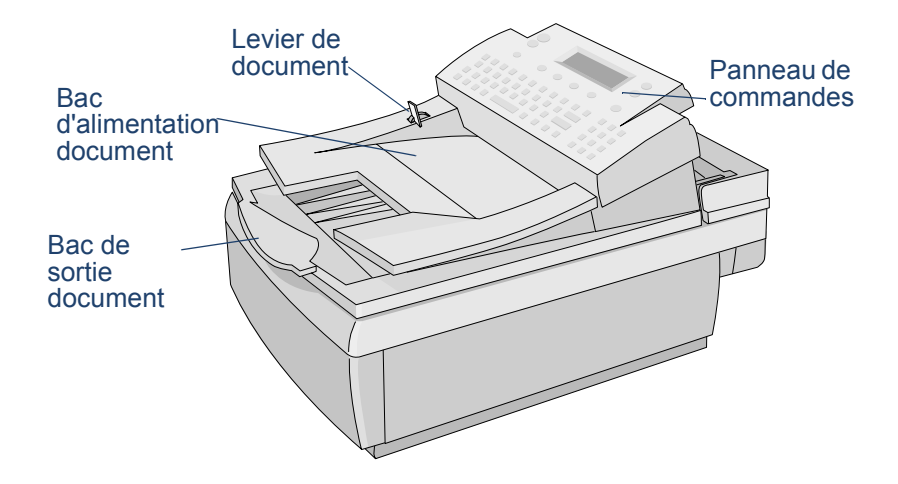

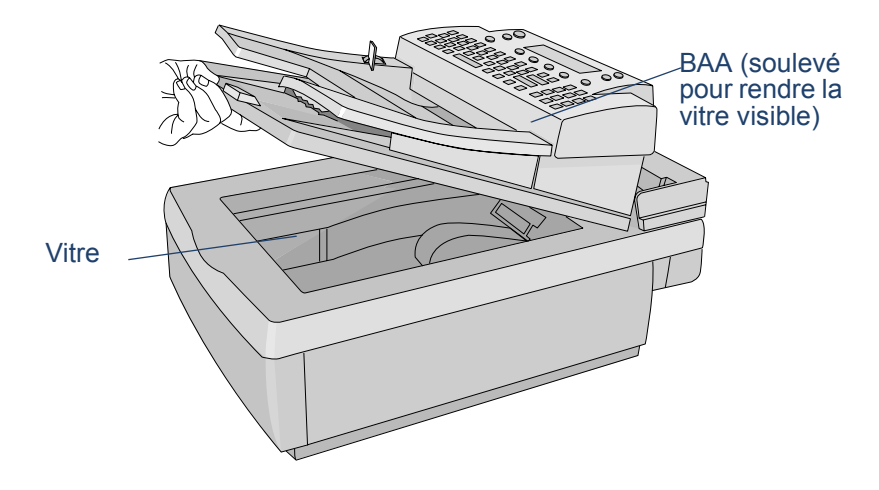

### **Vue de la partie avant une fois le BAA soulevé**

### **Vue de la partie arrière**

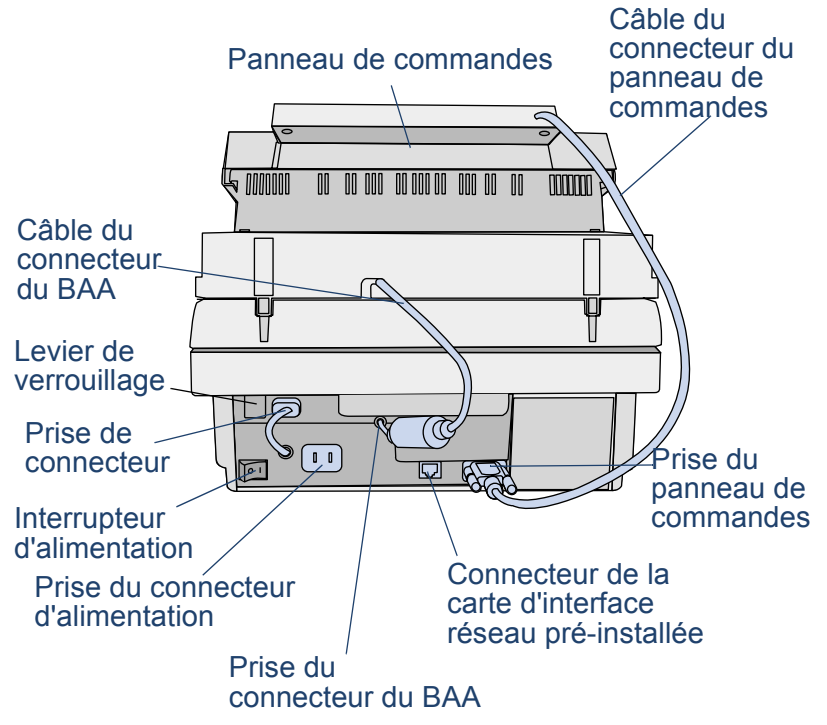

# <span id="page-19-0"></span>**2Installation du Digital Sender**

# <span id="page-19-1"></span>**Processus d'installation**

Pour en savoir plus sur l'installation et la configuration initiale du périphérique HP Digital Sender 8100C, reportez-vous à la Carte de bienvenue. Le Guide de l'administrateur fournit plus de détails sur la configuration du Digital Sender.

### <span id="page-20-0"></span>**Processus de configuration**

### <span id="page-20-1"></span>**Configuration E-mail, I-Fax et HP JetSend**

Après avoir physiquement installé le Digital Sender, vous devez configurer quelques paramètres avant de l'utiliser. Une fois ces paramètres définis, vous pourrez :

- Envoyer des messages électroniques
- Utiliser les adresses e-mail situées sur un serveur LDAP de votre choix
- Envoyer des télécopies (à partir des informations du fournisseur de télécopie Internet)
- Envoyer des documents vers les imprimantes compatibles HP JetSend du réseau
- Découvrir le Digital Sender sur le réseau via HP Web JetAdmin

### <span id="page-20-2"></span>**Fonctions étendues et facultatives**

Après avoir installé le Digital Sender sur le réseau et activé les fonctions de base, vous pouvez étendre ses fonctions aux services de votre choix. Vous pouvez également configurer des paramètres facultatifs pour les services déjà en place.

En général, les fonctions étendues et facultatives sont les suivantes :

- Préférences de sécurité
- Résolution des noms DNS et WINS

### <span id="page-21-2"></span><span id="page-21-0"></span>**Attribution d'une adresse IP au Digital Sender**

Pour attribuer une adresse IP au Digital Sender, il suffit de la saisir dans le panneau de commandes. Vous pouvez également attribuer cette adresse IP en utilisant un serveur DHCP ou BOOTP. Il vous est peut-être plus simple d'attribuer une adresse IP aux périphériques du réseau depuis un serveur DHCP ou BOOTP. Si vous choisissez cette solution, préparez le périphérique connecté au réseau, créez-lui une entrée sur le serveur DHCP ou BOOTP, et mettez-le sous tension. Le serveur d'impression HP JetDirect (carte d'interface réseau) situé à l'intérieur du HP Digital Sender 8100C collecte les informations IP depuis le serveur DHCP ou BOOTP.

**Remarque** Vous pouvez laisser le délai de temporisation du Digital Sender sur une adresse IP par défaut. En fait, cela se produit automatiquement si vous n'entrez pas d'adresse IP manuellement sur le panneau de commandes dans le délai de temporisation de 2 minutes.

> L'adresse IP par défaut n'est pas une adresse valide. Vous devez la modifier et utiliser une adresse que vous avez attribuée. Vous pouvez utiliser le panneau de commandes pour exécuter cette opération à tout moment.

### <span id="page-21-1"></span>**Préparation à la configuration**

Avant de commencer la configuration du HP Digital Sender 8100C, prenez le temps de préparer le périphérique afin de procéder à la configuration sans interruption. Utilisez la liste de contrôle de la page suivante.

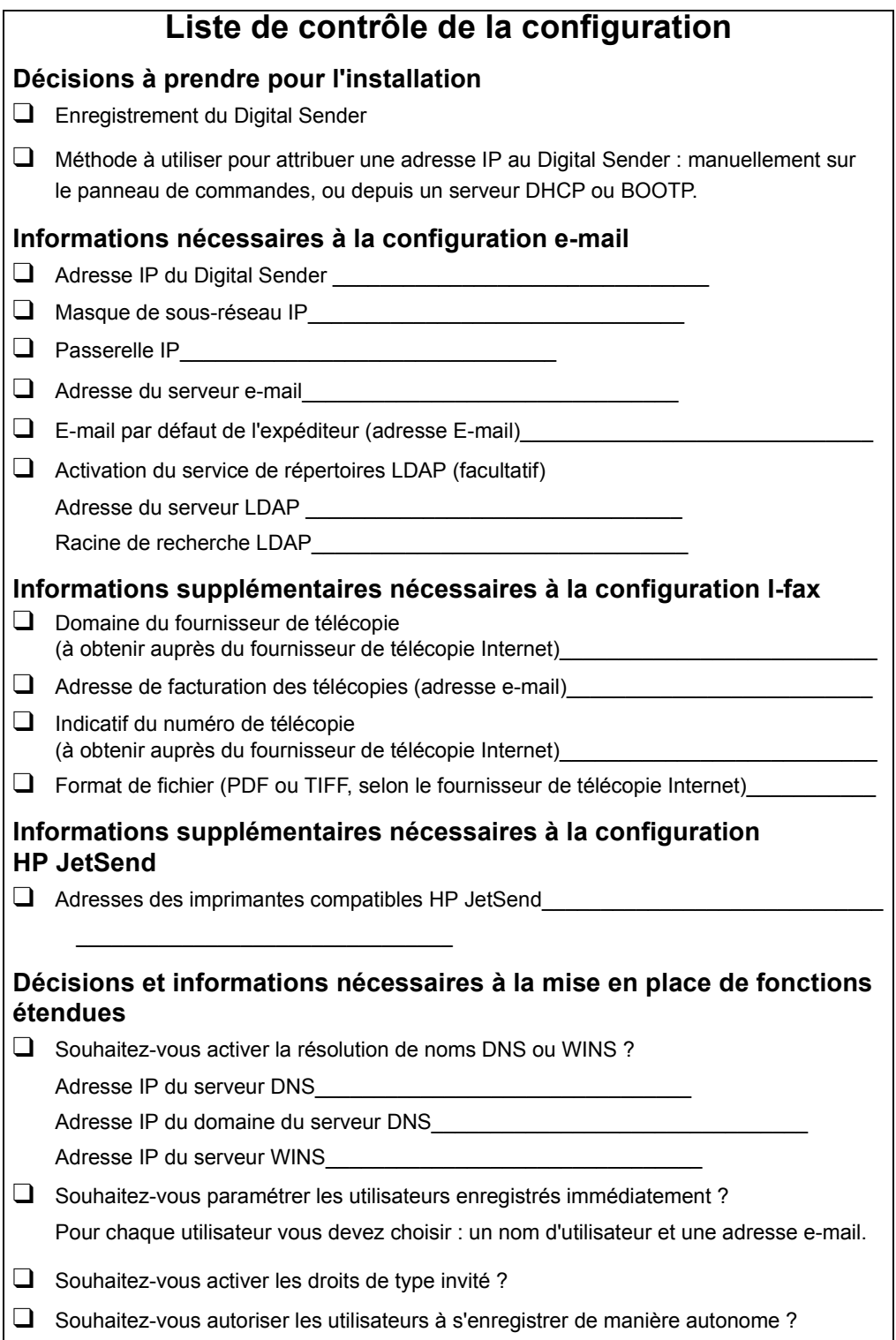

### **Configuration des paramètres**

- **1** Si le Digital Sender est éteint, allumez-le.
- **2** Appuyez sur CONFIG. (ALT+F4) dans le menu principal pour accéder au menu de configuration.
- **3** Appuyez sur PARAMÈTRES (F2) et utilisez les flèches de direction pour mettre en évidence le menu de configuration **Général** dans la liste affichée. Appuyez sur OK (F1).
- **4** Dans le menu de configuration, utilisez les flèches de direction pour faire défiler les paramètres et choisir celui à modifier, puis appuyez sur MODIFIER (F3).
- **5** Configurez les paramètres en sélectionnant une valeur dans la liste à l'aide des flèches de direction ou en saisissant une valeur.
- **6** Lorsque vous avez terminé, appuyez sur OK (F1). Choisissez un autre paramètre dans le menu.
- **7** Lorsque vous avez terminé d'utiliser le menu de configuration **Général**, appuyez sur ENREGIS. (F1).
- **8** Recommencez les étapes 3 à 7 pour les menus de configuration **Réseau**, **E-mail**, **I-Fax** et **Avancé**.

### <span id="page-24-0"></span>**Configuration des paramètres e-mail**

Après avoir physiquement installé le Digital Sender, vous devez configurer quelques paramètres avant de l'utiliser. Après avoir configuré ces paramètres, vous pouvez envoyer des messages électroniques et utiliser les adresses e-mail situées sur un serveur LDAP de votre choix. Les paramètres e-mail sont les suivants (pour plus d'informations, reportez-vous à la section « Paramètres des menus de [configuration », page 30\)](#page-30-1) :

### **Menu de configuration Général**

- **E-mail administrateur** (adresse e-mail de l'administrateur utilisée pour enregistrer le Digital Sender)
- **Mot de passe administrateur** (utilisé pour limiter l'accès aux paramètres configurables)

### **Menu de configuration Réseau**

- **Configuration IP** (Cette option permet d'indiquer la manière dont Digital Sender reçoit la configuration TCP/ IP : manuellement, ou depuis un serveur DHCP ou BOOTP)
- **Adresse IP** (du Digital Sender)
- **Masque de sous-réseau IP**
- **Passerelle IP** (adresse IP du serveur de passerelle utilisée pour envoyer des paquets depuis le réseau local)

### **Menu de configuration E-mail**

- **Adr. IP serveur e-mail** (adresse IP du serveur e-mail SMTP-MIME)
- **'De:' par défaut** (adresse e-mail par défaut du champ DE des messages électroniques provenant du Digital Sender)
- **Adr. IP serveur LDAP** (Adresse IP du serveur accueillant le serveur LDAP - facultatif)
- **Racine de LDAP** (Emplacement depuis lequel les recherches des noms du serveur LDAP commencent. Cette option risque d'être exigée si vous configurez une adresse de serveur LDAP)

### <span id="page-25-0"></span>**Configuration des paramètres I-fax**

Après avoir configuré le Digital Sender afin qu'il puisse envoyer des messages électroniques, il suffit de configurer des paramètres supplémentaires pour qu'il puisse envoyer des télécopies. Vous pouvez obtenir les informations relatives aux paramètres I-fax auprès de votre fournisseur de télécopie Internet. (Pour plus d'informations, reportez-vous à la section [« Paramètres des menus de configuration », page 30\)](#page-30-1) :

### **Menu de configuration I-Fax**

- **Domaine fournisseur fax** (adresse Internet)
- **Indicatif fax** (paramètre non requis par tous les fournisseurs de télécopie Internet)
- **Tarif fax** (paramètre non requis par tous les fournisseurs de télécopie Internet)
- **E-mail compte fax** (utilisé pour recevoir les informations de facturation du fournisseur de télécopie Internet)
- **Format de fichier fax** (déterminé par le fournisseur)

## <span id="page-26-0"></span>**Configuration des paramètres facultatifs et étendus**

Les paramètres supplémentaires que vous pouvez configurer pour les fonctions étendues et facultatives sont répertoriés ci-dessous (pour obtenir des informations détaillées sur tous les paramètres, reportez-vous à la section [« Paramètres des](#page-30-1)  [menus de configuration », page 30](#page-30-1)) :

### **Menu de configuration Général**

- **Nom complet administrateur** (nom complet de l'administrateur)
- **Langue** (du panneau de commandes, si la langue utilisée n'est pas l'anglais)
- **Date**, **Heure, Fuseau horaire** (du Digital Sender)
- **Format papier** (taille par défaut de la zone de numérisation)
- **Connexion invité autorisée** (paramètre à activer ou à désactiver)
- **Mise antémémoire activée** (paramètre à activer ou à désactiver)
- **Enreg. auto. utilisateur activé** (paramètre à activer ou à désactiver)

### **Menu de configuration E-mail**

- **Objet par défaut** (texte par défaut du champ **OBJET**  dans les messages électroniques envoyés par le Digital Sender)
- **Port de service LDAP**, **Nom du compte LDAP**, **Mot de passe LDAP** (paramètres supplémentaires pour la configuration du service de répertoires LDAP)

### **Menu de configuration Réseau**

- **Adr. IP serveur DNS**, **Domaine DNS** (pour la résolution de noms DNS)
- Adr. IP serveur WINS (pour la résolution de noms WINS)

### **Ajout de périphériques compatibles HP JetSend**

Afin de faciliter l'utilisation du Digital Sender, vous pouvez ajouter les adresses des imprimantes compatibles HP JetSend utilisées dans votre entreprise. Les utilisateurs peuvent ainsi sélectionner une imprimante dans la liste au lieu de saisir son adresse IP ou son nom DNS.

Pour ajouter une imprimante compatible HP JetSend à la liste :

- **1** Sur le panneau de commandes, appuyez sur IMPRIMER (F3).
- **2** Saisissez l'adresse IP ou le nom DNS de l'imprimante compatible HP JetSend à ajouter, puis appuyez sur la touche  $\Diamond$ . L'imprimante est ajoutée à la liste.
- **Remarque** Afin de pouvoir utiliser les noms DNS à la place des adresses IP, configurez les paramètres Adr. IP serveur DNS et Domaine DNS dans le menu de configuration **Réseau**.
	- **3** Pour ajouter une autre imprimante compatible HP JetSend, appuyez sur NOUVEAU (F1) et recommencez l'étape 2. La liste peut comporter un maximum de 64 périphériques.

### <span id="page-28-0"></span>**Test de l'installation**

Pour vérifier le paramétrage du Digital Sender, effectuez les opérations suivantes.

### **Pour tester l'installation :**

- **1** Affichez la page Révision afin de vérifier que la carte d'interface réseau est reliée au réseau. Le paramètre de statut TCP/IP doit afficher la valeur READY (PRÊT). Pour afficher la page, sélectionnez ÉTAT (ALT+F3), puis RÉVISION (F1). Pour fermer la page, appuyez sur PRÉCÉDENT (F4).
- **2** Testez le service e-mail pour confirmer que le Digital Sender peut communiquer via la messagerie Internet. Pour consulter les instructions relatives à l'envoi de messages électroniques, reportez-vous au Guide de l'utilisateur. N'oubliez pas de saisir votre adresse dans le champ A.
- **3** Testez le service de télécopie Internet en envoyant une télécopie à un numéro de télécopie local. Pour consulter les instructions relatives à l'envoi de télécopies, reportez-vous au Guide de l'utilisateur.
- **4** Testez l'imprimante en envoyant un document vers une imprimante compatible HP JetSend. Pour consulter les instructions relatives à l'envoi d'un document vers une imprimante, reportez-vous au Guide de l'utilisateur.

### <span id="page-28-1"></span>**HP Web JetAdmin**

HP Web JetAdmin est un utilitaire facultatif à utiliser avec le Digital Sender. Ce programme de type navigateur vous permet de configurer et de contrôler à distance les périphériques HP en réseau, comme les imprimantes, les traceurs, les scanners et les périphériques Digital Sender. Téléchargez le logiciel HP Web JetAdmin depuis le site Web HP Digital Sender ([www.hp.com/go/webjetadmin/\)](http://www.hp.com/go/webjetadmin/).

# <span id="page-29-0"></span>**3 Administration**

# <span id="page-29-1"></span>**Résumé des activités de l'administrateur**

Ce chapitre présente les procédures d'exécution des activités de l'administrateur au niveau du panneau de commandes.

L'accès aux activités propres à l'administrateur est bloqué par mot de passe. Il est recommandé que l'administrateur définisse un mot de passe lors de la configuration du HP Digital Sender 8100C.

# <span id="page-30-1"></span><span id="page-30-0"></span>**Paramètres des menus de configuration**

Les paramètres utilisant une adresse IP peuvent uniquement afficher l'adresse numérique, même lorsqu'un nom symbolique a été attribué à un périphérique.

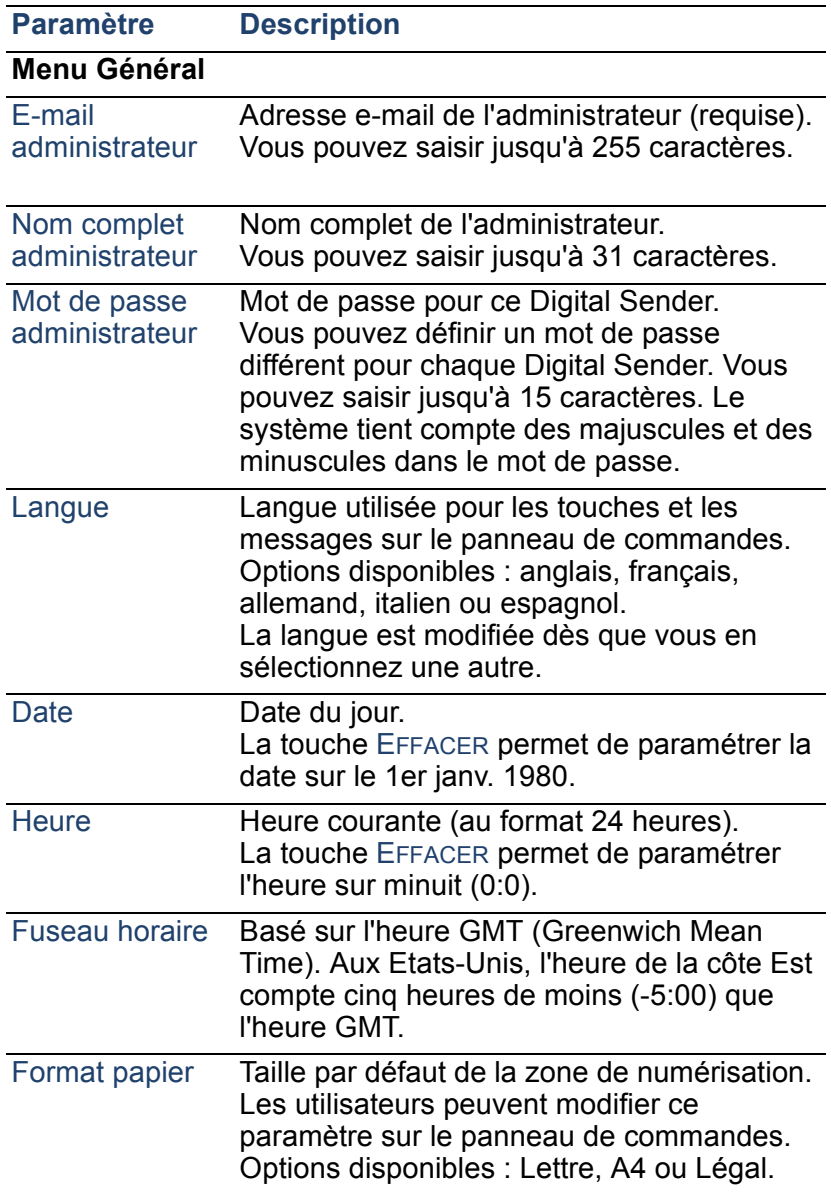

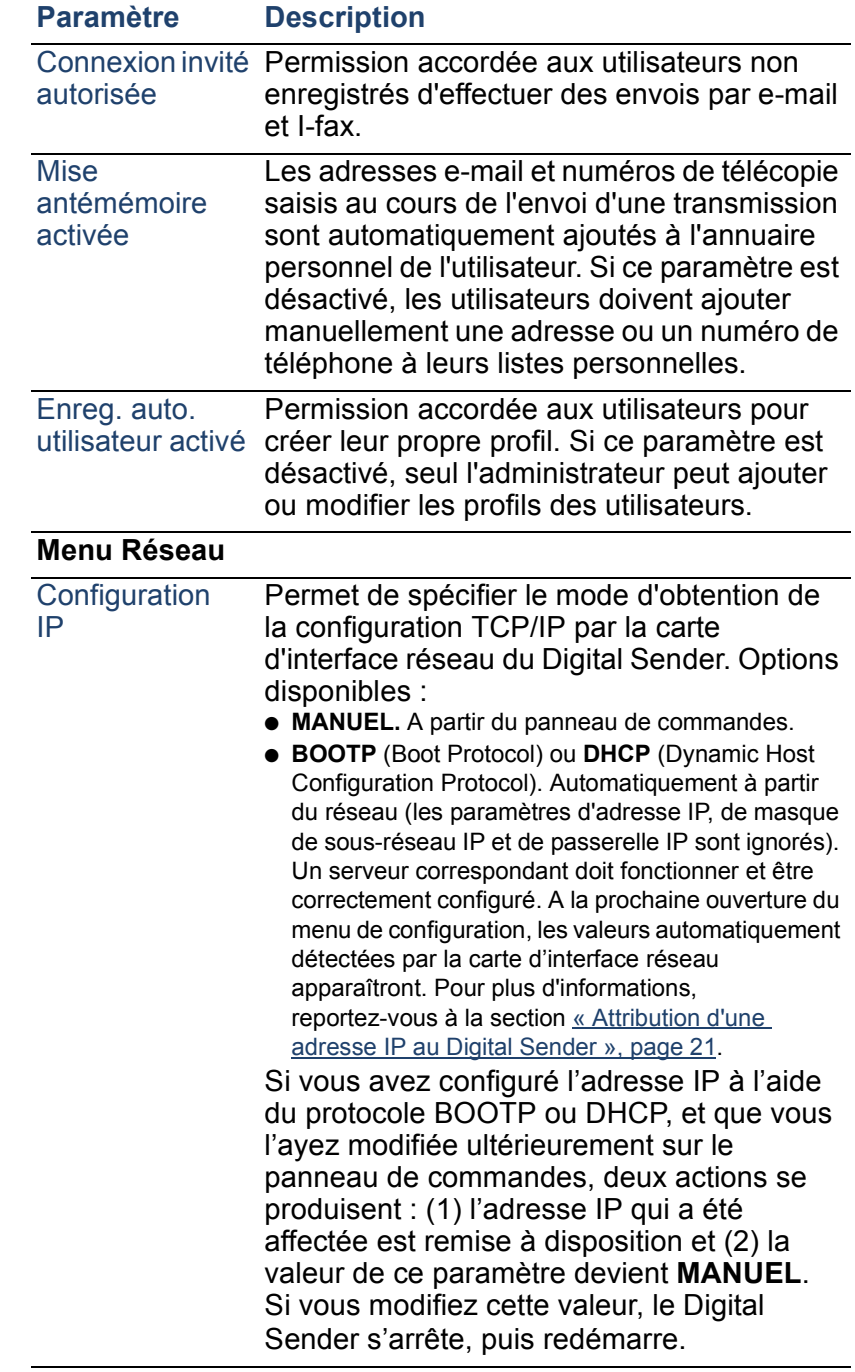

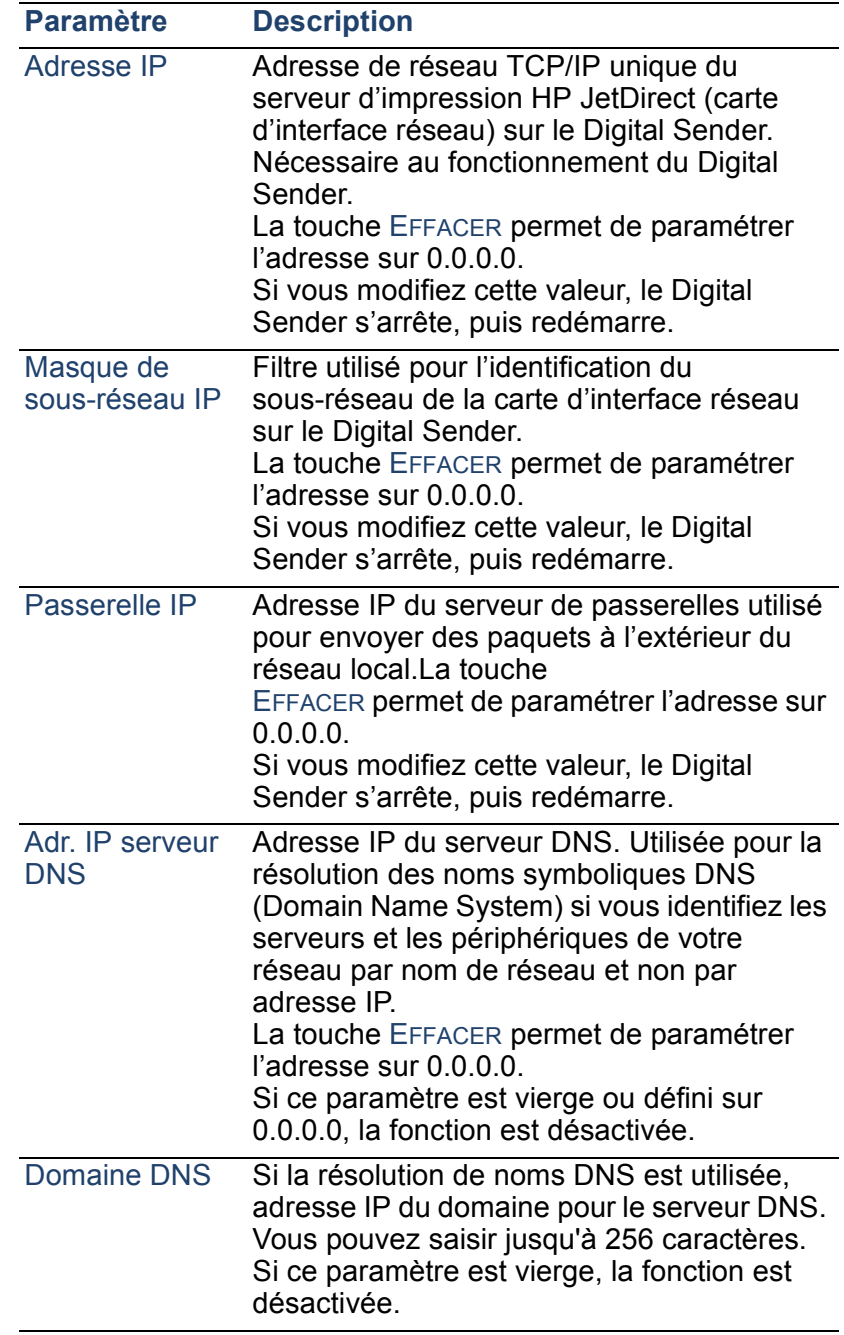

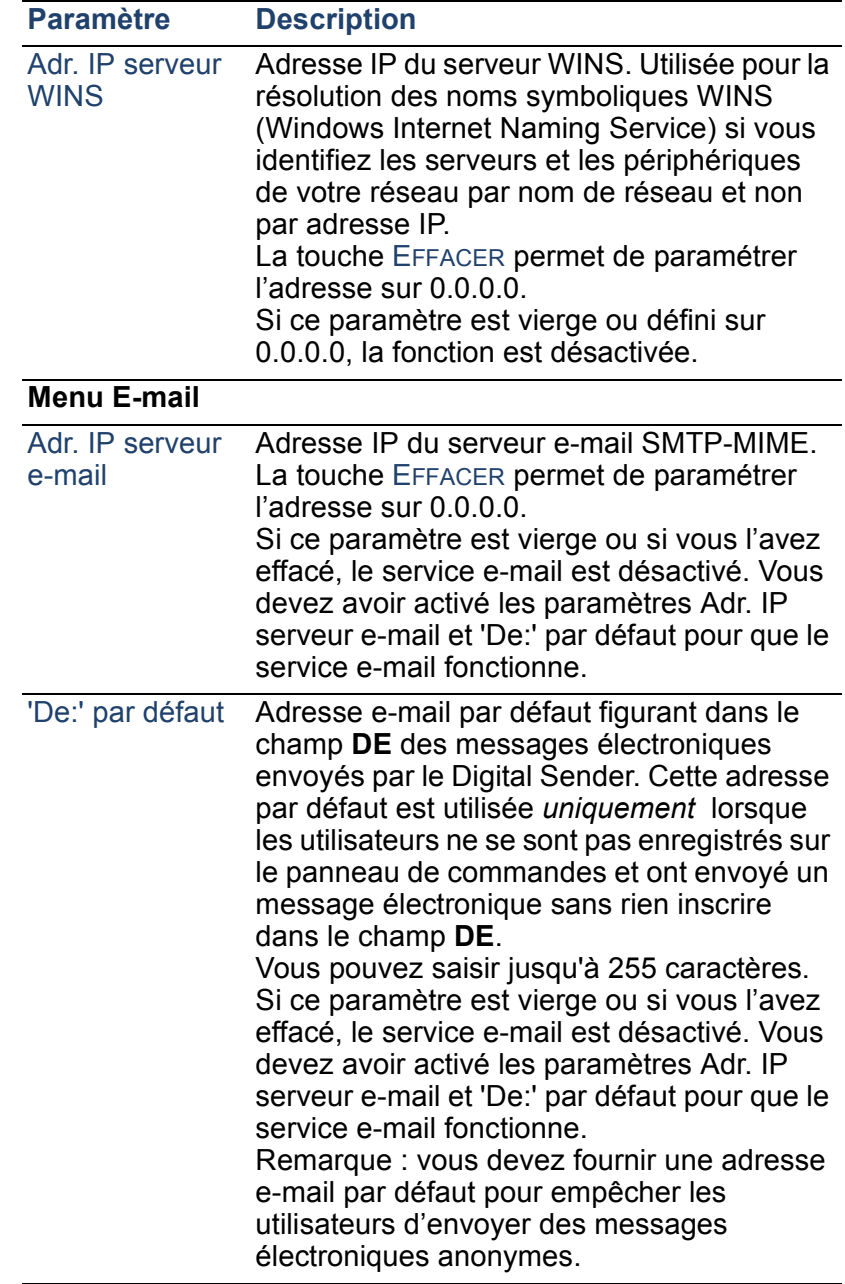

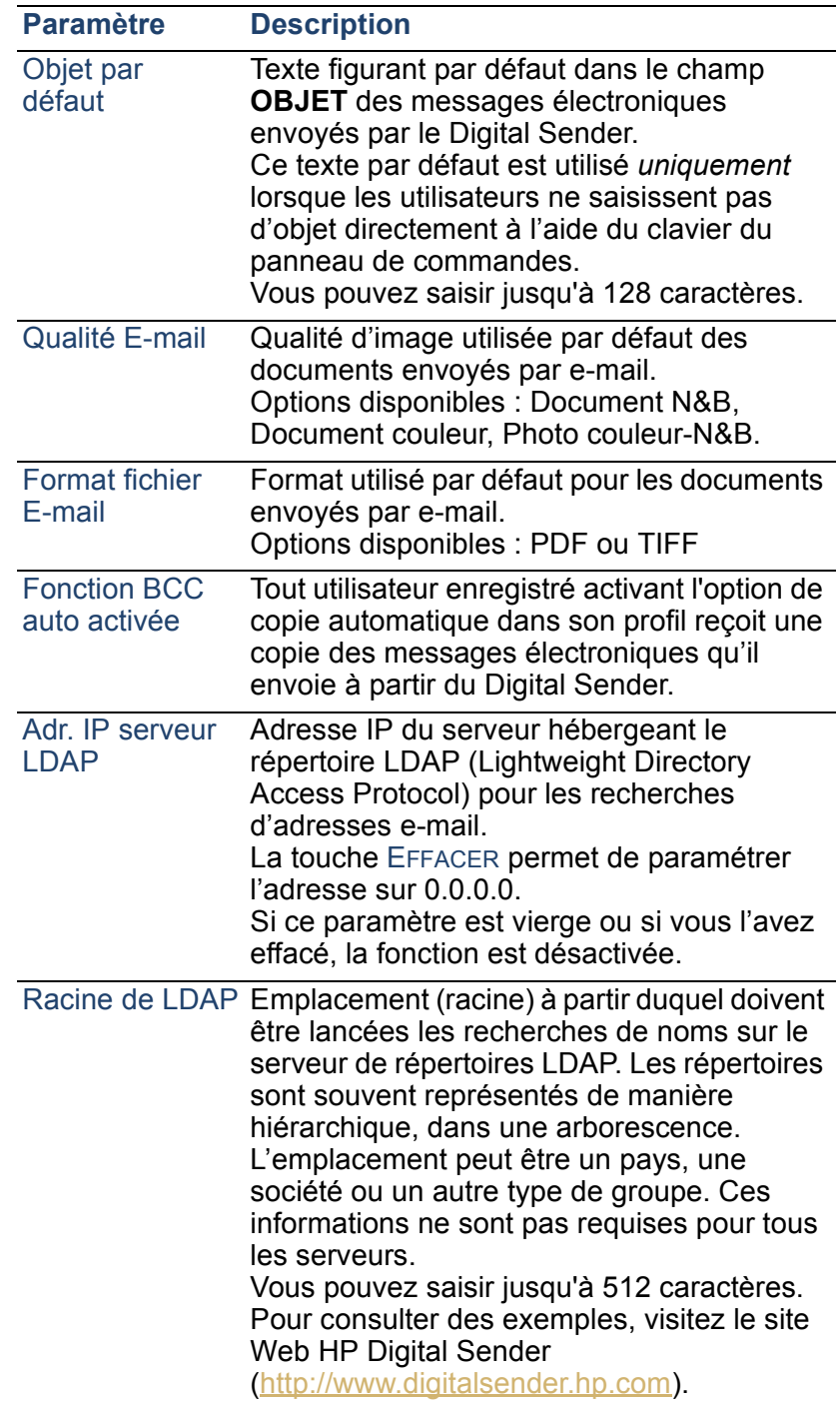

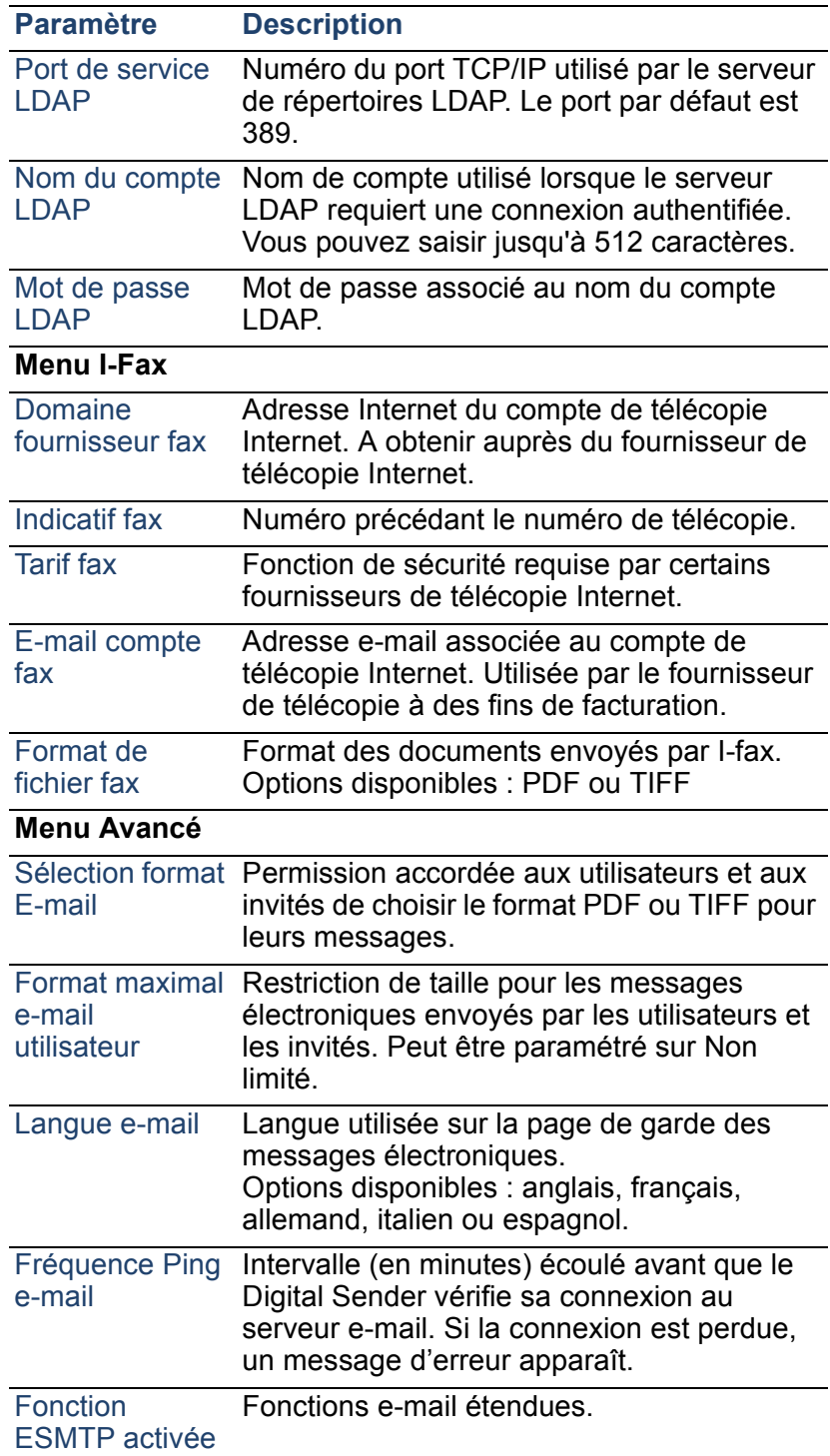
# **Contrôle de la sécurité**

# **Définition ou modification du mot de passe de l'administrateur**

Sauf si un mot de passe est utilisé, toute personne peut effectuer les activités délicates de l'administrateur. Par conséquent, l'administrateur est invité à créer un mot de passe lors de la configuration du HP Digital Sender 8100C.

**Remarque** Le système tient compte des majuscules et des minuscules dans le mot de passe de l'administrateur.

# **Pour définir ou modifier le mot de passe de l'administrateur**

- **1** Assurez-vous que le Digital Sender est inactif.
- **2** Sur le panneau de commandes, appuyez sur CONFIG. (ALT+F4). Appuyez ensuite sur PARAMÈTRES (F2).
- **3** Choisissez le menu de configuration **Général**. Si un mot de passe est déjà requis pour l'administrateur, la boîte de dialogue **Mot de passe administrateur HP Digital Sender 8100C** apparaît. Saisissez le mot de passe, puis appuyez sur OK (F1).
- **4** Lorsque le menu de configuration apparaît, sélectionnez **Mot de passe administrateur**, puis appuyez sur MODIFIER (F3).
- **5** Saisissez l'ancien mot de passe de l'administrateur, puis appuyez sur ENTER.
- **6** Saisissez le nouveau mot de passe, puis appuyez sur ENTER.
- **7** Confirmez le nouveau mot de passe, puis appuyez sur CONFIRM. (F1).
- **8** Appuyez sur ENREGIS. (F1) pour enregistrer le mot de passe et quitter le menu.

# <span id="page-37-0"></span>**Effacement du mot de passe de l'administrateur**

Si vous ne vous souvenez pas du mot de passe de l'administrateur et que vous ne puissiez pas accéder à l'une des zones protégées par mot de passe, contactez le support technique HP [\(voir page 82\).](#page-82-0)

# **Identification des utilisateurs du Digital Sender**

L'administrateur détermine les personnes habilitées à utiliser le Digital Sender : il peut s'agir uniquement des utilisateurs enregistrés (ceux pour lesquels un profil d'utilisateur a été défini) ou des utilisateurs enregistrés et des invités.

## **Pour identifier les utilisateurs du Digital Sender**

- **1** Assurez-vous que le Digital Sender est inactif.
- **2** Sur le panneau de commandes, appuyez sur CONFIG. (ALT+F4). Appuyez ensuite sur PARAMÈTRES (F2).
- **3** Choisissez le menu de configuration **Général**. Si un mot de passe est requis pour l'administrateur, la boîte de dialogue **Mot de passe administrateur HP Digital Sender 8100C** apparaît. Saisissez le mot de passe, puis appuyez sur OK (F1).
- **4** Indiquez vos préférences dans le champ **Connexion invité autorisée**. Choisissez ACTIVER pour permettre aux invités de se connecter ou DESACTIVER pour leur interdire d'utiliser le Digital Sender.
- **5** Indiquez vos préférences dans le champ **Enreg. auto. utilisateur activé**. Choisissez ACTIVER pour permettre aux utilisateurs de s'enregistrer ou DESACTIVER pour que seul l'administrateur soit autorisé à enregistrer les utilisateurs.
- **6** Appuyez sur ENREGIS. (F1).
- **Remarque** Pour plus d'informations sur les utilisateurs enregistrés, reportez-vous à la section [« Création et mise à jour de profils](#page-49-0)  [d'utilisateurs », page 49](#page-49-0).

# **Obtention d'informations sur les statuts et activités**

Utilisez ces outils pour connaître le statut du Digital Sender et de ses travaux :

- Etat des tâches
- Page Révision
- Page TÂCHES

# <span id="page-38-0"></span>**Etat des travaux**

L'écran de l'état des travaux indique le statut des cinq derniers travaux traités par le Digital Sender, le travail le plus récent apparaissant en premier. Pour afficher l'écran de l'état des travaux, appuyez sur ÉTAT (ALT+F3). Les informations suivantes sont associées à chacun des travaux :

- Temps de traitement
- Type de travail (e-mail, télécopie ou impression)
- Utilisateur (nom du profil d'utilisateur qui a envoyé le travail)
- Statut (voir ci-dessous)

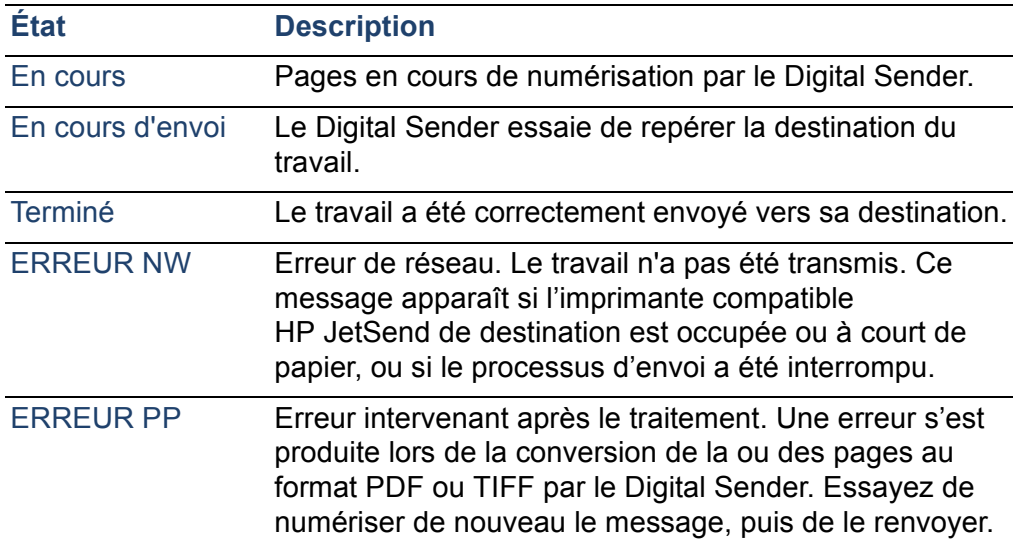

#### **État des travaux**

# <span id="page-39-0"></span>**Page Révision**

La page Révision contient des informations utiles concernant le Digital Sender (reportez-vous au tableau de la page suivante). Utilisez-la pour effectuer les opérations suivantes :

- Vérification des paramètres de configuration
- Vérification du statut de fonctionnement de la carte d'interface réseau
- Détermination de l'adresse MAC du Digital Sender
- Affichage des numéros de version du micrologiciel

La page Révision est disponible en anglais uniquement (même si vous configurez une autre langue sur le panneau de commandes).

# **Pour afficher la page Révision**

- **1** Sur le panneau de commandes, appuyez sur ÉTAT (ALT+F3).
- **2** Appuyez sur RÉVISION (F1).

## **Paramètres de la page Révision**

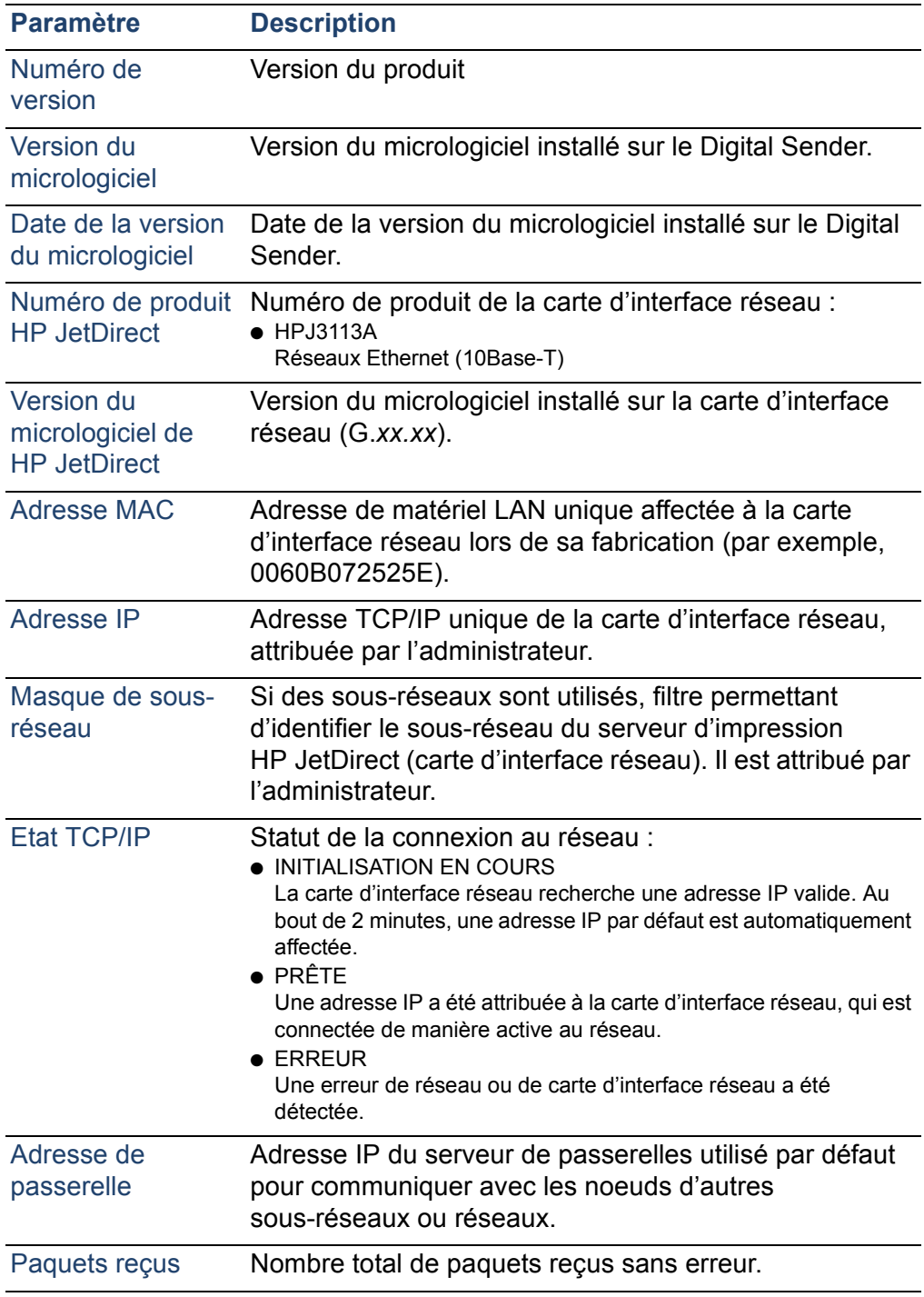

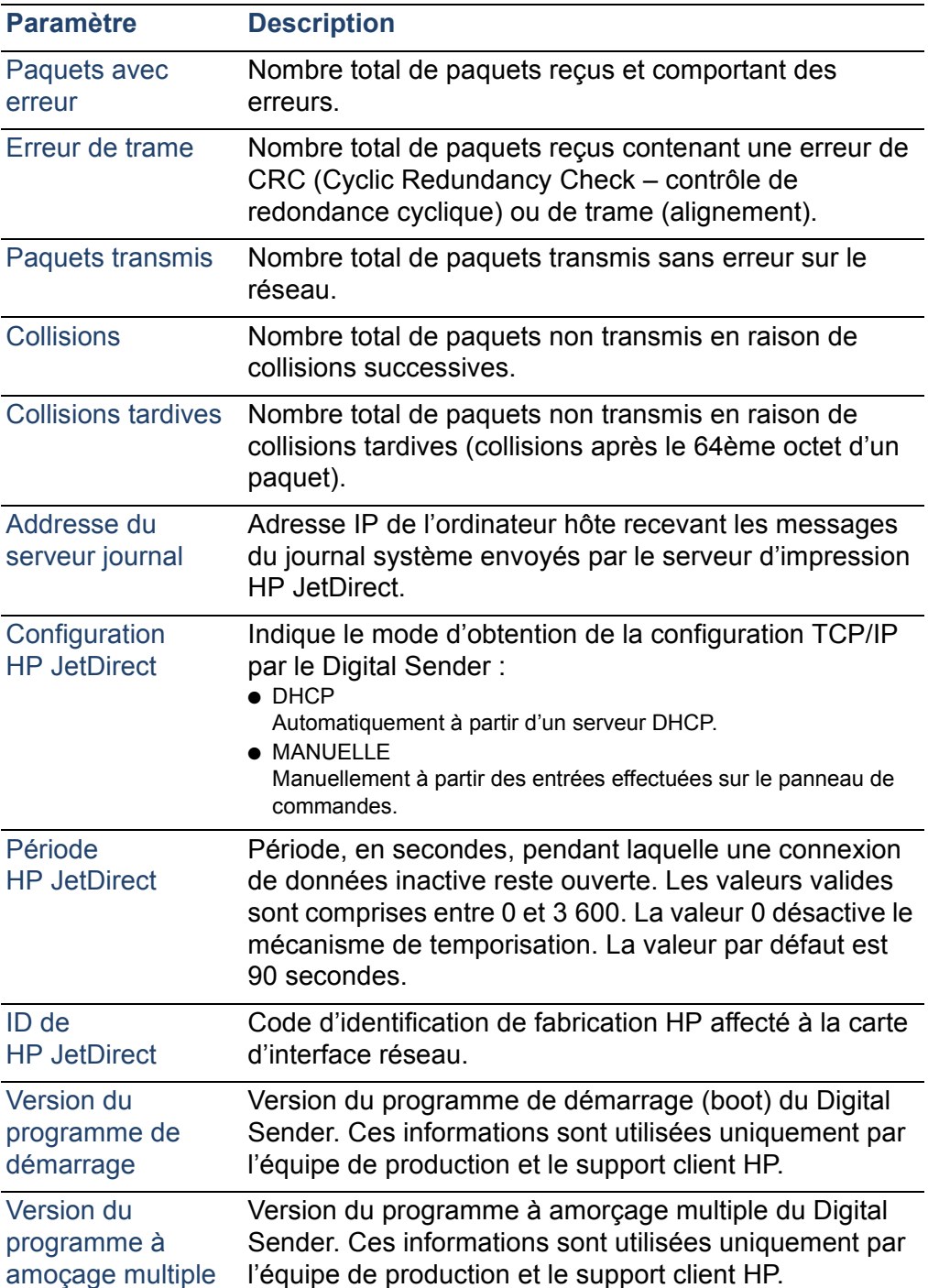

#### **Paramètres de la page Révision (suite)**

#### **Paramètres de la page Révision (suite)**

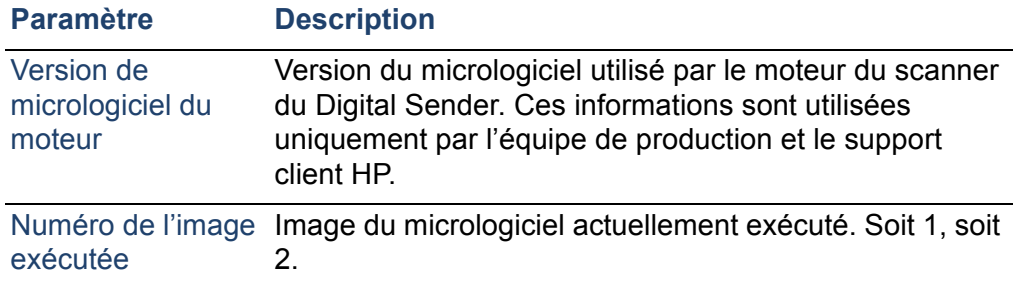

# **Tâches**

La page TÂCHES répertorie les services exécutés sur le Digital Sender à un moment précis. Un statut, un numéro d'erreur et un état sont affectés à chacune des tâches. Les tâches ne peuvent pas être modifiées ou supprimées, et constituent des outils de diagnostic auxquels le support technique HP peut faire référence.

# **Pour afficher la page TÂCHES**

- **1** Sur le panneau de commandes, appuyez sur ÉTAT (ALT+F3).
- **2** Appuyez sur TÂCHES (F2).

# **Notification d'un envoi par e-mail**

Un utilisateur peut choisir de recevoir un accusé de réception à la suite de l'envoi d'un message électronique. Si l'utilisateur choisit de recevoir un accusé de réception, il est averti de la transmission de son message électronique. Si l'administrateur active BCC auto dans le menu de configuration **E-Mail**, l'utilisateur reçoit une copie en retour du message.

Remarque concernant les notifications :

Les notifications d'e-mail nécessitent qu'une adresse e-mail soit configurée dans le profil d'utilisateur des destinataires.

# **Outils de l'administrateur**

Les options du menu **OUTILS** sont généralement utilisées à des fins de dépannage ou de diagnostic. Ce menu est présent dans chacun des menus de configuration. Si aucun mot de passe n'a été configuré pour l'administrateur, tout utilisateur a accès au menu **OUTILS**. Par conséquent, il est recommandé de créer un mot de passe pour l'administrateur lors de la configuration du Digital Sender.

# **Arrêt et redémarrage**

Utilisez la procédure d'arrêt dans les cas suivants :

- Pour mettre le Digital Sender physiquement hors tension (par exemple, lorsque vous devez remplacer une pièce ou l'éteindre pendant les périodes de congé).
- Lorsque vous y êtes invité au cours des étapes de dépannage ou par le support client HP.

Remarques concernant la procédure :

- Si vous arrêtez le Digital Sender, il reste verrouillé jusqu'à ce que vous le redémarriez. La procédure n'entraîne pas la coupure de l'alimentation.
- Les travaux en cours risquent d'être interrompus et perdus.

## **Pour arrêter le système**

- **1** Assurez-vous que le Digital Sender est inactif.
- **2** Sur le panneau de commandes, appuyez sur CONFIG. (ALT+F4). Appuyez ensuite sur PARAMÈTRES (F2).
- **3** Sélectionnez l'un des menus de configuration. Si un mot de passe est requis pour l'administrateur, la boîte de dialogue **Mot de passe administrateur HP Digital Sender 8100C** apparaît. Saisissez le mot de passe, puis appuyez sur OK (F1).
- **4** Lorsque le menu de configuration apparaît, appuyez sur OUTILS (F2).
- **5** Sélectionnez **Mise hors service**, puis appuyez sur OK (F1).
- **Remarque** Une combinaison de touches permet d'arrêter le Digital Sender s'il ne répond plus et que vous ne puissiez pas sélectionner l'option **Mise hors service**. Le code est le suivant :  $SHIFT+ALT+$ .

## **Restauration des paramètres par défaut**

Utilisez cette procédure dans les cas suivants :

- Lorsque vous voulez reconfigurer entièrement le Digital Sender et tous les annuaires.
- Lorsque vous y êtes invité au cours des étapes de dépannage ou par le support client HP.

La restauration des paramètres par défaut du Digital Sender concerne à la fois les annuaires et les paramètres du réseau. Les actions suivantes sont alors effectuées :

- Effacement du mot de passe de l'administrateur
- Verrouillage du Digital Sender jusqu'à la fin de la restauration
- Effacement de la configuration des paramètres TCP/IP, DNS/WINS, de sécurité, d'e-mail, de télécopie et LDAP
- Effacement du contenu de tous les annuaires publics et personnels, listes de distribution et annuaires téléphoniques

Remarques concernant la procédure :

Une fois les paramètres par défaut du Digital Sender restaurés, ni vous ni aucun autre utilisateur ne peut utiliser ce périphérique tant que vous ne l'avez pas reconfiguré, en suivant les étapes décrites dans la section [« Configuration](#page-24-0)  [des paramètres e-mail », page 24](#page-24-0).

**ATTENTION** Vous ne pouvez pas annuler cette action.

## **Pour restaurer les paramètres par défaut**

- **1** Assurez-vous que le Digital Sender est inactif.
- **2** Sur le panneau de commandes, appuyez sur CONFIG. (ALT+F4). Appuyez ensuite sur PARAMÈTRES (F2).
- **3** Sélectionnez l'un des menus de configuration. Si un mot de passe est requis pour l'administrateur, la boîte de dialogue **Mot de passe administrateur HP Digital Sender 8100C** apparaît. Saisissez le mot de passe, puis appuyez sur OK (F1).
- **4** Lorsque le menu de configuration apparaît, appuyez sur OUTILS (F2).
- **5** Sélectionnez **Config. d'origine**, puis appuyez sur OK (F1).
- **6** Appuyez sur OK (F1) pour confirmer votre intention de restaurer les paramètres par défaut.

# <span id="page-46-1"></span><span id="page-46-0"></span>**Vérification de la base de données des annuaires**

A tout moment, vous pouvez contrôler la base de données des annuaires pour rectifier les erreurs et incohérences au niveau des informations.

Vérifiez la base de données dans les cas suivants :

- Lorsque le Digital Sender est lent sans aucune raison apparente.
- Lorsque vous avez mis le Digital Sender hors tension par mégarde au cours d'une opération délicate (par exemple l'enregistrement des modifications de configuration).
- Lorsque vous détectez des incohérences entre les annuaires et les listes de distribution.
- Lorsque vous y êtes invité au cours des étapes de dépannage ou par le support client HP.

Remarques concernant la procédure :

- Cette procédure implique l'arrêt et le redémarrage du Digital Sender.
- Cette procédure peut durer jusqu'à 25 minutes, selon la quantité d'informations des annuaires.
- **Remarque** En cas d'échec de la vérification, mettez le Digital Sender hors tension, puis de nouveau sous tension et réessayez. Si le problème persiste, vous ne pourrez pas récupérer la base de données des annuaires. Effacez la base de données des annuaires [\(voir page 47\)](#page-47-0).

## **Pour vérifier les annuaires**

- **1** Assurez-vous que le Digital Sender est inactif.
- **2** Sur le panneau de commandes, appuyez sur CONFIG. (ALT+F4).
- **3** Sélectionnez un menu de configuration. Si un mot de passe est requis pour l'administrateur, la boîte de dialogue **Mot de passe administrateur HP Digital Sender 8100C** apparaît. Saisissez le mot de passe, puis appuyez sur OK (F1).
- **4** Lorsque le menu de configuration apparaît, appuyez sur OUTILS (F2).
- **5** Sélectionnez **Check Address Books (Vérifier les annuaires)**, puis appuyez sur OK (F1).
- **6** Confirmez votre intention d'exécuter la vérification. Le Digital Sender est arrêté et, au redémarrage, vérifie la base de données des annuaires.

# <span id="page-47-0"></span>**Effacement de la base de données**

Vous pouvez être amené à effacer la base de données des annuaires dans les cas suivants :

- Lorsque vous modifiez l'emplacement utilisateur du Digital Sender (par exemple, en déplaçant le Digital Sender vers un autre service).
- Lorsque l'annuaire est endommagé et que la vérification des annuaires [\(voir page 46\)](#page-46-0) n'a pas résolu le problème.
- **ATTENTION** Si vous effacez la base de données des annuaires, tous les profils des utilisateurs, adresses et listes e-mail, numéros et listes de télécopie sont également effacés.

## **Pour effacer la base de données des annuaires**

- **1** Sur le panneau de commandes, appuyez sur CONFIG.  $(ALT + F4)$ .
- **2** Sélectionnez un menu de configuration. Si un mot de passe est requis pour l'administrateur, la boîte de dialogue **Mot de passe administrateur HP Digital Sender 8100C** apparaît. Saisissez le mot de passe, puis appuyez sur OK (F1).
- **3** Lorsque le menu de configuration apparaît, appuyez sur OUTILS(F2).
- **4** Choisissez **Effacez la base de données**.
- **5** La boîte de dialogue de confirmation apparaît. Appuyez sur OK pour effacer la base de données. Appuyez sur ANNULER pour quitter la boîte de dialogue.
- **6** La base de données est effacée et le Digital Sender redémarre.

# **Contraste N&B**

Si les messages électroniques ou documents I-fax envoyés par le Digital Sender sont trop clairs ou trop foncés, vous pouvez régler le contraste pour résoudre le problème. Cette fonction est identique à celle d'un photocopieur : il suffit de réduire le contraste pour rendre l'image numérisée plus claire ou de l'augmenter pour la rendre plus sombre.

## **Pour modifier le contraste d'un document à envoyer**

- **1** Sur le panneau de commandes, appuyez sur CONFIG. (ALT+F4). Appuyez ensuite sur PARAMÈTRES (F2).
- **2** Sélectionnez l'un des menus de configuration. Si un mot de passe est requis pour l'administrateur, la boîte de dialogue **Mot de passe administrateur HP Digital Sender 8100C** apparaît. Saisissez le mot de passe, puis appuyez sur OK (F1).
- **3** Lorsque le menu de configuration apparaît, appuyez sur OUTILS (F2).
- **4** Sélectionnez **Contraste N&B**, puis appuyez sur OK (F1).
- **5** Par défaut, le Digital Sender est paramétré sur AUTOMATIQUE. Appuyez sur ENTER, puis utilisez  $\triangle$  et  $\triangle$ pour passer en mode manuel. Appuyez sur ENTER.
- **6** Utilisez  $\sim$  ou  $\sim$  pour atteindre la barre de contraste. Déplacez le curseur vers la gauche pour réduire le contraste, ou vers la droite pour l'augmenter.
- **7** Appuyez sur ENREGIS. (F1).
- **Remarque** En général, le paramètre **Contraste N&B** doit conserver la valeur AUTOMATIQUE, sauf si le contraste doit être ajusté pour améliorer la lisibilité.

# <span id="page-49-0"></span>**Création et mise à jour de profils d'utilisateurs**

Cette section contient des informations concernant les profils d'utilisateurs gérés par l'administrateur. Pour obtenir des informations sur les autres utilisations possibles, reportez-vous au Guide de l'utilisateur.

L'administrateur détermine les personnes habilitées à créer et à modifier des profils d'utilisateurs comme suit :

- Si l'option Allow user self-registration (Permettre l'enregistrement automatique de l'utilisateur) du menu de configuration **Général** est activée, les utilisateurs peuvent créer et modifier leur propre profil. L'administrateur peut afficher et modifier tout profil d'utilisateur, y compris les mots de passe des utilisateurs.
- Si l'option Allow user self-registration (Permettre l'enregistrement automatique de l'utilisateur) du menu de configuration **Général** est désactivée, seul l'administrateur peut créer et modifier des profils d'utilisateurs, y compris les mots de passe des utilisateurs.
- L'administrateur peut également activer ou désactiver les droits de type invité pour le Digital Sender (menu de configuration **Général**). S'ils sont désactivés, un profil d'utilisateur doit être défini pour toute personne souhaitant utiliser le Digital Sender.

## **Pour créer un profil d'utilisateur**

- **1** Sur le panneau de commandes, appuyez sur CONFIG. (ALT+F4). Appuyez ensuite sur UTILIS. (F1).
- **2** Si un mot de passe est requis pour l'administrateur, la boîte de dialogue **Mot de passe administrateur HP Digital Sender 8100C** apparaît. Saisissez le mot de passe, puis appuyez sur OK (F1).
- **3** Saisissez un nom dans le champ Utilis. et appuyez sur AJOUTER (F1).

## **Remarque** Vous pouvez être amené à utiliser une convention pour tous les noms d'utilisateurs, par exemple nom\_prénom ou prénom\_nom.

- **4** Saisissez l'adresse e-mail et le mot de passe de l'utilisateur, puis confirmez son mot de passe, en appuyant sur ENTER après chaque champ.
- **5** Appuyez sur OPTIONS (F2), et choisissez OUI (F1) ou NON (F4) pour chacune des options du profil d'utilisateur.
- **6** Appuyez sur OK (F1). Vous pouvez maintenant utiliser le profil d'utilisateur pour envoyer des messages électroniques et des télécopies, et pour imprimer.

## **Pour modifier un profil d'utilisateur**

- **1** Sur le panneau de commandes, appuyez sur CONFIG. (ALT+F4). Appuyez ensuite sur UTILIS. (F1).
- **2** Si un mot de passe est requis pour l'administrateur, la boîte de dialogue **Mot de passe administrateur HP Digital Sender 8100C** apparaît. Saisissez le mot de passe, puis appuyez sur OK (F1).
- **3** Sélectionnez un nom dans la liste des utilisateurs à l'aide des flèches de direction ou saisissez le nom du profil dans le champ Utilis., puis appuyez sur MODIFIER (F3).
- **4** Modifiez le nom, l'adresse e-mail et le mot de passe, puis confirmez le nouveau mot de passe, en appuyant sur ENTER après chaque champ.
- **5** Appuyez sur OPTIONS (F2), et choisissez OUI (F1) ou NON (F4) pour chacune des options du profil d'utilisateur.
- **6** Appuyez sur OK (F1).

## **Pour supprimer un profil d'utilisateur**

- **1** Sur le panneau de commandes, appuyez sur CONFIG. (ALT+F4). Appuyez ensuite sur UTILIS. (F1).
- **2** Si un mot de passe est requis pour l'administrateur, la boîte de dialogue **Mot de passe administrateur HP Digital Sender 8100C** apparaît. Saisissez le mot de passe, puis appuyez sur OK (F1).
- **3** Sélectionnez un nom dans la liste des utilisateurs ou saisissez le nom du profil dans le champ Utilis., puis appuyez sur SUPPR. (F3).
- **4** Appuyez sur OK (F1) pour supprimer le profil d'utilisateur. Appuyez sur ANNULER (F4) pour revenir à l'écran Utilis. sans supprimer le profil.
- **ATTENTION** Lorsque vous supprimez le profil d'un utilisateur, son annuaire est également supprimé.

# **Utilisation des annuaires**

Cette section contient des informations concernant les annuaires gérés par l'administrateur.

L'administrateur met à jour ces catégories via l'option LISTES du menu CONFIG. (ALT+F4) :

#### ● **Listes e-mail publiques**

Contient des groupes prédéfinis d'adresses e-mail disponibles pour tout utilisateur. Seul l'administrateur peut modifier les informations figurant dans cet annuaire.

#### ● **Adresses e-mail publiques**

Contient des adresses e-mail disponibles pour tout utilisateur. Seul l'administrateur peut modifier les informations figurant dans cet annuaire.

#### ● **Listes e-mail des utilisateurs**

Contient les groupes d'adresses e-mail prédéfinis pour un utilisateur enregistré. L'utilisateur peut modifier les informations de cet annuaire via l'option LISTES du menu principal.

#### ● **Adresses e-mail de l'utilisateur**

Contient les adresses e-mail disponibles pour l'utilisateur enregistré. L'utilisateur peut modifier les informations de cet annuaire via l'option LISTES du menu principal.

#### ● **Listes de télécopie**

Contient des groupes prédéfinis de numéros de télécopie disponibles pour tout utilisateur enregistré. L'utilisateur peut modifier les informations de cet annuaire via l'option LISTES du menu principal.

#### ● **Numéros de télécopie**

Contient des numéros de télécopie disponibles pour tout utilisateur enregistré. L'utilisateur peut modifier les informations de cet annuaire via l'option LISTES du menu principal.

# <span id="page-53-0"></span>**Mise à jour de l'annuaire des listes publiques**

Seul l'administrateur peut modifier les informations de l'annuaire des listes publiques.

## **Pour ajouter une liste à l'annuaire des listes publiques**

- **1** Appuyez sur CONFIG. (ALT+F4), puis sur LISTES (F3).
- **2** Sélectionnez **Listes e-mail publiques**.
- **3** Si un mot de passe est requis pour l'administrateur, la boîte de dialogue **Mot de passe administrateur HP Digital Sender 8100C** apparaît. Saisissez le mot de passe, puis appuyez sur OK (F1).
- **4** Saisissez le nom de la liste de distribution.
- **5** Appuyez sur ENTER.
- **6** Appuyez sur OK (F1) pour ajouter la nouvelle liste.
- **7** Saisissez l'adresse à ajouter à la liste et appuyez sur ENTER.
- **8** Modifiez les données de l'adresse, puis appuyez sur ENREGIS. (F1).
- **9** Répétez les opérations 7 et 8 pour chacune des adresses à ajouter à la liste.

# **Pour supprimer une liste de l'annuaire des listes publiques**

- **1** Appuyez sur CONFIG. (ALT+F4), puis sur LISTES (F3).
- **2** Sélectionnez **Listes e-mail publiques**.
- **3** Si un mot de passe est requis pour l'administrateur, la boîte de dialogue **Mot de passe administrateur HP Digital Sender 8100C** apparaît. Saisissez le mot de passe, puis appuyez sur OK (F1).
- **4** Saisissez un nom de liste ou choisissez le nom de la liste de distribution dans la liste.
- **5** Appuyez sur SUPPR. (F3).
- **6** Appuyez sur OK (F1) pour confirmer.

#### **Pour ajouter des adresses à une liste de distribution**

- Appuyez sur CONFIG. (ALT+F4), puis sur LISTES (F3).
- Sélectionnez **Listes e-mail publiques**.
- Si un mot de passe est requis pour l'administrateur, la boîte de dialogue **Mot de passe administrateur HP Digital Sender 8100C** apparaît. Saisissez le mot de passe, puis appuyez sur OK (F1).
- Sélectionnez la liste de distribution à modifier.
- Appuyez sur OK pour modifier la liste.
- Saisissez l'adresse à ajouter à la liste et appuyez sur ENTER.
- Modifiez les données de l'adresse, puis appuyez sur ENREGIS. (F1).
- Répétez les opérations 6 et 7 pour chacune des adresses à ajouter à la liste.

## **Pour supprimer des adresses d'une liste de distribution**

- Appuyez sur CONFIG. (ALT+F4), puis sur LISTES (F3).
- Sélectionnez **Listes e-mail publiques**.
- Si un mot de passe est requis pour l'administrateur, la boîte de dialogue **Mot de passe administrateur HP Digital Sender 8100C** apparaît. Saisissez le mot de passe, puis appuyez sur OK (F1).
- Sélectionnez la liste de distribution à modifier.
- Appuyez sur OK (F1) pour modifier la liste.
- Sélectionnez les adresses.
- Appuyez sur SUPPR. (F3).
- Appuyez sur OK (F1) pour confirmer la suppression.

# <span id="page-55-0"></span>**Mise à jour de l'annuaire public des adresses e-mail**

Seul l'administrateur peut modifier les informations figurant dans l'annuaire public des adresses e-mail.

# **Pour ajouter une adresse à l'annuaire public des adresses e-mail**

- **1** Appuyez sur CONFIG. (ALT+F4), puis sur LISTES (F3).
- **2** Sélectionnez **Adresses e-mail publiques**.
- **3** Si un mot de passe est requis pour l'administrateur, la boîte de dialogue **Mot de passe administrateur HP Digital Sender 8100C** apparaît. Saisissez le mot de passe, puis appuyez sur OK (F1).
- **4** Ajoutez une adresse en effectuant l'une des opérations suivantes :
	- Saisissez un nom pour cette entrée dans le champ **Nom**, puis appuyez sur AJOUTER (F1).
	- Si le Digital Sender est configuré pour fonctionner avec un serveur LDAP, saisissez les premières lettres d'une entrée et appuyez sur RECHERCHE (F2). Utilisez les touches  $\angle$  et  $\angle$  pour sélectionner une entrée et appuyez sur OK (F1).
- **5** Modifiez au besoin les informations relatives au nom et à l'adresse e-mail de cette entrée. Utilisez la touche TAB pour passer d'un champ à un autre.
- **6** Appuyez sur ENREGIS. (F1).
- **7** Répétez les opérations 4 à 6 pour chacune des adresses à ajouter.
- **8** Lorsque vous avez terminé, appuyez sur ENREGIS. (F1).

# **Pour supprimer une adresse de l'annuaire public des adresses e-mail**

- **1** Appuyez sur CONFIG. (ALT+F4), puis sur LISTES (F3).
- **2** Sélectionnez **Adresses e-mail publiques**.
- **3** Si un mot de passe est requis pour l'administrateur, la boîte de dialogue **Mot de passe administrateur HP Digital Sender 8100C** apparaît. Saisissez le mot de passe, puis appuyez sur OK.
- **4** Saisissez un nom d'affichage ou choisissez une adresse dans la liste à l'aide des flèches de direction.
- **5** Appuyez sur SUPPR. (F3).
- **6** Appuyez sur OK (F1) pour confirmer.
- **ATTENTION** Si vous supprimez une adresse de l'annuaire public des adresses e-mail, cette adresse est également supprimée de toutes les listes de distribution publiques et personnelles.

# **Mise à jour des adresses et listes d'un utilisateur**

Pour ajouter, modifier ou supprimer les adresses et les listes d'un utilisateur enregistré, suivez les procédures décrites dans les sections [« Mise à jour de l'annuaire public des adresses](#page-55-0)  [e-mail », page 55](#page-55-0) et [« Mise à jour de l'annuaire des listes](#page-53-0)  [publiques », page 53](#page-53-0), en tenant compte de ce qui suit :

- Sélectionnez Listes e-mail de l'utilisateur ou Adresses e-mail de l'utilisateur dans le champ LISTES.
- Avant de passer à l'étape 4, saisissez le nom de l'utilisateur.

## **Mise à jour des listes et des numéros de télécopie**

Les utilisateurs et l'administrateur ont accès aux listes et aux numéros de télécopie. Pour ajouter, modifier ou supprimer des listes et des numéros de télécopie, suivez les procédures du Guide de l'utilisateur, en tenant compte de ce qui suit :

- Appuyez sur CONFIG. (ALT+F4), puis sur LISTES (F3) pour accéder aux listes et aux numéros de télécopie.
- Le Digital Sender ne requiert pas de nom d'utilisateur.

# **Modification du niveau de contraste de l'écran à cristaux liquides**

Utilisez cette procédure pour modifier le contraste de l'écran du panneau de commandes. Cette opération peut être nécessaire, par exemple, pour adapter l'écran aux conditions d'éclairage de votre bureau.

## **Pour modifier le niveau de contraste**

Vous pouvez modifier le niveau de contraste à tout moment. Le Digital Sender n'a pas besoin d'être inactif.

Sur le panneau de commandes, dans le menu principal ou lors de la connexion, appuyez sur les touches suivantes :

SHIFT+ALT+ 4 (réduction) SHIFT+ALT+ v (augmentation)

# **Mise à niveau du micrologiciel du Digital Sender**

Si vous vous enregistrez sur le site Web HP Digital Sender (<http://www.digitalsender.hp.com>), vous êtes prévenu par e-mail lorsqu'une mise à niveau est disponible pour le micrologiciel du Digital Sender.

Remarques concernant la procédure :

- Lorsque vous mettez à niveau le micrologiciel du Digital Sender, vous remplacez l'image de micrologiciel existante par un ou plusieurs nouveaux fichiers.
- Vous ne pouvez pas utiliser le Digital Sender tant que la mise à niveau n'est pas terminée.
- Cette procédure implique l'arrêt et le redémarrage du Digital Sender.
- La mise à niveau interrompt tout travail en cours.
- Si le Digital Sender détecte un problème avec la nouvelle version du micrologiciel, il rétablit automatiquement l'ancienne version.
- La mise à niveau dure entre 1 et 5 minutes.

## **Pour mettre à niveau le micrologiciel du Digital Sender**

- **1** Téléchargez le fichier de mise à niveau du micrologiciel à partir du site Web HP Digital Sender ([http://](http://www.digitalsender.hp.com) [www.digitalsender.hp.com\)](http://www.digitalsender.hp.com) vers un ordinateur partageant le réseau avec le Digital Sender.
- **2** Suivez les instructions du site Web pour mettre à niveau l'image du micrologiciel.

A la fin de la procédure, vous êtes averti de la réussite ou de l'échec de la mise à niveau.

# **Sauvegarde et restauration du Digital Sender**

Les utilitaires de sauvegarde et de restauration permettent d'enregistrer et de récupérer la configuration de tous les annuaires publics et personnels, et du Digital Sender. Ces utilitaires sont stockés dans le dossier \Utilities sur le CD-ROM du produit et doivent être installés sur un ordinateur connecté au même réseau que le Digital Sender.

# **Pour installer les utilitaires de sauvegarde et de restauration**

- **1** Sur le CD-ROM du produit, recherchez le dossier Utilities.
- **2** Lisez le fichier LisezMoi.txt.
- **3** Exécutez Install.bat. Les utilitaires sont placés dans le répertoire C:\HP 8100C\Utilities.
- **Remarque** Les utilitaires de sauvegarde et de restauration sont des programmes de ligne de commande pouvant être exécutés à partir d'un fichier .bat ou .cmd.

# **Sauvegarde du Digital Sender**

Utilisez la procédure suivante :

- Après avoir configuré le Digital Sender, créé des utilisateurs, et configuré des annuaires publics et personnels
- Périodiquement pour garantir le retour du Digital Sender à l'état souhaité
- Avant d'effectuer des mises à niveau du micrologiciel

L'utilitaire de sauvegarde enregistre la configuration du Digital Sender dans un fichier .tgz sur le disque dur.

## **Pour sauvegarder le Digital Sender**

**1** Assurez-vous que les utilitaires de sauvegarde et de restauration sont installés sur l'ordinateur que vous utilisez.

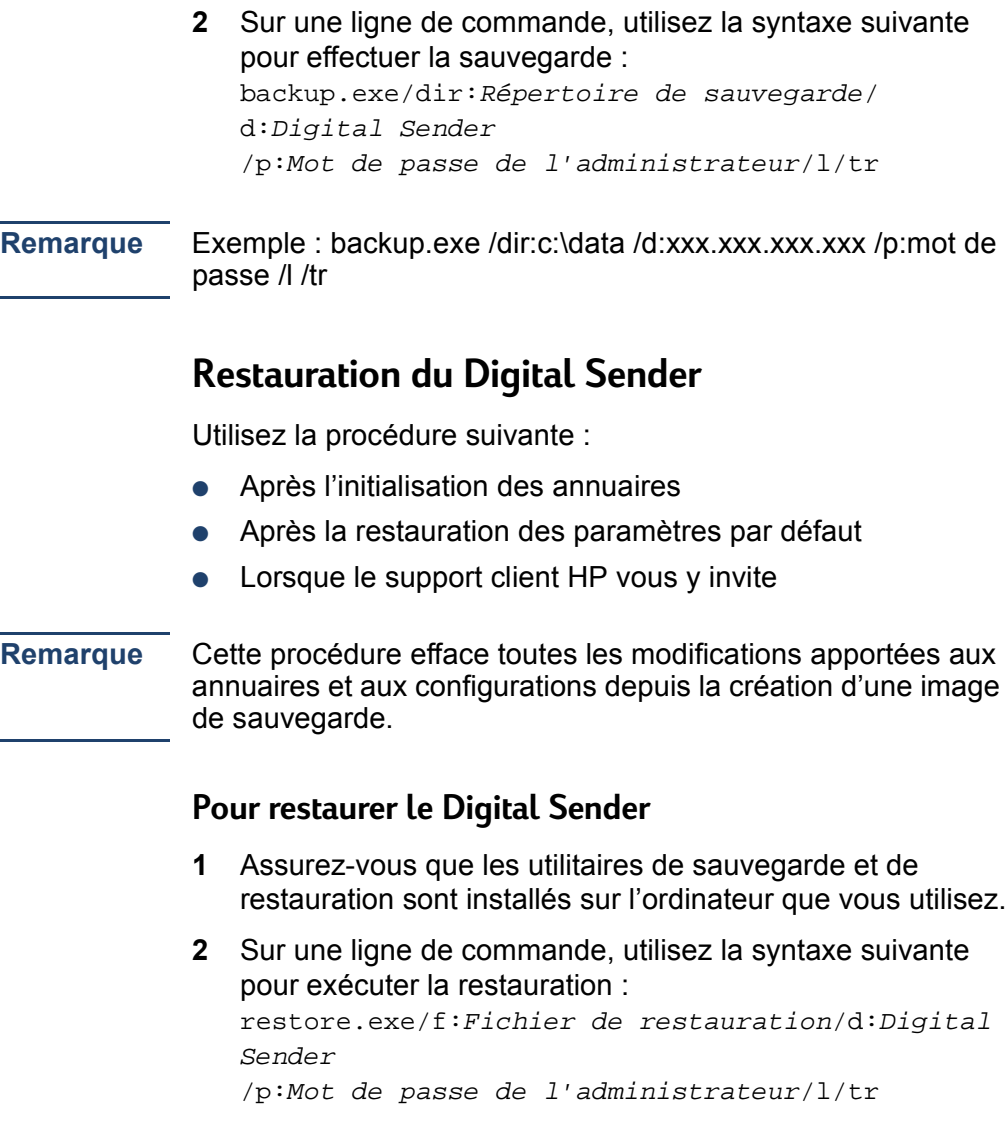

**Remarque** Exemple : restore.exe /f:c:\data\data.tgz /d:xxx.xxx.xxx.xxx / p:mot de passe /l /tr

#### **Codes de sauvegarde et de restauration**

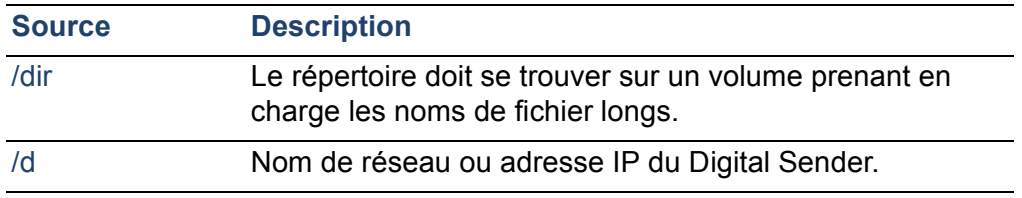

## **Codes de sauvegarde et de restauration (suite)**

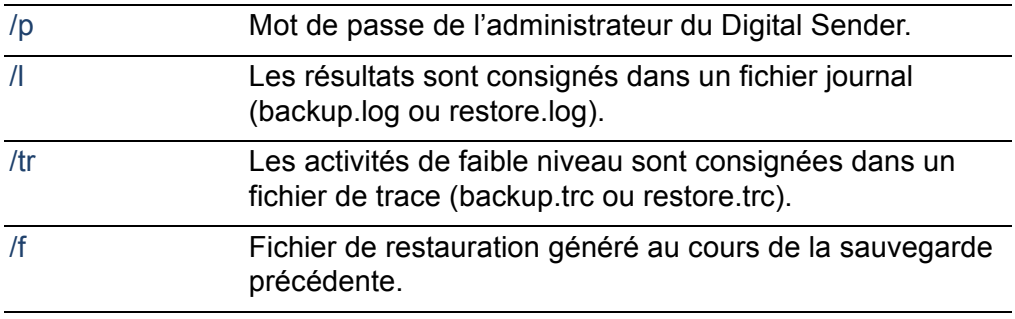

# **Nettoyage du Digital Sender**

# **Vitre du Digital Sender**

Un nettoyage est nécessaire dans les cas suivants :

- Lorsque cela est nécessaire.
- Lorsque des traînées verticales apparaissent sur les versions électroniques des documents envoyés.

## **Pour nettoyer la vitre**

Nettoyez doucement la surface de la vitre à l'aide d'un chiffon doux. N'appuyez pas trop fort sur la surface de la vitre (vous pourriez la briser). Vous pouvez humidifier au besoin le chiffon avec de l'eau, de l'alcool isopropylique ou un produit de nettoyage des vitres.

**ATTENTION** N'utilisez pas d'autres produits de nettoyage. Ils pourraient endommager le Digital Sender. Ne vaporisez jamais le produit de nettoyage directement sur la vitre du Digital Sender.

# **Bac d'alimentation automatique (BAA)**

Un nettoyage est nécessaire dans les cas suivants :

- Lorsque le chargement de documents papier en bon état devient difficile.
- Lorsque des traînées verticales apparaissent sur les versions électroniques des documents envoyés.

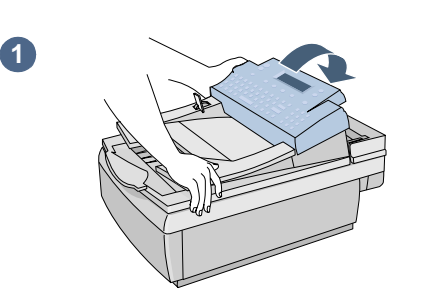

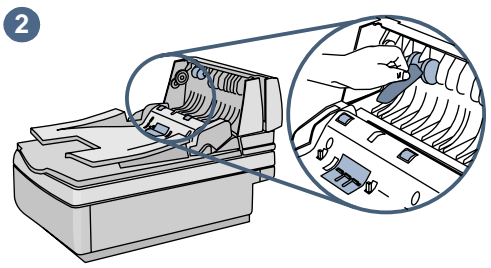

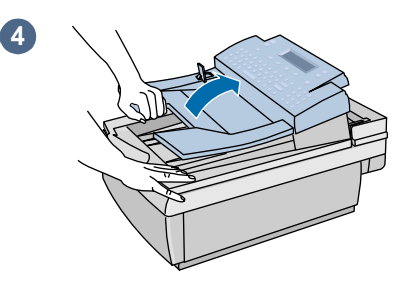

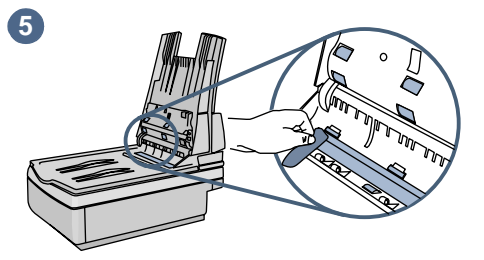

# **Pour nettoyer le BAA**

- **1** Soulevez la trappe d'accès au panneau de commandes.
- **2** Essuyez les rouleaux et le coussinet de séparation avec un chiffon doux, propre et non pelucheux. Si nécessaire, vous pouvez humidifier le chiffon avec de l'alcool isopropylique.
- **3** Fermez la trappe d'accès. Assurez-vous qu'elle est enclenchée des deux côtés.
- **4** Soulevez le bac d'alimentation.
- **5** Essuyez la partie supérieure de la fenêtre du BAA (en plastique transparent) et les rouleaux à l'aide d'un chiffon doux, propre et non pelucheux. Vous pouvez humidifier au besoin le chiffon avec de l'eau, de l'alcool isopropylique ou un produit de nettoyage des vitres.

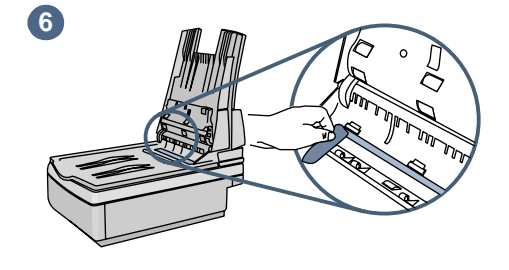

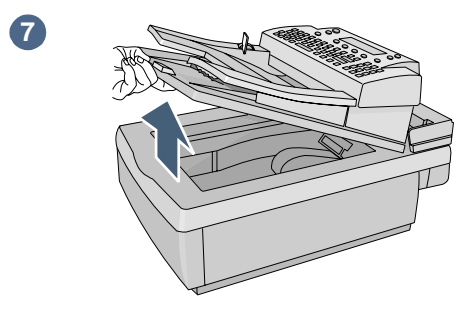

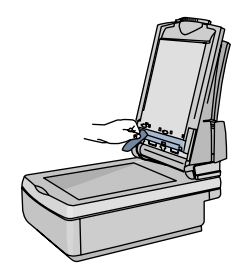

**8**

**9**

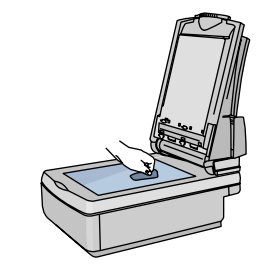

- **6** Vérifiez la barre grise plate située au-dessus de la fenêtre du BAA. La barre ne doit pas contenir de noir ni d'autres marques. Si nécessaire, nettoyez la barre grise plate.
- **7** Soulevez le bac de sortie.
- **8** Essuyez la partie inférieure de la fenêtre du BAA (en plastique transparent) à l'aide d'un chiffon doux, propre et non pelucheux. Vous pouvez humidifier au besoin le chiffon avec de l'eau, de l'alcool isopropylique ou un produit de nettoyage des vitres.
- **9** Pour éliminer les traînées verticales, nettoyez la vitre, en particulier sa partie supérieure.

#### **ATTENTION**

N'utilisez pas d'autres produits de nettoyage. Ils pourraient endommager la fenêtre du BAA. Ne vaporisez jamais de produit de nettoyage directement sur le BAA.

# **4 Dépannage**

# **Sources d'information à utiliser en cas de problème**

#### **Sources d'informations à utiliser en cas de problème**

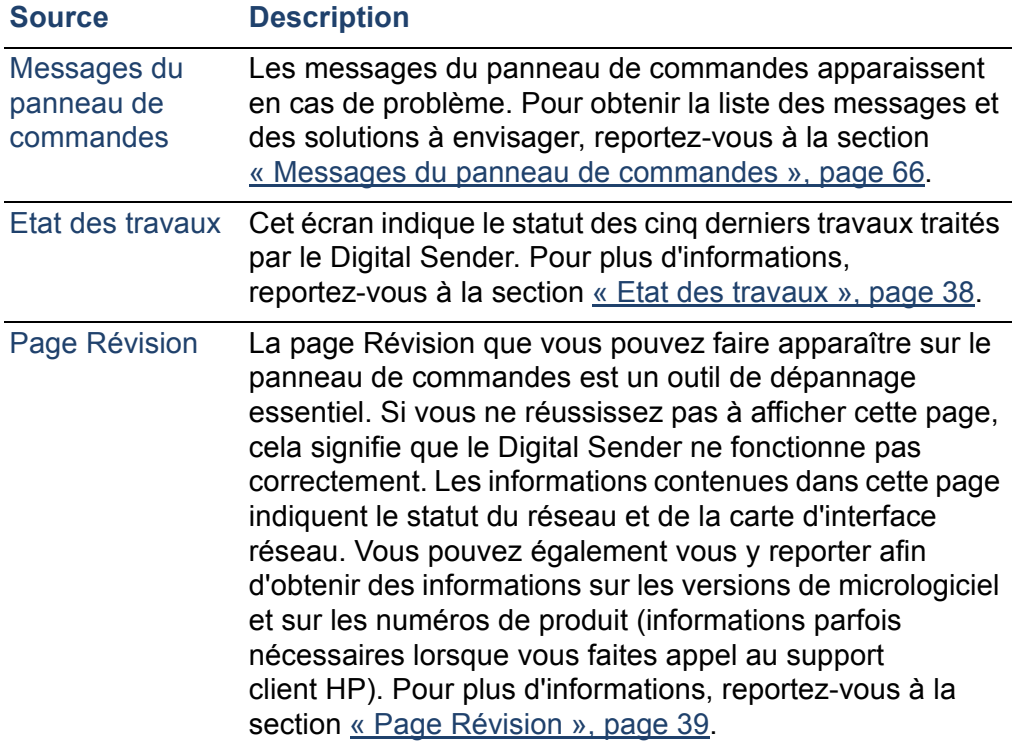

# **Dépannage du Digital Sender**

# **Dépannage général du Digital Sender**

Le tableau du Guide de l'utilisateur permet de résoudre les problèmes les plus souvent rencontrés lors de l'utilisation du Digital Sender. Si les solutions proposées ne résolvent pas votre problème, contactez le support client HP [\(voir page 82\).](#page-82-0)

# <span id="page-66-0"></span>**Messages du panneau de commandes**

Le tableau suivant répertorie les messages qui risquent d'apparaître sur le panneau de commandes à l'attention de l'administrateur. Ce tableau indique également l'origine du message et les solutions à envisager. Pour plus d'informations sur les autres messages du panneau de commandes, reportezvous au Guide de l'utilisateur.

#### **Remarque** Ceux qui indiquent un statut normal ne sont pas répertoriés.

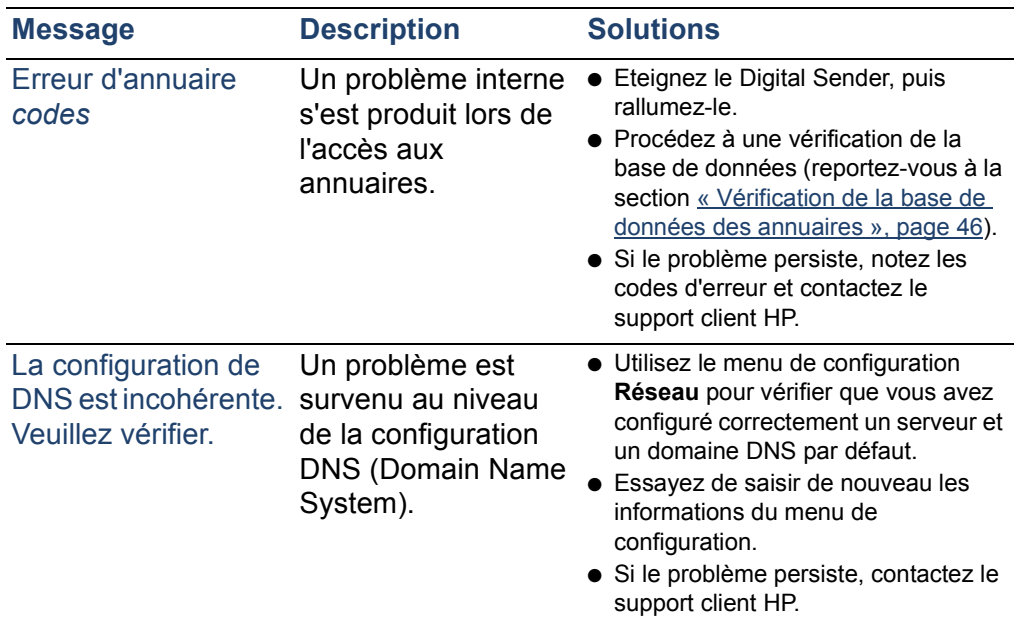

#### **Messages du panneau de commandes**

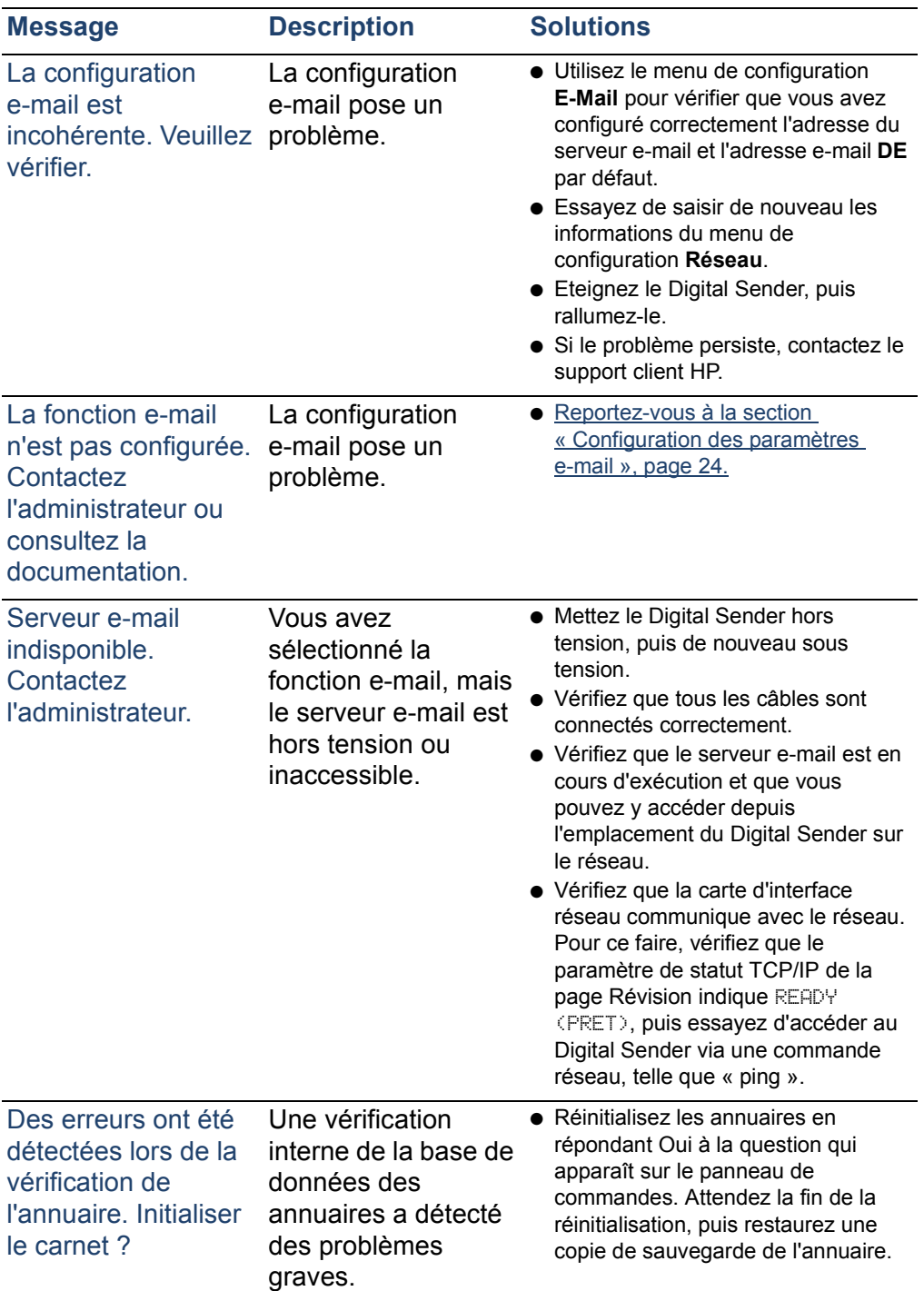

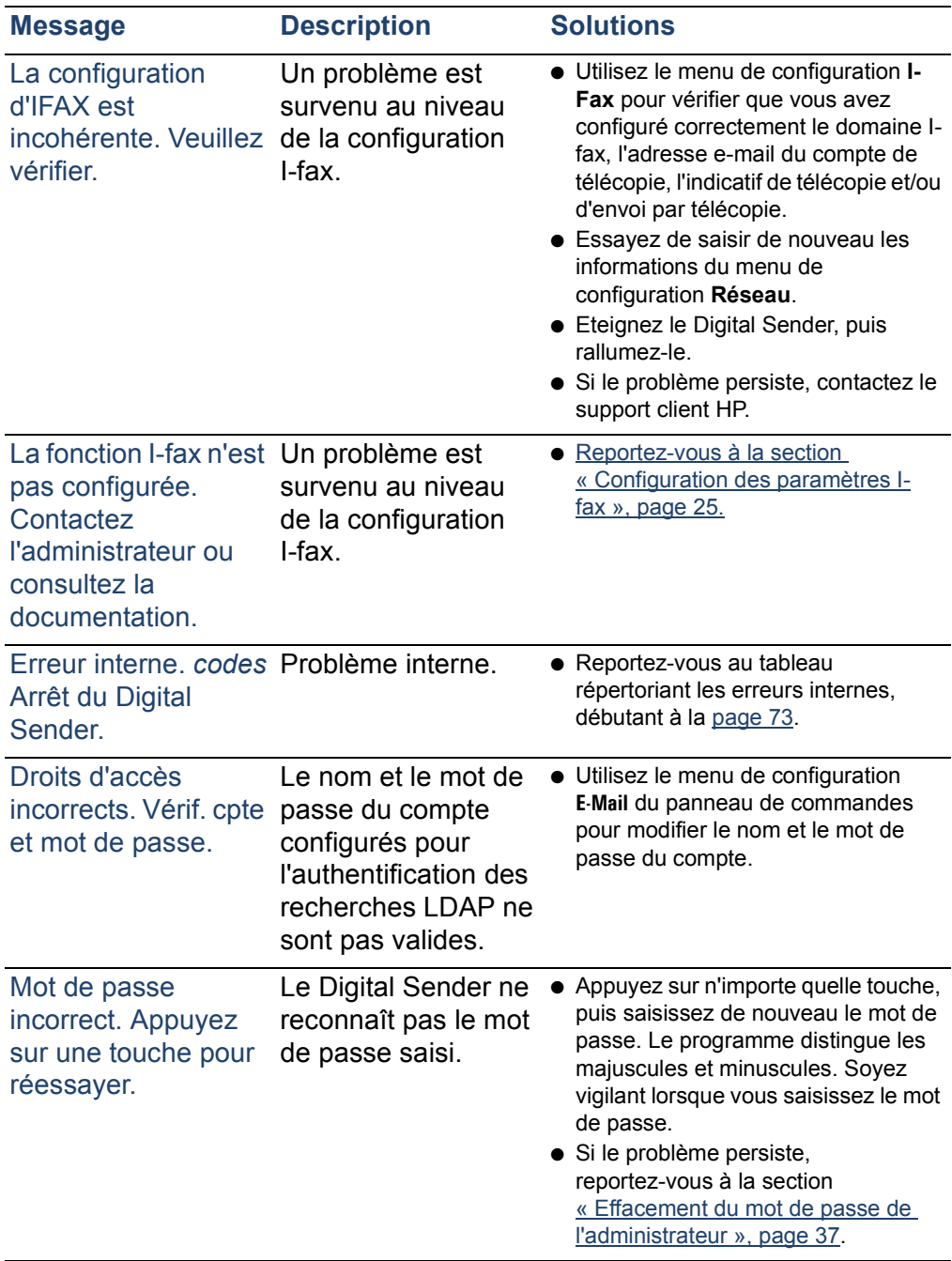

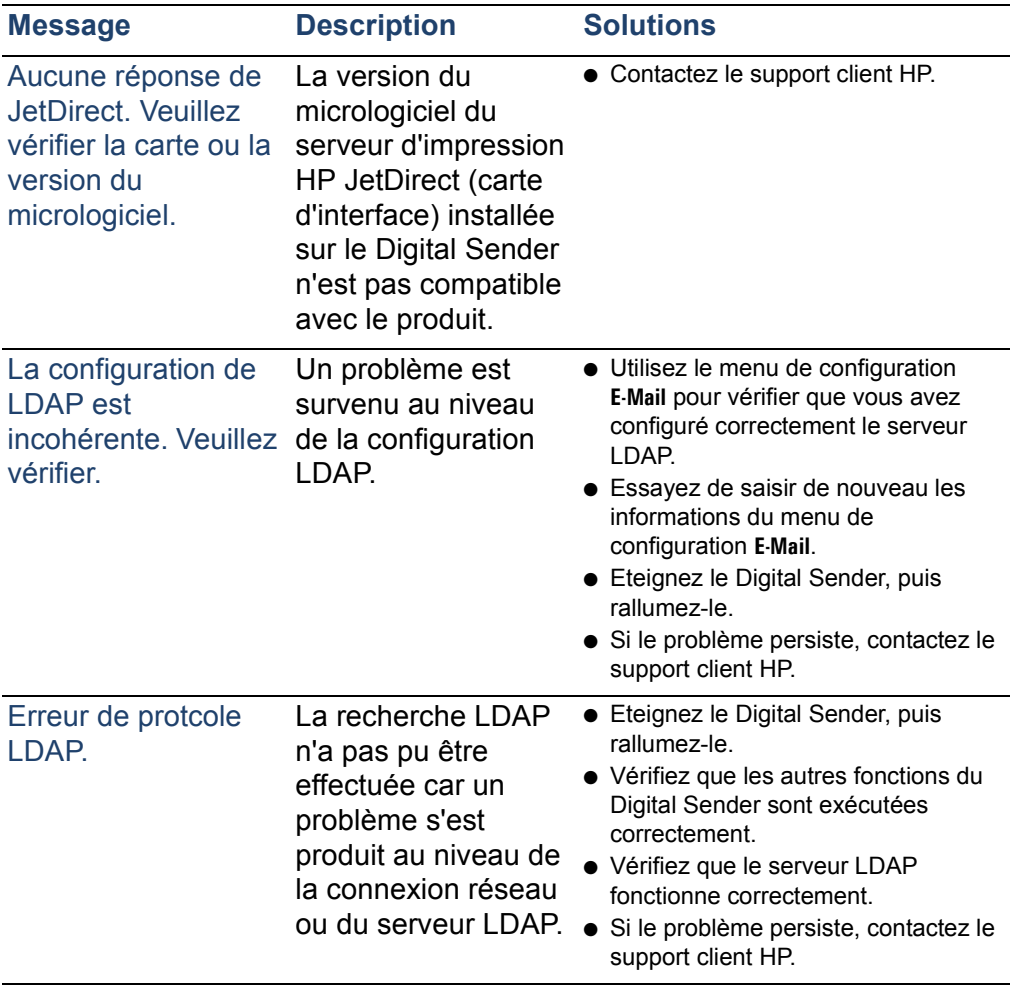

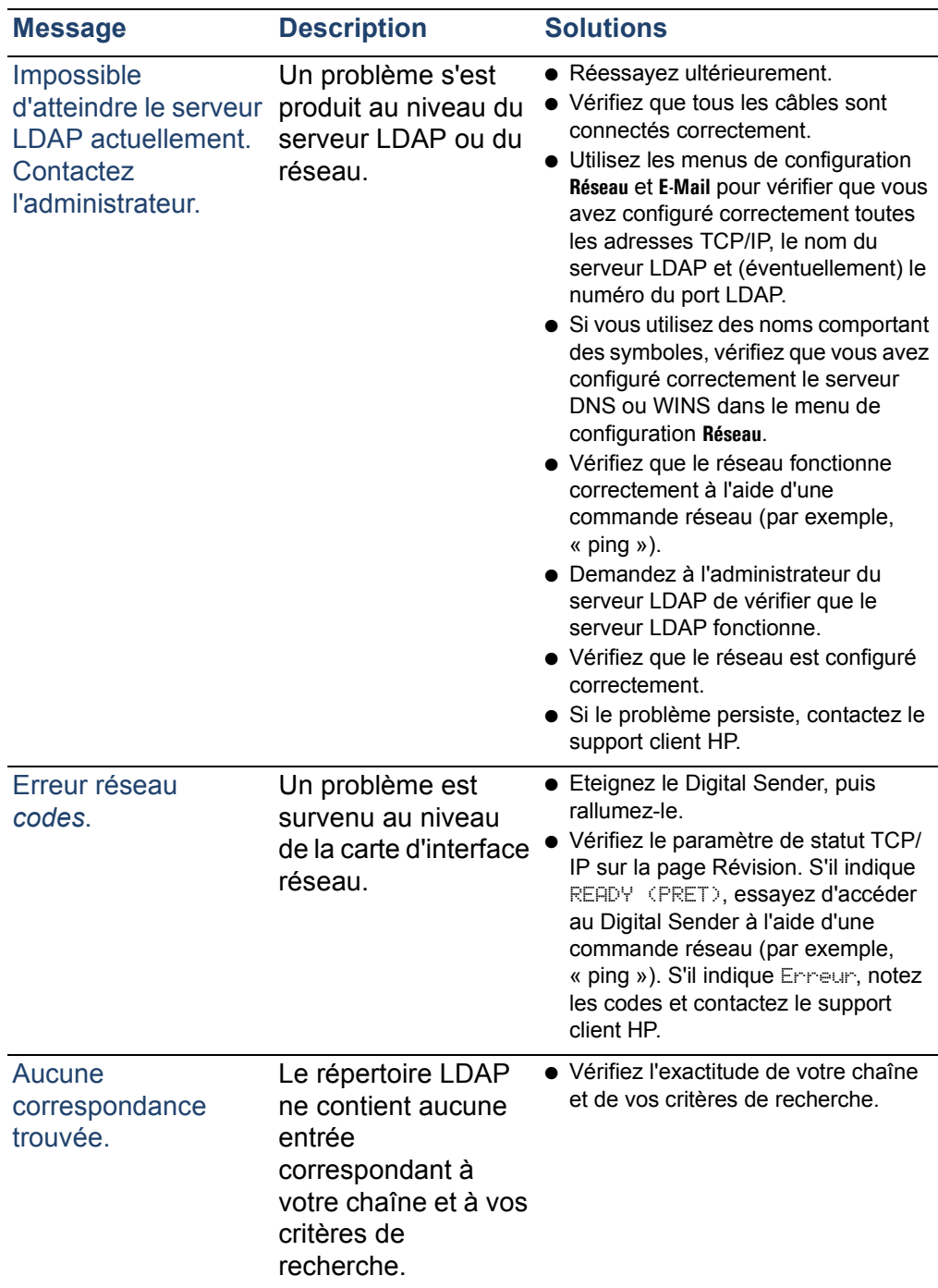

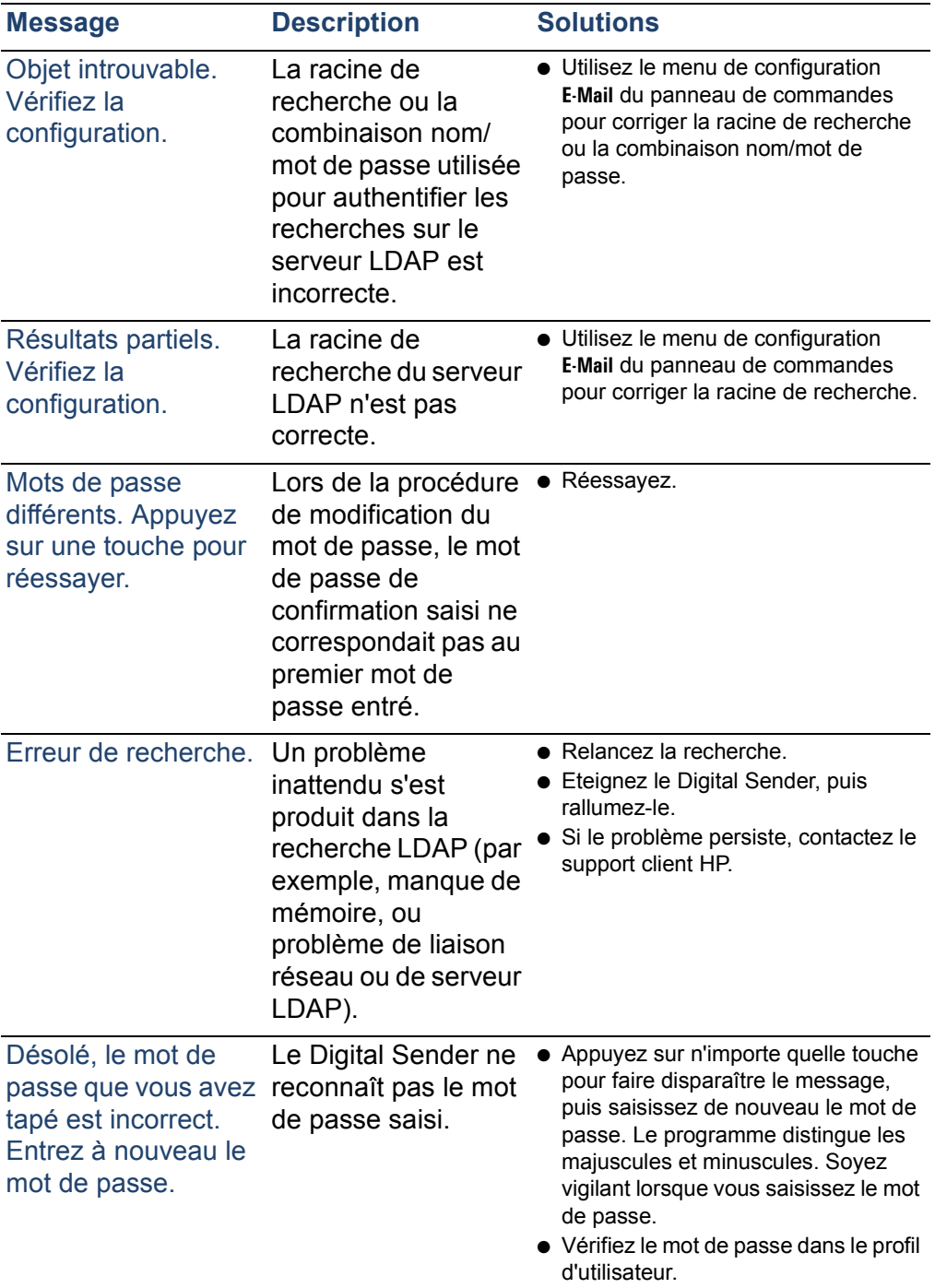
#### **Messages du panneau de commandes (suite)**

<span id="page-72-2"></span><span id="page-72-1"></span><span id="page-72-0"></span>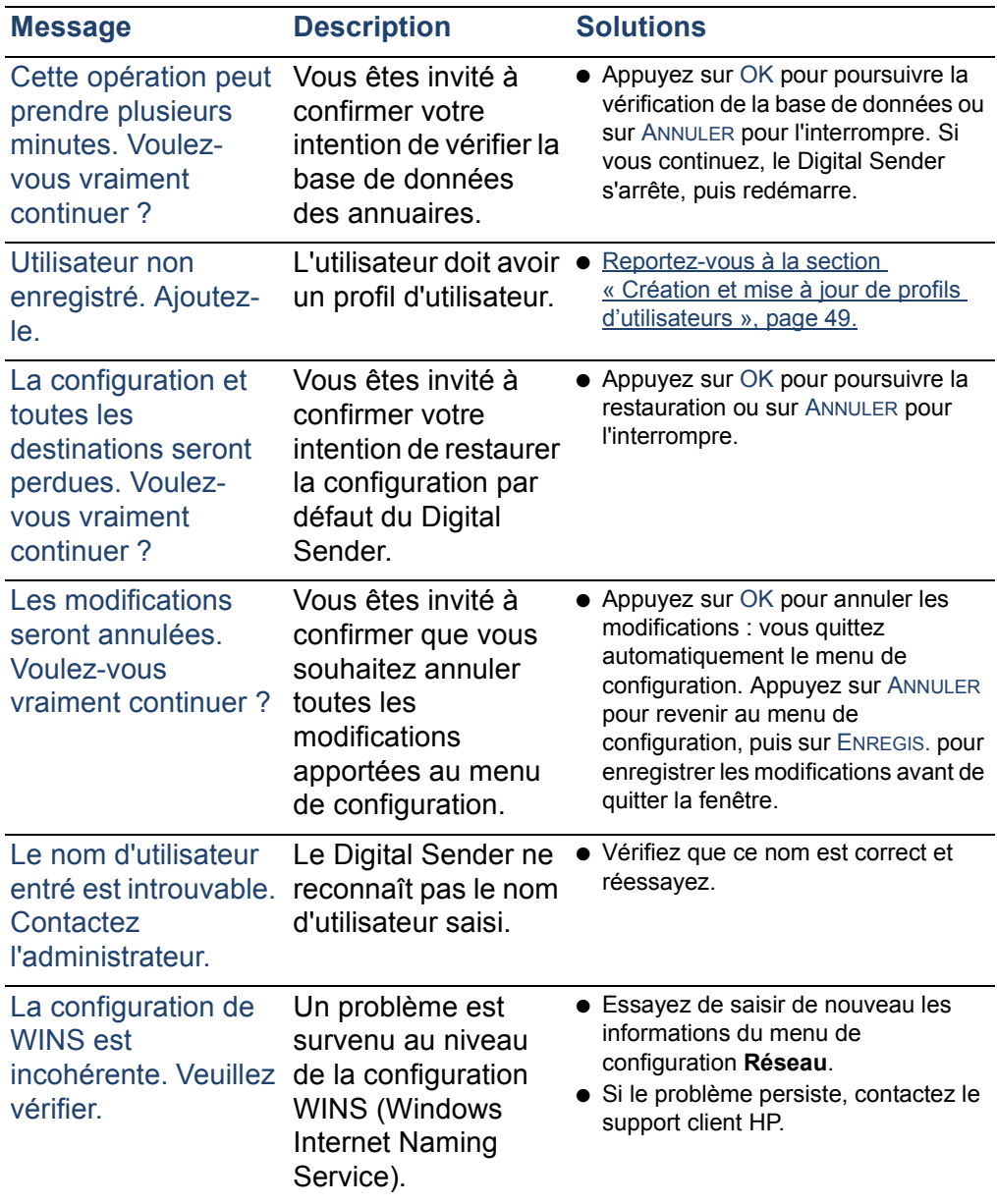

<span id="page-73-1"></span>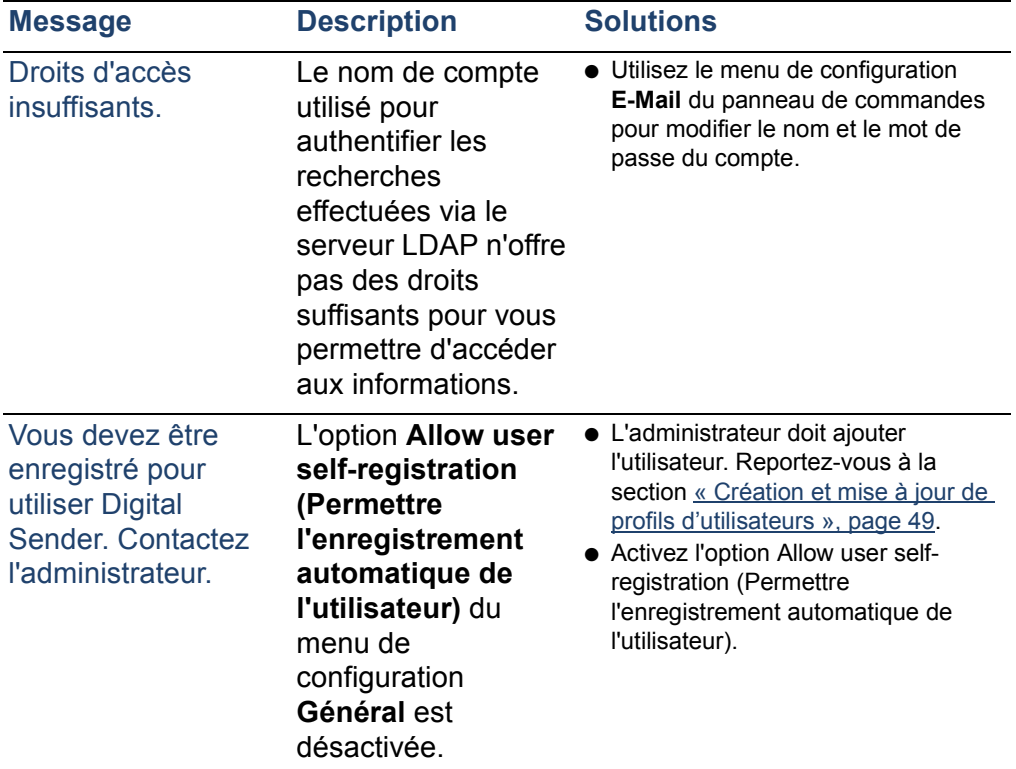

#### **Messages du panneau de commandes (suite)**

#### <span id="page-73-0"></span>**Description des messages d'erreur interne et solutions à envisager**

<span id="page-73-3"></span><span id="page-73-2"></span>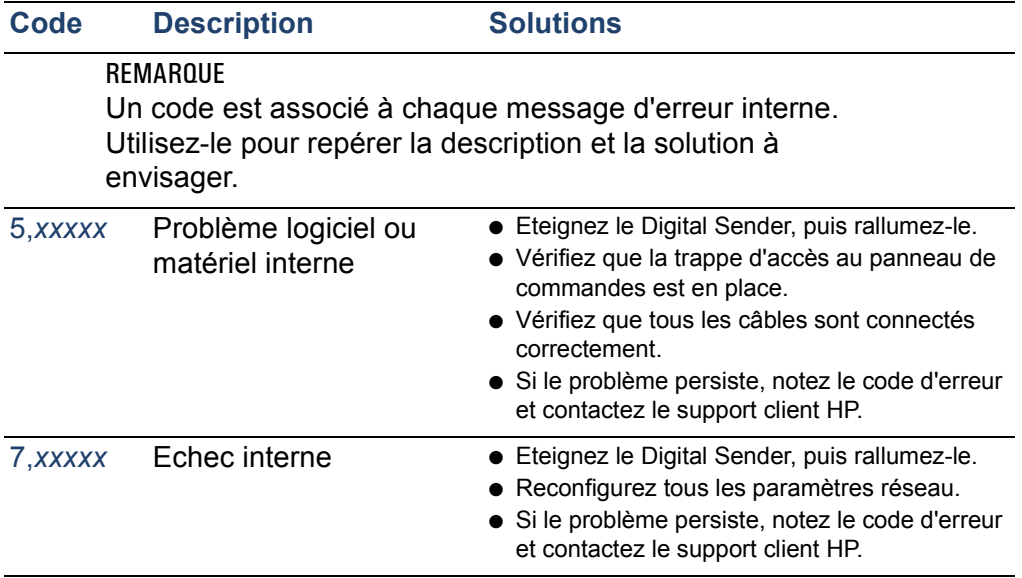

<span id="page-74-0"></span>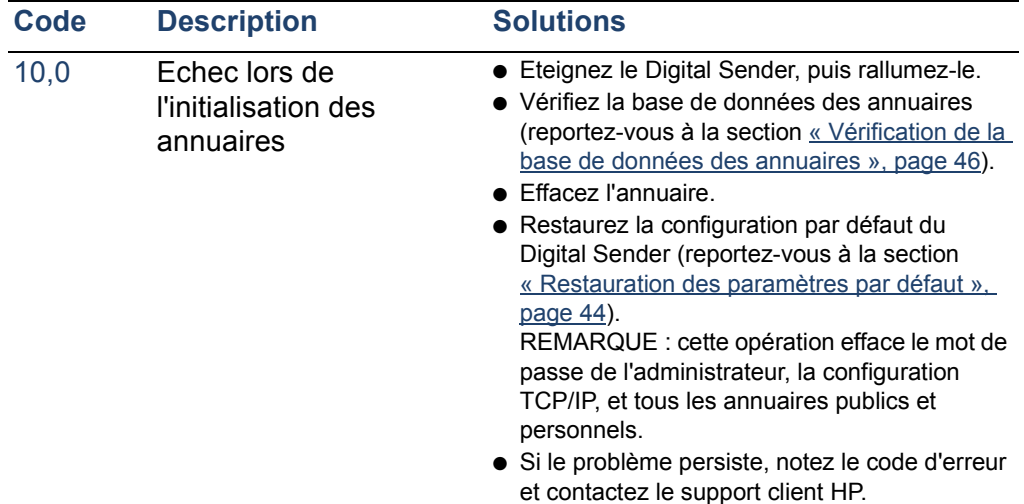

#### **Description des messages d'erreur interne et solutions à envisager (suite)**

### **Dépannage des problèmes de réseau**

### <span id="page-75-0"></span>**Dépannage de la carte d'interface réseau**

La page Révision comporte des paramètres qui fournissent des informations utiles sur le serveur d'impression. En particulier, le paramètre de statut TCP/IP indique si le serveur d'impression est connecté au réseau et actif, ou si une erreur s'est produite.

Reportez-vous à la section [« Page Révision », page 39](#page-39-0) pour obtenir une description de tous les paramètres et connaître les conditions d'accès à la page Révision.

En cas d'échec de la connexion du Digital Sender au réseau, vérifiez que les informations suivantes ont été saisies correctement dans le menu de configuration **Réseau**.

- Adresse IP
- Masque de sous-réseau IP
- Passerelle IP

Visitez le site <http://www.digitalsender.hp.com> pour consulter des guides de dépannage de réseau plus complets.

# **5** Informations relatives à<br>5 la garantie et à<br>l'assistance **la garantie et à l'assistance**

### **Déclaration de garantie limitée de Hewlett-Packard**

PRODUIT HP HP Digital Sender 8100C DUREE DE LA GARANTIE Un an

- **1** HP garantit le matériel, les accessoires et les fournitures HP contre tout défaut de fabrication et de main-d'oeuvre pour la période définie précédemment. Si HP est informé de tels défauts pendant la période de garantie, HP s'engage, à son entière discrétion, à réparer ou à remplacer les produits défectueux. Tout matériel de remplacement sera neuf ou remis à neuf.
- <span id="page-77-0"></span>**2** HP garantit qu'aucun échec dans l'exécution des instructions de programmation du logiciel HP ne surviendra dans la période définie, en raison de défauts de fabrication et de main-d'oeuvre, si ce logiciel est correctement installé et utilisé. Si HP est informé de tels défauts pendant la période de garantie, HP remplacera le logiciel n'exécutant pas ses instructions de programmation à cause de ces défauts.
- <span id="page-77-1"></span>**3** HP ne garantit pas le fonctionnement ininterrompu et sans erreur de ses produits. Si HP n'est pas en mesure de réparer ou de remplacer le produit garanti, HP remboursera le produit au prix d'achat, dans un délai raisonnable, après le retour du produit par le client.
- **4** Les produits HP peuvent contenir des pièces reconditionnées aussi performantes que les nouvelles ou susceptibles d'être endommagés à la suite d'un accident.
- **5** La période de garantie commence à la date de livraison, ou d'installation si HP a installé le produit. Si le client programme ou reporte l'installation du produit HP plus de 30 jours après la livraison, la garantie est effective à partir du  $31<sup>e</sup>$  jour.
- <span id="page-78-0"></span>**6** La garantie ne concerne pas les défauts résultant d'un entretien ou d'un calibrage insuffisant ou inapproprié, de l'utilisation de logiciels, d'interfaces, de pièces ou de fournitures non-HP, de modifications non autorisées ou d'une utilisation incorrecte, d'une mise en oeuvre en dehors des normes d'environnement indiquées pour le produit, ou d'une préparation ou d'un entretien incorrect du site.
- **Remarque** Si l'exécution du Digital Sender dépasse le rapport cyclique nominal (c'est-à-dire si vous numérisez plus de 3 300 pages par mois), elle sera considérée comme abusive et, par conséquent, toutes les réparations devront être facturées sur la base du temps écoulé et du matériel utilisé.
	- **7** DANS LA LIMITE DES DISPOSITIONS LEGALES, LES GARANTIES PRECEDENTES SONT EXCLUSIVES ET AUCUNE AUTRE GARANTIE, ORALE OU ECRITE, N'EST EXPRESSE NI IMPLICITE. HP DESAVOUE PARTICULIEREMENT LES GARANTIES IMPLICITES DE QUALITE MARCHANDE OU SATISFAISANTE, ET D'ADEQUATION A UN USAGE PARTICULIER.
	- **8** HP sera financièrement responsable des dommages causés aux biens réels par incident, à concurrence de 300 000 dollars ou du prix d'achat réel du produit constituant l'objet de la réclamation. HP est également responsable des dommages corporels ou ayant entraîné la mort, dans la mesure où la juridiction compétente indique que de tels dommages résultent directement de l'utilisation d'un produit HP défectueux.
- **9** DANS LA LIMITE DES DISPOSITIONS LEGALES, LES RECOURS DECRITS DANS CETTE DECLARATION DE GARANTIE CORRESPONDENT AUX SEULES POSSIBILITES DE RECOURS DU CLIENT. SAUF INDICATION CONTRAIRE, HP NE SAURA ETRE TENU POUR RESPONSABLE DE LA PERTE DE DONNEES OU DES DOMMAGES DIRECTS, SPECIAUX, ACCIDENTELS, FORTUITS (IMPLIQUANT LA PERTE DE GAINS OU DE DONNEES), OU D'AUTRES TYPES DE DOMMAGE, SUR LA BASE D'UN CONTRAT, D'UNE DECISION DE JUSTICE OU DE TOUTE AUTRE CAUSE.
- **10** POUR TOUTE VENTE DE CE PRODUIT EN AUSTRALIE OU EN NOUVELLE-ZELANDE, LES TERMES DE CETTE GARANTIE, SAUF DANS LA LIMITE DES DISPOSITIONS LEGALES, N'EXCLUENT PAS, NI NE LIMITENT, NI NE MODIFIENT LES DROITS DE VENTE STATUTAIRES OBLIGATOIRES APPLICABLES, MAIS VIENNENT S'AJOUTER A CES DROITS.

### **Garantie An 2000 de Hewlett-Packard**

<span id="page-80-0"></span>Conformément aux termes et aux restrictions de la Déclaration de garantie limitée HP accompagnant ce produit, HP garantit que ce dernier pourra traiter avec précision les données de date (y compris, et non exclusivement, les opérations de calcul, de comparaison et de tri) en 1999 et en 2000, à partir et au cours des XXème et XXIème siècles, et lors du passage au troisième millénaire, y compris le calcul des années bissextiles, si ce produit est utilisé selon la documentation fournie par HP (y compris les instructions d'installation de correctifs ou de mises à niveau), à condition que tous les autres produits (matériel, logiciels ou micrologiciels, par exemple) utilisés avec ce produit HP échangent correctement des données de date. La Garantie An 2000 est valable jusqu'au 31 janvier 2001.

## **Pièces de rechange et accessoires**

<span id="page-81-0"></span>Vous pouvez vous procurer des pièces de rechange pour le HP Digital Sender 8100C auprès de votre revendeur ou distributeur Hewlett-Packard.

#### <span id="page-81-1"></span>**Pièces de rechange et accessoires**

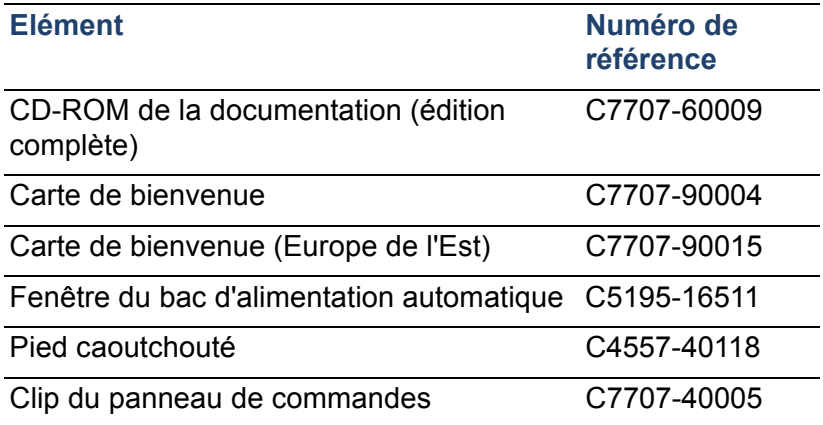

### <span id="page-82-0"></span>**Options de support client HP dans le monde entier**

<span id="page-82-3"></span><span id="page-82-2"></span>Vous pouvez contacter HP pour obtenir de l'aide en vous reportant au tableau suivant. Pour obtenir d'autres types d'informations, par exemple pour vous procurer des pilotes d'impression ou utiliser un serveur en ligne, reportez-vous à la section [« Assistance HP », page 84.](#page-84-0)

#### **Support client et assistance pour la réparation des produits HP aux Etats-Unis et au Canada**

Si vous résidez aux Etats-Unis, composez le (1) (208) 323-2551 du lundi au vendredi de 6 h à 18 h (Montagnes Rocheuses). Appel gratuit pour une période de 90 jours. Cette période de 90 jours est effective à compter du jour du premier appel. Elle doit être comprise dans la période de garantie du produit, soit un an. Cependant, les frais d'appel longue distance standard sont tout de même applicables. Ayez votre produit et votre numéro de série à portée de la main lorsque vous contactez le service d'assistance.

A la fin de la période d'appel gratuit, un service d'assistance téléphonique payant est mis à votre disposition pour répondre à vos questions sur les produits HP. Composez le (1) (900) 555-1500 (2,50 \$\* par minute aux Etats Unis uniquement) ou le 1-800-999-1148 (25 \$\* l'appel par carte Visa ou MasterCard, aux Etats Unis et au Canada), du lundi au vendredi de 6 h à 18 h (Montagnes Rocheuses). *L'appel est facturé seulement si vous êtes mis en relation avec un technicien. \*Ces tarifs sont susceptibles de modification.*

#### <span id="page-82-1"></span>**Langues du Centre de support client HP en Europe et services disponibles dans chaque pays**

Ouverture du lundi au vendredi (de 8 h 30 à 18 h 00 CET) *(sauf indication contraire)* HP propose un service d'assistance téléphonique gratuit pendant 90 jours à compter du jour du premier appel, mais dans les limites de la période de garantie, soit un an. En composant l'un des numéros répertoriés ci-après, vous êtes mis en relation avec des personnes compétentes qui sont à votre entière disposition. Une fois les 90 jours révolus, vous pouvez bénéficier d'une assistance payante au même numéro. L'appel est facturé par incident. Ayez les informations suivantes à portée de la main lorsque vous contactez HP : nom, numéro série et date d'achat du produit, et description du problème.

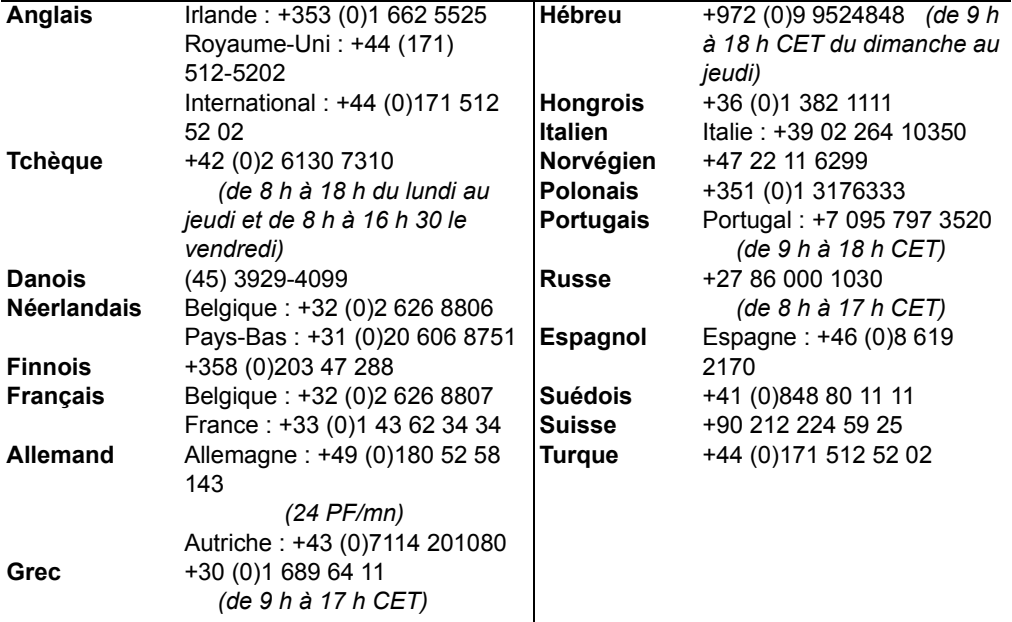

**Tous les autres pays :** composez l'un des numéros suivants correspondant à votre pays pour bénéficier des services d'assistance pendant la période de garantie.

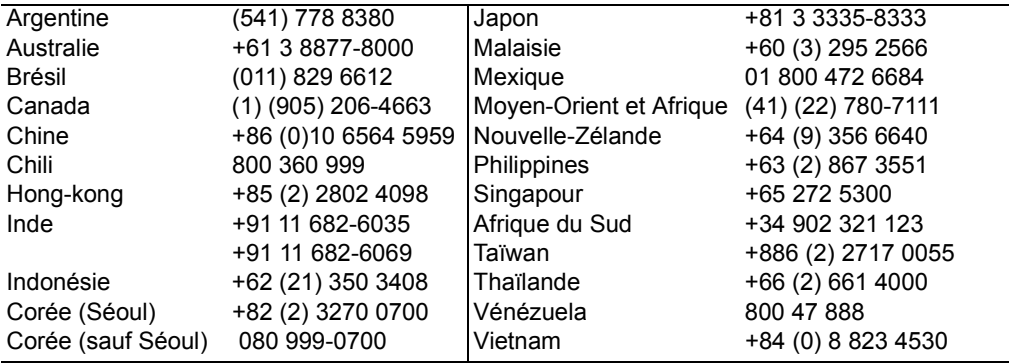

# <span id="page-84-0"></span>**Assistance HP**

<span id="page-84-5"></span><span id="page-84-4"></span><span id="page-84-3"></span><span id="page-84-2"></span><span id="page-84-1"></span>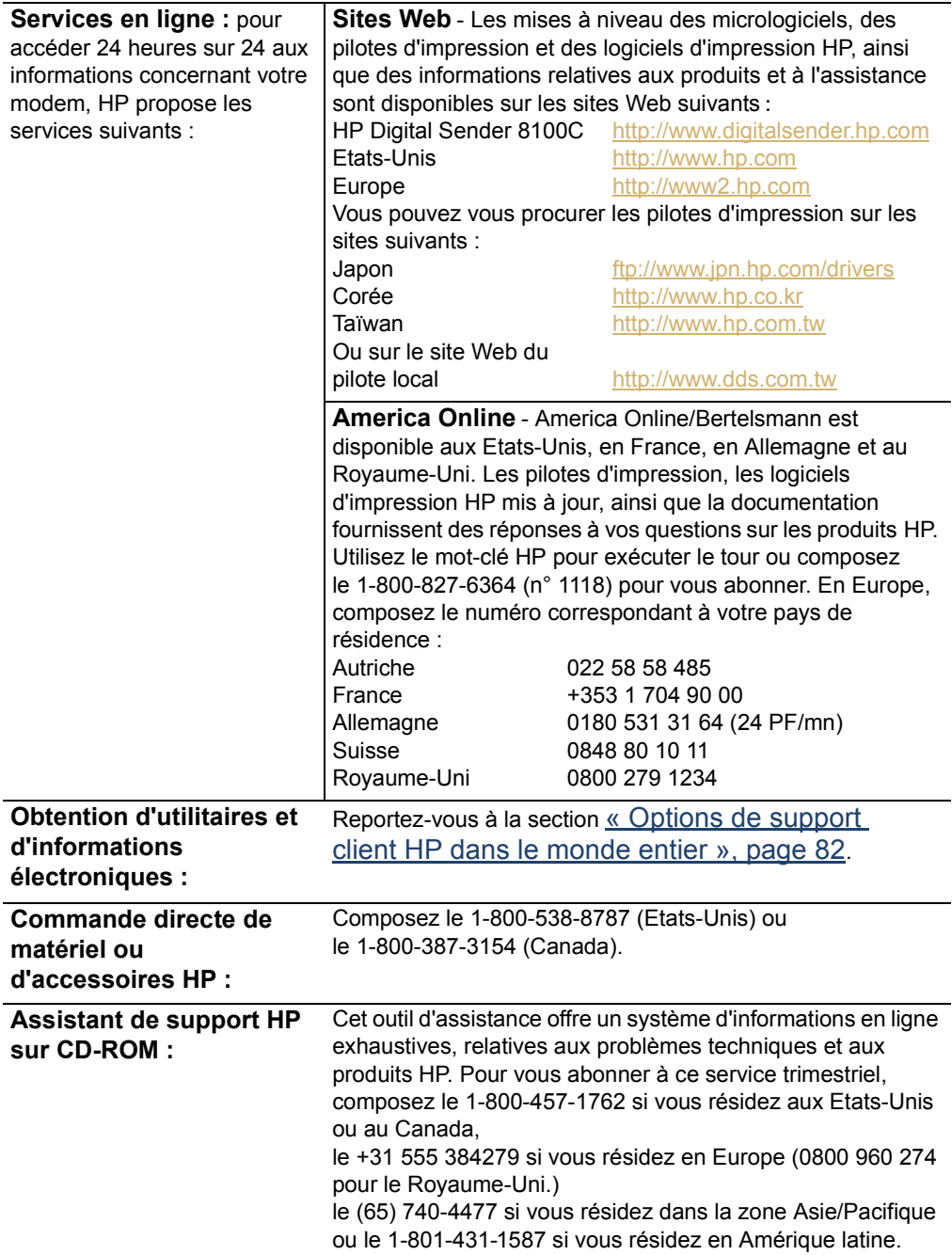

<span id="page-85-1"></span><span id="page-85-0"></span>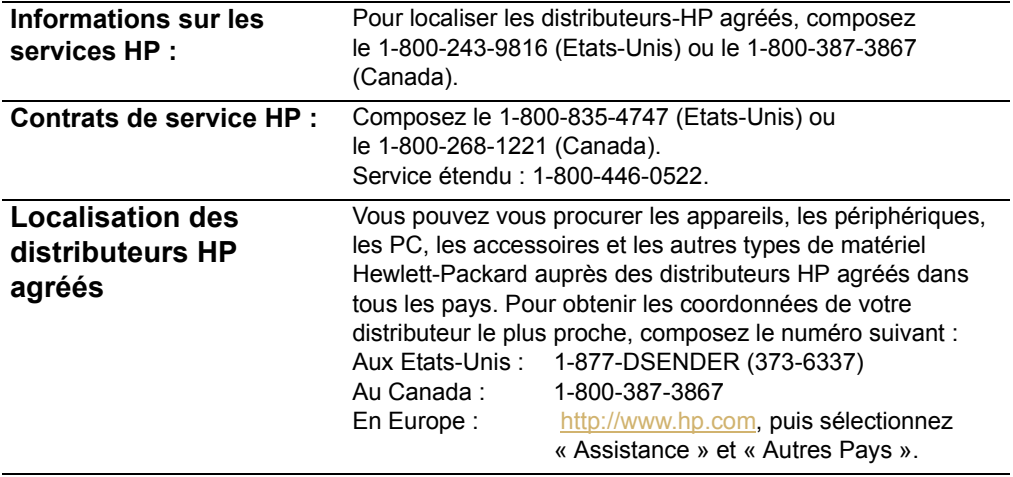

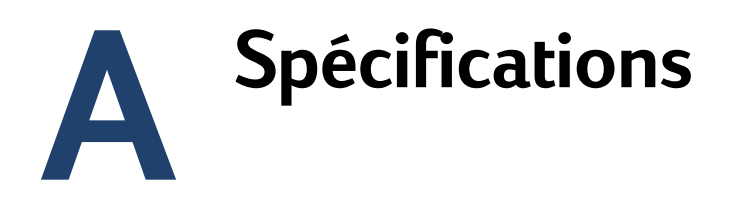

## <span id="page-87-5"></span>**Spécifications matérielles**

<span id="page-87-10"></span><span id="page-87-9"></span><span id="page-87-8"></span><span id="page-87-7"></span><span id="page-87-6"></span><span id="page-87-4"></span><span id="page-87-3"></span><span id="page-87-2"></span><span id="page-87-1"></span><span id="page-87-0"></span>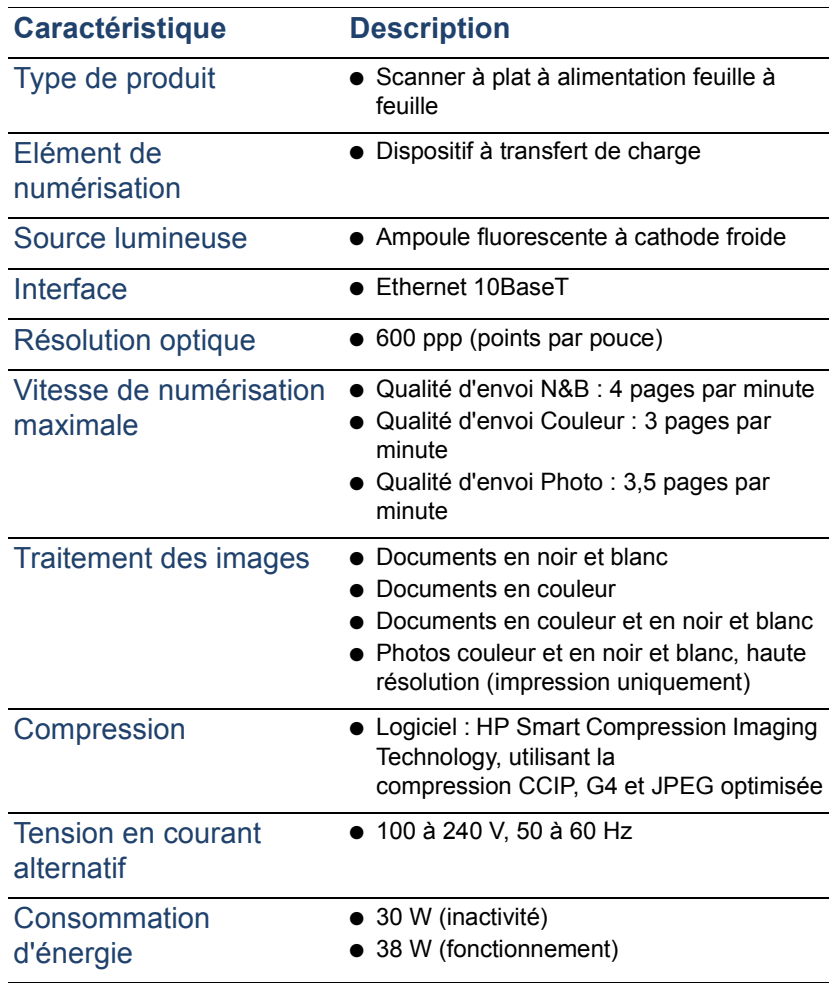

<span id="page-88-6"></span><span id="page-88-5"></span><span id="page-88-4"></span><span id="page-88-3"></span><span id="page-88-2"></span><span id="page-88-1"></span><span id="page-88-0"></span>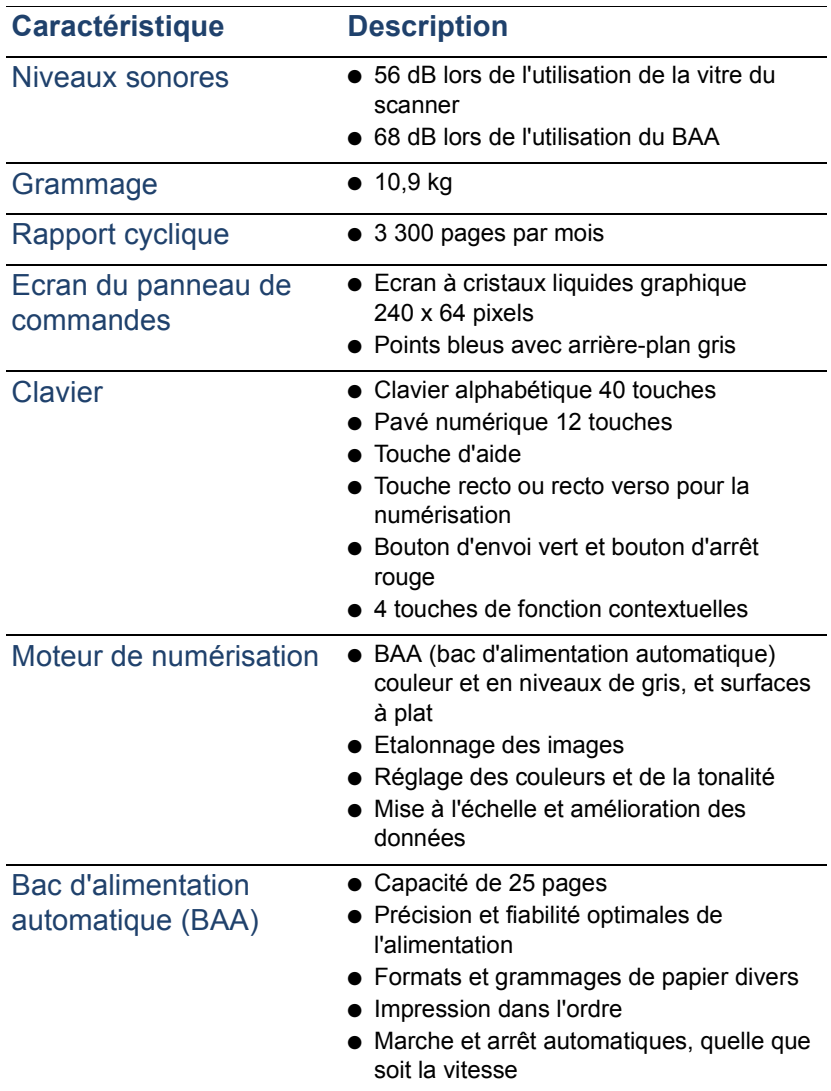

### **Conditions ambiantes**

<span id="page-89-2"></span><span id="page-89-1"></span><span id="page-89-0"></span>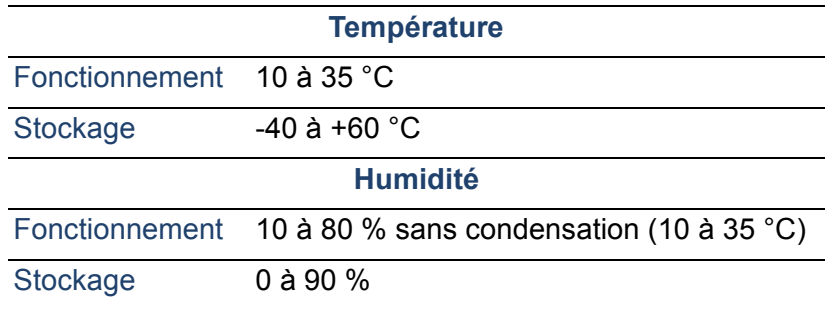

**ATTENTION** L'environnement d'exploitation doit être stable, sans changement soudain des conditions ambiantes de température ou d'humidité, pour éviter d'endommager le Digital Sender. Si vous exposez le Digital Sender à une température élevée, patientez deux heures avant de l'utiliser.

# **Fonctions prises en charge**

#### <span id="page-90-6"></span>**Fonctions d'exploitation**

<span id="page-90-10"></span><span id="page-90-7"></span>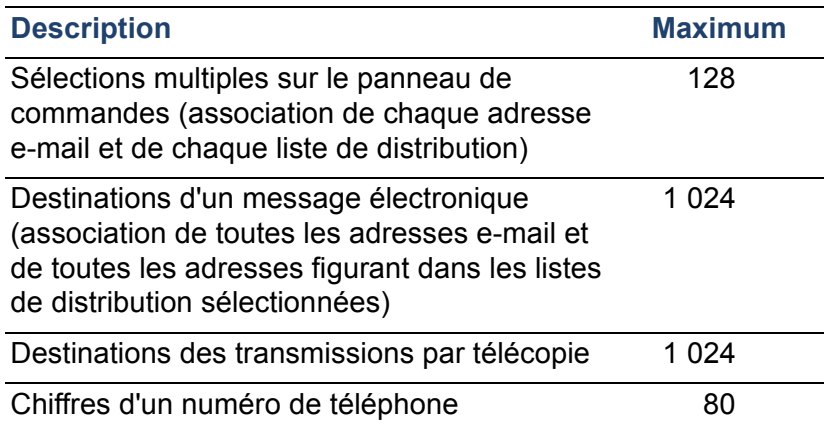

#### <span id="page-90-12"></span><span id="page-90-11"></span><span id="page-90-9"></span>**Fonctions de stockage**

<span id="page-90-13"></span><span id="page-90-8"></span><span id="page-90-5"></span><span id="page-90-4"></span><span id="page-90-3"></span><span id="page-90-2"></span><span id="page-90-1"></span><span id="page-90-0"></span>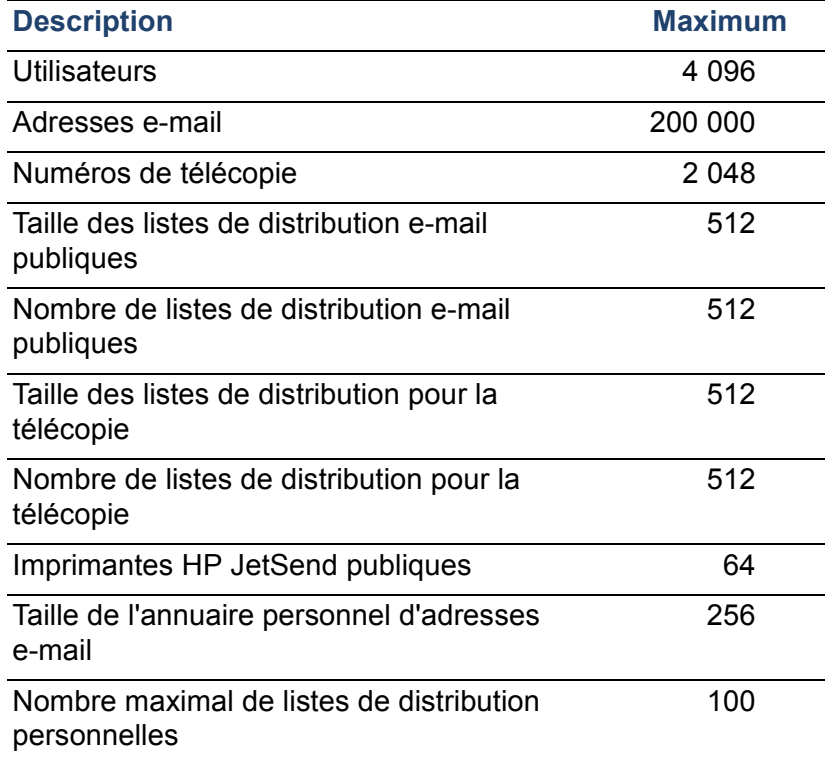

#### **Fonctions de stockage**

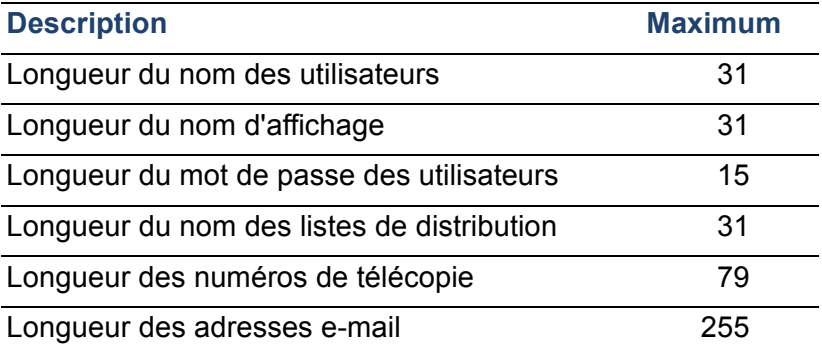

# <span id="page-92-1"></span>**Déclaration de conformité**

<span id="page-92-0"></span>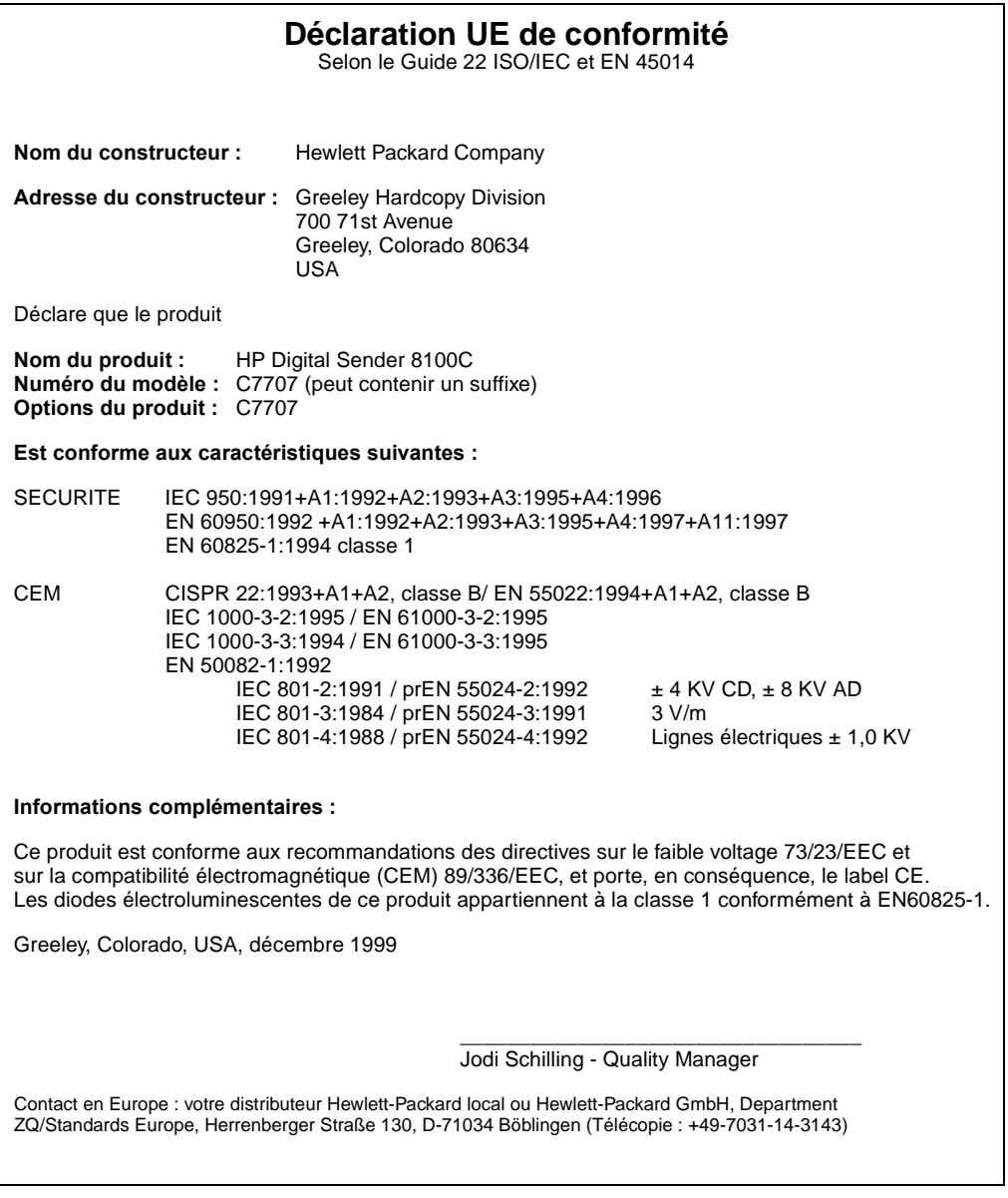

#### **Déclaration de conformité FCC**

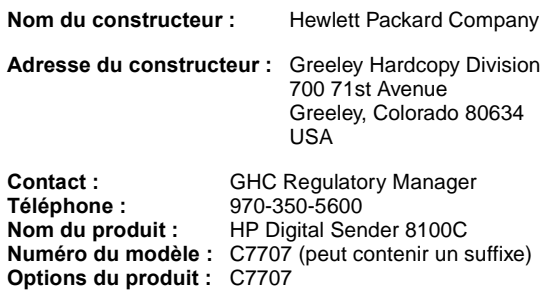

Ce produit a été testé et remplit les conditions propres à un appareil numérique de classe B, conformément à la section 15 des règles FCC. Son utilisation est soumise aux deux conditions suivantes : (1) cet appareil ne doit provoquer aucune interférence gênante et (2) cet appareil doit supporter toute interférence reçue, y compris celles qui pourraient provoquer un fonctionnement intempestif de l'appareil. Ces conditions ont pour objet de garantir une protection contre des interférences dommageables dans une zone d'habitation. Cet appareil produit, utilise et peut émettre de l'énergie à fréquence radio ; une installation et une utilisation non conformes aux instructions de cette documentation peuvent provoquer des interférences dans les communications radio. Cependant, il n'est pas exclus que des interférences se produisent sur une installation particulière. Si cet appareil provoque des interférences au niveau de la réception radio ou télévisuelle, pouvant être déterminées par la mise sous et hors tension de l'appareil, l'utilisateur est encouragé à essayer de corriger les interférences de l'une des manières suivantes :

- Réorientez ou repositionnez l'antenne de réception.
- Eloignez le matériel du récepteur.
- Branchez le matériel sur une prise d'un autre circuit que celui sur lequel se trouve le récepteur.
- Contactez votre revendeur ou un technicien radio/TV qualifié.

Toute modification apportée au Digital Sender et non approuvée expressément par Hewlett-Packard peut annuler le droit de l'utilisateur d'exploiter ce matériel. N'utilisez que les câbles, les connecteurs, les cordons d'alimentation et les accessoires livrés avec ce matériel ou approuvés expressément par Hewlett-Packard.

**Rapport de test : C7707-1<br>Date : décembre Date :** décembre 1999

## **Déclaration en allemand sur le niveau sonore**

#### **Geräuschemission**

<span id="page-94-0"></span>LpS <70 dB am Arbeitsplatz normaler Betrieb nach DIN 45635 T. 19 Die Daten sind die Ergebnisse von Typprüfungen.

# **Index**

#### Symboles

['De:' par défaut, paramètre 33](#page-33-0) [.tif, format de fichier 10](#page-10-0) [/d, code 60](#page-60-0) [/dir, code 60](#page-60-1) [/f, code 61](#page-61-0) [/l, code 61](#page-61-1) [/p, code 61](#page-61-2) [/tr, code 61](#page-61-3)

#### A

Accessoires et fournitures [Commande 81](#page-81-0) [Garantie 77](#page-77-0) [Accusés de réception, envoi de message](#page-43-0)  électronique 43 [Acrobat Reader, site Web 10](#page-10-1) **Administrateur** [Activités 29](#page-29-0) [Description 13](#page-13-0) [Effacement du mot de passe 37](#page-37-0) [Modification du mot de passe 36](#page-36-0) [Outils 43](#page-43-1) [Adobe Acrobat Reader, site Web 10](#page-10-1) [Adr. IP serveur DNS, paramètre 32](#page-32-0) [Adr. IP serveur e-mail, paramètre 33](#page-33-1) [Adr. IP serveur LDAP, paramètre 34](#page-34-0) [Adr. IP serveur WINS, paramètre 33](#page-33-2) [Adresse de matériel LAN 40](#page-40-0) Adresse IP [Affectation manuelle 31](#page-31-0) [Temporisation par défaut 21](#page-21-0) [Adresse IP, paramètre 32](#page-32-1) Adresses [Ajout à la liste de distribution 54](#page-54-0) [Suppression de la liste de distribution 54](#page-54-1) Adresses e-mail [Ajout à l'annuaire public des adresses](#page-55-0)  e-mail 55 [Nombre maximal 90](#page-90-0) [Suppression de l'annuaire public des](#page-55-1)  adresses e-mail 55 Adresses e-mail des utilisateurs [Description 52](#page-52-0)

[Affichage de la page Révision 39](#page-39-1) [Agréés, distributeurs 85](#page-85-0) Ajout [Adresses dans l'annuaire public des](#page-55-2)  adresses e-mail 55 [Adresses dans une liste de distribution 54](#page-54-0) [Listes dans l'annuaire 53](#page-53-0) [Périphériques HP JetSend 27](#page-27-0) [Profils d'utilisateurs 49](#page-49-1) **A**iustement [Contraste de l'affichage 57](#page-57-0) [Contraste pour la numérisation 48](#page-48-0) [Alimentation, interrupteur 17](#page-17-0) [An 2000, garantie 80](#page-80-0) Annuaire personnel d'adresses e-mail [Description 52](#page-52-0) [Nombre maximal d'adresses 90](#page-90-1) [Nombre maximal de destinations dans une](#page-90-2)  liste 90 [Nombre maximal de listes 90](#page-90-3) Annuaire public d'adresses e-mail [Ajout d'adresses 55](#page-55-2) [Description 52](#page-52-0) [Mise à jour 55](#page-55-0) [Nombre maximal d'adresses 90](#page-90-0) [Nombre maximal de listes 90](#page-90-4) [Suppression d'adresses 55](#page-55-1) [Annuaire public d'imprimantes, nombre](#page-90-5)  maximal d'imprimantes 90 Annuaires [Ajout à l'annuaire public des adresses e-mail](#page-55-2)  55 [Ajout de listes 53](#page-53-0) [Descriptions 52](#page-52-0) [Echec d'initialisation 74](#page-74-0) [Effacement de la base de données 47,](#page-47-0) [52](#page-52-0) [Erreurs 67](#page-67-0) [Erreurs internes 73](#page-73-0) [Messages d'erreur 66](#page-66-0) [Messages d'erreur du panneau de](#page-66-1)  commandes 66 [Mise à jour 53](#page-53-1) [Suppression de listes 53](#page-53-2) [Vérification 46](#page-46-1) [AOL, service d'assistance 84](#page-84-1)

[Arrêt du Digital Sender 43](#page-43-2) Assistance et services [Options de langue 82](#page-82-1) [Services internationaux 82](#page-82-2) [Assistance réparation 82](#page-82-3) [Assistant de support HP sur CD-ROM 84](#page-84-2) Attribution de l'adresse IP [Manuellement 31](#page-31-0) [Temporisation par défaut 21](#page-21-0) [Aucune correspondance trouvée, message 70](#page-70-0) [Augmentation du contraste 48](#page-48-0) [Autres langues, manuels 81](#page-81-1)

#### B

BAA (bac d'alimentation automatique) [Câble 17](#page-17-1) [Formats de papier pris en charge 8](#page-8-0) [Illustration 16](#page-16-0) [Nettoyage 63](#page-63-0) [Prise de connecteur 17](#page-17-1) [Quantité maximale de feuilles 8](#page-8-1) [Spécifications 88](#page-88-0) [Bac d'alimentation automatique \(BAA\).](#page-92-0) *Voir* BAA (bac d'alimentation automatique) [Bac d'alimentation document 15](#page-15-0) [Bac de sortie document 15](#page-15-1) Bacs [Document, alimentation 15](#page-15-0) [Document, sortie 15](#page-15-1) [Bad packets, paramètre 41](#page-41-0) Base de données des annuaires [Effacement 47](#page-47-0) [Erreurs 67](#page-67-0) [Vérification 46](#page-46-1) [Boot Block Ver., paramètre 41](#page-41-1) [BOOTP, utilisation pour attribuer l'adresse](#page-21-1)  IP 21 [Box Version #, paramètre 40](#page-40-1)

#### C

[Capacité du bac d'alimentation automatique 8](#page-8-1) [Cartes d'interface, dépannage 75](#page-75-0) [Cartes, connecteur interface réseau 17](#page-17-2) [Chiffres, nombre maximal 90](#page-90-6) [Clavier, spécifications 88](#page-88-1) Codes [Messages internes 73](#page-73-0) [Sauvegarde et restauration 60](#page-60-2) [Collisions, paramètre 41](#page-41-2) **Composants** [Logiciel 28](#page-28-0)

[Matériel 15](#page-15-2) [Compression G4 87](#page-87-0) [Compression JPEG 87](#page-87-0) [Compression, fonctions 87](#page-87-0) [Comptes, droits d'accès incorrects 68](#page-68-0) [Conditions ambiantes 89](#page-89-0) **Configuration** [Fonctions étendues et facultatives 20](#page-20-0) [Liste de contrôle 21](#page-21-2) [Minimum 20](#page-20-1) [Paramètres du menu de configuration 30](#page-30-0) [Préparation 21](#page-21-2) [Restauration des paramètres par défaut 44](#page-44-1) [Utilisation du panneau de commandes 26](#page-26-0) [Configuration des fonctions étendues 20](#page-20-0) [Configuration des fonctions facultatives 20](#page-20-0) [Configuration IP, paramètre 31](#page-31-1) [Configuration, Digital Sender 19](#page-19-0) [Conformité, déclaration 92](#page-92-1) **Connecteurs** [Câble du panneau de commandes 17](#page-17-1) [Illustration 17](#page-17-1) [Prise d'alimentation 17](#page-17-1) [Prise du panneau de commandes 17](#page-17-1) [Serveur d'impression 17](#page-17-1) [Connexion des invités 37](#page-37-1) [Connexion invité autorisée, paramètre 31](#page-31-2) [Consommation d'énergie 87](#page-87-1) Contraste [Modification 48](#page-48-0) [Modification de l'affichage 57](#page-57-0) [Contraste N&B, modification 48](#page-48-0) [Contrats d'assistance 85](#page-85-1) [Contrats de service 85](#page-85-1) [Contrôle de l'accès au périphérique 37](#page-37-1) Copie pratique [Description 12](#page-12-0) [Nombre maximal d'imprimantes 90](#page-90-5) [Copie, aspect pratique 12](#page-12-0) [Copies, messages électroniques 43](#page-43-0) [Couleur, envoi 9](#page-9-0) [Courant alternatif, tension 87](#page-87-2) [Création de profils d'utilisateurs 49](#page-49-1) [Cycle, rapport 88](#page-88-2)

#### $\mathsf{D}$

**Date** [Micrologiciel 40](#page-40-2) [Paramétrage pour le Digital Sender 30](#page-30-1) [Date, paramètre 30](#page-30-1) [DE, champ des messages électroniques 33](#page-33-0) [Déclaration de conformité 92](#page-92-1) [Déclaration en allemand sur le niveau](#page-94-0)  sonore 94 Défauts [Logiciel 78](#page-78-0) [Produit 77](#page-77-0) [Démarrage du Digital Sender 43](#page-43-2) Dépannage [Administrateur, outils 43](#page-43-1) [Assistance réparation 82](#page-82-3) [Carte d'interface réseau 75](#page-75-0) [Configuration DNS 66](#page-66-2) [Configuration e-mail 67](#page-67-1) [Configuration I-fax 68](#page-68-1) [Configuration LDAP 69](#page-69-0) [Configuration WINS 72](#page-72-0) [Erreurs dans les annuaires 67](#page-67-0) [Erreurs internes 68,](#page-68-2) [73](#page-73-0) [Erreurs réseau 70](#page-70-1) [Informations 65](#page-65-0) [Nettoyage du périphérique 62](#page-62-0) [Outils 65](#page-65-0) [Page Révision 65](#page-65-1) [Serveurs d'impression HP JetDirect 75](#page-75-0) [Sources d'informations 60](#page-60-2) [Test de l'installation 28](#page-28-1) [Description de la sécurité 13](#page-13-1) **Destinations** [Depuis le Digital Sender 10](#page-10-2) [Télécopie 12](#page-12-1) [DHCP \(Dynamic Host Configuration Protocol\),](#page-21-1)  utilisation pour attribuer l'adresse IP 21 [Diagnostics, outils de l'administrateur 43](#page-43-1) [Diminution du contraste 48](#page-48-0) [Distributeurs agréés 85](#page-85-0) [Distributeurs HP agréés 85](#page-85-0) DNS (Domain Name System) [Prise en charge 10](#page-10-3) [Problème de configuration 66](#page-66-2) [Document couleur, qualité d'envoi 9](#page-9-1) [Document N&B, qualité d'envoi 9](#page-9-2) [Documentation, numéros de référence 81](#page-81-1) [Documents couleur, envoi 9](#page-9-0) [Domaine DNS, paramètre 32](#page-32-2) [Domaine fournisseur fax, paramètre 35](#page-35-0) [Droits d'accès incorrects 68](#page-68-0) [Droits d'accès insuffisants 73](#page-73-1)

#### niveau de contraste 57 [Ecran de l'état des travaux 38](#page-38-0) [Effacement de la base de données des](#page-47-0)  annuaires 47 [Effacement, mot de passe de](#page-37-0)  l'administrateur 37 [Elément de numérisation 87](#page-87-3) E-mail [Absence de configuration 67](#page-67-2) [Configuration 20](#page-20-1) [Configuration des paramètres sur le panneau](#page-24-0)  de commandes 24 [Copies de messages 43](#page-43-0) [Dépendances 7](#page-7-0) [Description de l'annuaire 52](#page-52-0) [Droits d'accès incorrects 68](#page-68-0) [Nombre maximal de destinations 90](#page-90-7) [Notification d'envoi 43](#page-43-0) [E-mail administrateur, paramètre 30](#page-30-2) [E-mail compte fax, paramètre 35](#page-35-1) [Emissions acoustiques 88](#page-88-3) [En cours d'envoi, statut 38](#page-38-1) [Energie, consommation 87](#page-87-1) [Engine FW Ver., paramètre 42](#page-42-0) [Enreg. auto. utilisateur activé, paramètre 31](#page-31-3) [Envoi par e-mail 10](#page-10-4) [Envoi, modes 9](#page-9-0) [Envoi, notification pour un message](#page-43-0)  électronique 43 [Erreur de recherche, message 71](#page-71-0) [ERREUR NW, statut 38](#page-38-2) [ERREUR PP, statut 38](#page-38-3) [Erreurs dans l'annuaire 67](#page-67-0) [Erreurs internes 68](#page-68-2) [Error, statut 40](#page-40-3) [ESMTP, prise en charge 10](#page-10-5)

[Ecran à cristaux liquides, modification du](#page-57-0) 

#### F

[File d'attente des travaux, statut 38](#page-38-4) [Fonction BCC auto activée, paramètre 34](#page-34-1) [Fonction ESMTP activée, paramètre 35](#page-35-2) Fonctionnement [Conditions d'humidité 89](#page-89-1) [Température 89](#page-89-2) [Fonctions de compression 87](#page-87-0) [Format de fichier fax, paramètre 35](#page-35-3) [Format de papier maximal, pour le bac](#page-8-0)  d'alimentation automatique 8 [Format fichier E-mail, paramètre 34](#page-34-2)

#### E

[Echec interne 73](#page-73-2)

[Format maximal e-mail utilisateur, paramètre](#page-35-4)  35 [Format papier, paramètre 30](#page-30-3) Formats [Papier pris en charge 8](#page-8-2) [Paramétrage de la zone de numérisation 30](#page-30-3) Formats de fichier [I-fax 35](#page-35-3) [Pour l'envoi par e-mail 34](#page-34-2) Fournitures et accessoires [Commande 81](#page-81-0) [Garantie 77](#page-77-0) [Framing err., paramètre 41](#page-41-3) [Fréquence Ping e-mail, paramètre 35](#page-35-5) [FW Date, paramètre 40](#page-40-2) [FW Ver, paramètre 40](#page-40-4)

#### G

Garantie [An 2000 80](#page-80-0) [Logiciel 77](#page-77-1) [Matériel 77](#page-77-0) [Garantie An 2000 80](#page-80-0) [Garantie, An 2000 80](#page-80-0) [Gateway Addr., statut 40](#page-40-5) Grammage [Digital Sender 88](#page-88-4) [Papier 8](#page-8-3) [Guide de l'administrateur, numéros de](#page-81-1)  référence 81 [Guide de l'utilisateur, numéros de](#page-81-1)  référence 81

#### H

[Heure, paramètre 30](#page-30-4) [HP JetDirect Cfg., paramètre 41](#page-41-4) [HP JetDirect FW Rev., paramètre 40](#page-40-6) [HP JetDirect ID, paramètre 41](#page-41-5) [HP JetDirect Prd. #, paramètre 40](#page-40-7) [HP JetDirect Timeout, paramètre 41](#page-41-6) [HP JetSend, périphériques de](#page-27-0)  configuration 27 [HP Web JetAdmin 28](#page-28-0) [HP Smart Compression Imaging Technology](#page-87-0)  (technologie d'image à compression à mémoire) 87 [Humidité, conditions 89](#page-89-1)

#### I

[ID, serveur d'impression HP JetDirect 41](#page-41-5)

I-fax [Absence de configuration 68](#page-68-3) [Configuration sur le panneau de commandes](#page-25-0)  25 [Dépendances 7](#page-7-0) [Format du fichier de télécopie 35](#page-35-3) [Paramétrage 20](#page-20-1) [Prise en charge 12](#page-12-1) [Problème de configuration 68](#page-68-1) [Image, compression 87](#page-87-0) [Impression, dépendances 7](#page-7-0) **Imprimantes** [Envoi vers 12](#page-12-0) [Nombre maximal pour la copie pratique 90](#page-90-5) [Pilotes 84](#page-84-3) Incohérence [Configuration DNS 66](#page-66-2) [Configuration e-mail 67](#page-67-1) [Indicatif fax, paramètre 35](#page-35-6) [Informations sur les activités 38](#page-38-4) [Initialisation des annuaires, échec 74](#page-74-0) [Initialisation du statut TCP/IP 40](#page-40-3) [Installation, Digital Sender 19](#page-19-0) [Installation, test 28](#page-28-1) [Insuffisants, droits d'accès 73](#page-73-1) [Interface Ethernet 87](#page-87-4) [Interface Token Ring 87](#page-87-4) [Interface LAN 87](#page-87-4) [Internationaux, services d'assistance 82](#page-82-2) [Internet fax.](#page-17-3) *Voir* I-fax [Interrupteurs d'alimentation 17](#page-17-0) IP Address [Sur une page d'auto-test 40](#page-40-8) [IP Address, paramètre 40](#page-40-8)

#### J

[Jet Direct.](#page-17-4) *Voir* Serveurs d'impression HP **JetDirect** [JetSend.](#page-17-5) *Voir* HP JetSend

#### L

[Langue e-mail, paramètre 35](#page-35-7) [Langue, paramètre 30](#page-30-5) [Langues, options de support 82](#page-82-1) [Late collisions, paramètre 41](#page-41-7) LDAP (Lightweight Directory Access Protocol) [Erreur de protocole 69](#page-69-1) [Prise en charge 5](#page-5-0) [Problème de configuration 69](#page-69-0) [Serveur indisponible 70](#page-70-2) [Levier de document 15](#page-15-0)

[Levier de verrouillage 17](#page-17-1) Leviers [Document 15](#page-15-0) [Verrouillage 17](#page-17-1) [Liste de contrôle de la configuration 21](#page-21-2) Listes de distribution [Ajout d'adresses 54](#page-54-0) [Mise à jour 53](#page-53-1) [Nombre maximal de destinations 90](#page-90-2) [Suppression d'adresses 54](#page-54-1) [Listes e-mail des utilisateurs, description 52](#page-52-0) Listes publiques [Ajout de listes 53](#page-53-0) [Mise à jour 53](#page-53-1) [Suppression de listes 53](#page-53-2) [Log Server Addr., paramètre 41](#page-41-8) Logiciel [Composants 28](#page-28-0) [Compression 87](#page-87-0) [Garantie 77](#page-77-1) [Problèmes internes 73](#page-73-3) [Utilitaires 84](#page-84-4)

#### M

[MAC address, paramètre 40](#page-40-0) Manuels [Dans les autres langues 81](#page-81-1) [Numéros de référence 81](#page-81-1) Masque de sous-réseau [Pour l'adresse IP 32](#page-32-3) [Masque de sous-réseau IP, paramètre 32](#page-32-3) Matériel [Assistance réparation 82](#page-82-3) [Composants 15](#page-15-2) [Garantie 77](#page-77-0) [Problèmes internes 73](#page-73-3) [Spécifications 87](#page-87-5) [Menu de configuration, paramètres 30](#page-30-0) [Message d'erreur d'annuaire 66](#page-66-0) Messages [Erreur interne 73](#page-73-0) [Erreur réseau 70](#page-70-1) [Panneau de commandes 66](#page-66-1) **Micrologiciel** [Mise à niveau pour le périphérique 58](#page-58-0) [Moteur de scanner 42](#page-42-0) [Version 40](#page-40-4) [Version du serveur d'impression 40](#page-40-6) [MIME, prise en charge 10](#page-10-3) Minimum [Configuration 20](#page-20-1)

[Format de papier pour le bac d'alimentation](#page-8-0)  automatique 8 Mise à jour [Périphérique 62](#page-62-0) [Profils d'utilisateurs 49](#page-49-1) [Mise à niveau du micrologiciel du périphérique](#page-58-0)  58 [Mise antémémoire activée, paramètre 31](#page-31-4) [Mise hors tension du Digital Sender 43](#page-43-2) [Modes d'envoi 9](#page-9-0) Modification [Contraste 48](#page-48-0) [Mot de passe de l'administrateur 36](#page-36-0) [Profils d'utilisateurs 49](#page-49-1) [Modification de profils d'utilisateurs 49](#page-49-1) [Mot de passe administrateur, paramètre 30](#page-30-6) [Mot de passe LDAP, paramètre 35](#page-35-8) Mots de passe [Changement pour l'administrateur 36](#page-36-0) [Description 14](#page-14-0) [Effacement pour l'administrateur 37](#page-37-0) [Incorrect 71](#page-71-1) [Inexactitude 68](#page-68-4) [LDAP \(panneau de commandes\) 35](#page-35-8) [Non-correspondance 71](#page-71-2) [Mots de passe incorrects 68,](#page-68-4) [71](#page-71-1) [Multi-Boot Ver., paramètre 41](#page-41-9)

#### N

Nettoyage [BAA 63](#page-63-0) [Périphérique 62](#page-62-0) [Vitre de la surface de numérisation 62](#page-62-1) [Nom du compte LDAP, paramètre 35](#page-35-9) [Notification, envoi de message électronique](#page-43-0)  43 Numérisation [Définition de la taille de la zone 30](#page-30-3) [Modification du contraste 48](#page-48-0) [Vitesse 87](#page-87-6) [Numéros de référence 81](#page-81-1) [Numéros de télécopie, nombre maximal](#page-90-8)  d'adresses 90 [Numéros de téléphone, nombre maximal de](#page-90-9)  chiffres 90 [Numéros, produit et pièce 81](#page-81-1)

#### O

[Objet introuvable, message 71](#page-71-3) [Objet par défaut, paramètre 34](#page-34-3) [OBJET, champ des messages](#page-34-3)  électroniques 34 [Options de support client dans le monde](#page-82-2)  entier 82 [Options de traitement d'images 87](#page-87-7) [Optique, résolution 87](#page-87-8) Outils [Administrateur 43](#page-43-1) [Dépannage 60,](#page-60-2) [65](#page-65-0)

#### P

Page Révision [Affichage 39](#page-39-1) [Dépannage 65](#page-65-1) [Page TACHES, affichage 42](#page-42-1) Pages [Affichage de la page Révision 39](#page-39-1) [Affichage de la page TACHES 42](#page-42-1) [Capacité du bac d'alimentation](#page-8-1)  automatique 8 [Révision 65](#page-65-1) [Pages par minute, vitesse de numérisation 87](#page-87-6) Panneau de commandes [Attribution de l'adresse IP depuis 21](#page-21-1) [Câble de connecteur 17](#page-17-1) [Configuration des paramètres e-mail 24](#page-24-0) [Configuration des paramètres I-fax 25](#page-25-0) [Connecteur de prise 17](#page-17-1) [Illustration 15](#page-15-0) [Messages 66](#page-66-1) [Modification du contraste 57](#page-57-0) [Nombre maximal de sélections 90](#page-90-10) [Périphérique de configuration 26](#page-26-1) [Spécifications 88](#page-88-5) Papier [Formats pris en charge 8](#page-8-2) [Grammage pris en charge 8](#page-8-3) [Quantité maximale dans le bac](#page-8-1)  d'alimentation automatique 8 [Spécifications 8](#page-8-2) [Papier au format A4 8](#page-8-4) [Papier au format Légal 8](#page-8-5) [Papier au format Lettre 8](#page-8-6) [Paquets de transmission 41](#page-41-10) [Paquets, réseau 40](#page-40-9) Paramétrage [E-mail 20](#page-20-1) [I-fax 20](#page-20-1) [Paramètres e-mail sur le panneau de](#page-24-0)  commandes 24 [Paramètres étendus 26](#page-26-2)

[Paramètres facultatifs 26](#page-26-2) [Paramètres I-fax sur le panneau de](#page-25-0)  commandes 25 [Périphériques HP JetSend 27](#page-27-0) [Paramètre Nom complet administrateur 30](#page-30-7) Paramètres [Configuration des paramètres e-mail sur le](#page-24-0)  panneau de commandes 24 [Configuration des paramètres étendus et](#page-26-2)  facultatifs 26 [Configuration I-fax 25](#page-25-0) [Document couleur 9](#page-9-2) [Heure sur le Digital Sender 30](#page-30-4) [Menu de configuration 30](#page-30-0) [Photo \(couleur et N&B\) 9](#page-9-3) [Paramètres étendus, configuration 26](#page-26-2) [Paramètres facultatifs, configuration 26](#page-26-2) Paramètres par défaut [DE, champ des messages électroniques 33](#page-33-0) [OBJET, champ des messages](#page-34-3)  électroniques 34 [Qualité d'image pour les messages](#page-34-4)  électroniques 34 [Restauration 44](#page-44-1) [Temporisation d'adresse IP 21](#page-21-0) [Paramètres par défaut, restauration 44](#page-44-1) [Passerelle IP, paramètre 32](#page-32-4) **Performances** [Papier pris en charge 8](#page-8-2) [Vitesse de numérisation 87](#page-87-6) [Permissions, utilisation du périphérique 37](#page-37-1) [Photo \(couleur et N&B\), qualité d'envoi 9](#page-9-3) [Photographies, envoi 9](#page-9-0) [Pièces de rechange 81](#page-81-0) [Pièces du produit 15](#page-15-2) [Pilotes, impression 84](#page-84-3) [Points par pouce \(ppp\), résolution 87](#page-87-8) [Port de service LDAP, paramètre 35](#page-35-10) [Ppm, vitesse de numérisation 87](#page-87-6) [Ppp \(points par pouce\), résolution 87](#page-87-8) [Présentation, Digital Sender 5](#page-5-1) [Prise de connecteur 17](#page-17-1) [Prise de connecteur d'alimentation 17](#page-17-1) Prise en charge [Fichiers .tif 10](#page-10-0) [Formats de papier 8](#page-8-2) [Télécopie, service 12](#page-12-1) Prises [Câble du panneau de commandes 17](#page-17-1) [Connecteur d'alimentation 17](#page-17-1) [Connecteurs 17](#page-17-1)

[Problèmes internes 73](#page-73-3) [Profils, création et mise à jour pour les](#page-49-1)  utilisateurs 49 [Programmes installés pour Digital Sender 28](#page-28-0) [Protocole SMTP, envoi par e-mail 10](#page-10-4) Protocoles [Dépendances 7](#page-7-0) [Envoi par e-mail 10](#page-10-4) [Prise en charge 7](#page-7-1)

#### Q

**Qualité** [Document couleur 9](#page-9-1) [Document N&B 9](#page-9-2) [Photo \(couleur et N&B\) 9](#page-9-3) [Qualité d'image, paramètre par défaut pour les](#page-34-4)  messages électroniques 34 [Qualité E-mail, paramètre 34](#page-34-4) [Qualité, modes 9](#page-9-0)

#### R

[Racine de LDAP, paramètre 34](#page-34-5) [Rapport cyclique 88](#page-88-2) [Reader, site Web 10](#page-10-1) [Ready, statut 40](#page-40-3) [Received pkts, paramètre 40](#page-40-9) [Redémarrage du Digital Sender 43](#page-43-2) [Remplacement et réparation 77](#page-77-0) [Réparation et remplacement 77](#page-77-0) Réseau [Codes d'erreur 70](#page-70-1) [Collisions 41](#page-41-2) [Connecteur de la carte d'interface 17](#page-17-2) [Dépannage de la carte d'interface 75](#page-75-0) [Erreurs dans l'écran de l'état des travaux 38](#page-38-2) [Erreurs de trame 41](#page-41-3) [Paquets 40](#page-40-9) [Problèmes de connexion 75](#page-75-0) [Protocoles pris en charge 7](#page-7-1) [Systèmes d'exploitation pris en charge 7](#page-7-1) [Type de serveur 7](#page-7-0) [Résolution optique 87](#page-87-8) **Restauration** [Annuaires 59](#page-59-0) [Codes 60](#page-60-2) [Configuration du périphérique 59](#page-59-0) [Restauration des paramètres par défaut 44](#page-44-1) [Résultats partiels, message 71](#page-71-4) [Running Image #, paramètre 42](#page-42-2)

#### S

Sauvegarde [Annuaires 59](#page-59-0) [Codes 60](#page-60-2) [Configuration du périphérique 59](#page-59-0) Scanner [Spécifications 88](#page-88-6) [Type 87](#page-87-9) Sécurité [Contrôle de l'accès 37](#page-37-1) [Description 13](#page-13-1) [Sélection format E-mail, paramètre 35](#page-35-11) [Serveur d'impression, connecteur de la](#page-17-0)  carte 17 [Serveur de passerelles par défaut 40](#page-40-5) [Serveur e-mail non disponible 67](#page-67-3) **Serveurs** [Dépendances 7](#page-7-0) [E-mail non disponible 67](#page-67-3) [Journal 41](#page-41-8) [LDAP indisponibles 70](#page-70-2) Serveurs d'impression HP JetDirect [Absence de réponse 69](#page-69-2) [Connecteur de la carte 17](#page-17-2) [Dépannage 75](#page-75-0) [ID 41](#page-41-5) [Numéro du produit installé 40](#page-40-7) [Temporisation 41](#page-41-6) [Version du micrologiciel installé 40](#page-40-6) [Service d'assistance America Online 84](#page-84-1) [Service d'assistance Web 84](#page-84-5) [Service de télécopie, description 12](#page-12-1) Service E-mail [Description 10](#page-10-4) [Problème de configuration 67](#page-67-1) [Service, contrats 85](#page-85-1) [Services d'assistance en ligne 84](#page-84-5) [Services de distribution 10](#page-10-2) Services et assistance [Options de langue 82](#page-82-1) [Services internationaux 82](#page-82-2) Sites Web [Adobe Systems Incorporated 10](#page-10-1) [Mise à niveau du micrologiciel 58](#page-58-0) [SMTP étendu, prise en charge 10](#page-10-5) Son [Déclaration en allemand 94](#page-94-0) [Niveaux 88](#page-88-3) [Source lumineuse pour la numérisation 87](#page-87-10) Spécifications [Ambiantes 89](#page-89-0)

[Clavier 88](#page-88-1) [Matériel 87](#page-87-5) [Papier pris en charge 8](#page-8-2) Statut [Périphérique 38](#page-38-4) [Travail 38](#page-38-0) [Statut d'erreur de post-traitement 38](#page-38-3) [Statut du traitement 38](#page-38-5) **Stockage** [Conditions d'humidité 89](#page-89-1) [Température 89](#page-89-2) [Stockage, fonctions 90](#page-90-11) Subnet Mask [Paramètre 40](#page-40-10) [Sur une page d'auto-test 40](#page-40-10) [Support, assistant sur CD-ROM 84](#page-84-2) [Support.](#page-17-6) *Voir les entrées d'index propres à chaque type de papier.* Suppression [Adresses de l'annuaire public des adresses](#page-55-1)  e-mail 55 [Listes de l'annuaire 53](#page-53-2) [Systèmes d'exploitation, réseaux pris en](#page-7-1)  charge 7

#### T

[Tarif fax, paramètre 35](#page-35-12) TCP/IP [Configuration 41](#page-41-4) [Dépendances 7](#page-7-0) [Status, paramètre 40](#page-40-3) [Technologie d'image à compression à](#page-87-0)  mémoire 87 [Télécopie, dépendances 7](#page-7-0) [Télécopie, nombre maximal de destinations](#page-90-12)  90 **Température** [Fonctionnement 89](#page-89-2) [Stockage 89](#page-89-2) **Temporisation** [Adresse IP par défaut 21](#page-21-0) [Serveur d'impression HP JetDirect 41](#page-41-6) [Tension 87](#page-87-2) [Tension en courant alternatif 87](#page-87-2) [Terminé, statut 38](#page-38-6) [Test, installation 28](#page-28-1) [Transm. pkts., paramètre 41](#page-41-10) Travaux [Description du statut 38](#page-38-5) [Recherche du statut 38](#page-38-0) [Travaux, file d'attente 38](#page-38-4)

[Type d'interface 87](#page-87-4) [Types d'utilisateur 13](#page-13-2)

#### U

**Utilisateurs** [Absence d'enregistrement 72](#page-72-1) [Création et mise à jour de profils 49](#page-49-1) [Nom introuvable 72](#page-72-2) [Nombre maximal 90](#page-90-13) [Suppression de profils 50](#page-50-0) [Types 13](#page-13-2) Utilisateurs enregistrés [Description 13](#page-13-3) [Suppression 50](#page-50-0) [Utilisateurs invités, description 13](#page-13-4) [Utilitaire de restauration 59](#page-59-1) [Utilitaire de sauvegarde 59](#page-59-1) [Utilitaires, logiciels 84](#page-84-4)

#### $\sqrt{}$

[Vérification de la base de données des](#page-46-1)  annuaires 46 [Version du produit 40](#page-40-1) Versions [Bloc d'amorçage 41](#page-41-1) [Micrologiciel 40](#page-40-4) [Micrologiciel de scanner 42](#page-42-0) [Micrologiciel du serveur d'impression 40](#page-40-6) [Produit 40](#page-40-1) [Programme à amorçage multiple 41](#page-41-9) [Vitesse de numérisation 87](#page-87-6) Vitre [Nettoyage du scanner 62](#page-62-1) [Scanner 16](#page-16-0) Vitre de la surface de numérisation [Illustration 16](#page-16-0) [Nettoyage 62](#page-62-1)

#### W

[Watts consommés 87](#page-87-1) [Web JetAdmin.](#page-17-7) *Voir* HP Web JetAdmin [Web, service d'assistance 84](#page-84-5) [WINS \(Windows Internet Naming Service\),](#page-72-0)  problème de configuration 72

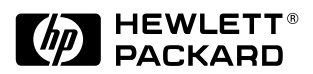

Copyright<sup>o</sup> 2000 Hewlett-Packard Company C7707-90008